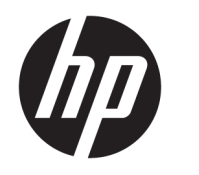

ユーザー ガイド

概要

このガイドでは、コンポーネント、ネットワーク接続、電源管理、セキュリティ、およびバックアップなどに ついて説明します。

### 法的情報

© Copyright 2021 HP Development Company, L.P.

Bluetooth は、その所有者が所有する商標で あり、使用許諾に基づいて HP Inc.が使用し ています。Intel、Celeron、Pentium、および Thunderbolt は、米国 Intel Corporation および その関連会社の米国およびその他の国にお ける商標です。Windows は、米国 Microsoft Corporation の米国およびその他の国におけ る商標または登録商標です。TILE および TILE デザインは、Tile, Inc.の商標です。USB Type-C®および USB-C®は、USB Implementers Forum の登録商標です。DisplayPort™および DisplayPort™ロゴは、米国 Video Electronics Standards Association (VESA®) が所有する米 国およびその他の国における商標です。 Miracast®は、Wi-Fi Alliance の登録商標です。

本書の内容は、将来予告なしに変更される ことがあります。HP 製品およびサービスに 対する保証は、当該製品およびサービスに 付属の保証規定に明示的に記載されている ものに限られます。本書のいかなる内容 も、当該保証に新たに保証を追加するもの ではありません。本書の内容につきまして は万全を期しておりますが、本書の技術的 あるいは校正上の誤り、省略に対して責任 を負いかねますのでご了承ください。

改訂第 1 版:2021 年 11 月

初版:2021 年 1 月

製品番号: M35253-292

#### 製品についての注意事項

このユーザー ガイドでは、ほとんどのモデ ルに共通の機能について説明します。一部 の機能は、お使いのコンピューターでは使 用できない場合があります。

Windows のエディションまたはバージョン によっては、一部の機能を使用できない場 合があります。システムで Windows の機能 を最大限に活用するには、アップグレード されたハードウェアや別売のハードウェ ア、ドライバーやソフトウェア、または BIOS の更新が必要になる場合があります。 Windows は自動的に更新され、自動更新は常 に有効になっています。高速なインター ネット環境および Microsoft のアカウントが 必要です。更新中にプロバイダー料金がか かったり追加要件が適用されたりすること があります。<http://www.windows.com> を参 照してください。お使いの製品の Windows が S モードで出荷されている場合:S モード の Windows は、Windows の Microsoft Store か ら提供されたアプリケーションでのみ動作 します。特定の初期設定、機能、およびア プリケーションは変更できません。 Windows に対応している一部のアクセサリ やアプリ(ウィルス対策ソフトウェア、PDF ライター、ドライバー ユーティリティ、ユー ザー補助アプリなど)が動作しない場合が あります。S モードから切り替えても、パ フォーマンスが異なる場合があります。 Windows に切り替えると、S モードに戻すこ とはできません。詳しくは、Windows.com/ SmodeFAQ をご覧ください。

最新版のユーザー ガイドを確認するには、 <http://www.hp.com/support>にアクセスし、説 明に沿ってお使いの製品を探します。[ユー ザー ガイド]を選択します。

#### ソフトウェア条項

このコンピューターにプリインストールさ れている任意のソフトウェア製品をインス トール、複製、ダウンロード、またはその 他の方法で使用することによって、お客様 は HP 使用許諾契約(EULA)の条件に従うこ とに同意したものとみなされます。これら のライセンス条件に同意されない場合、未 使用の完全な製品(ハードウェアおよびソ フトウェア)を 14 日以内に返品し、販売店 の返金方針に従って返金を受けてくださ い。

より詳しい情報が必要な場合またはコン ピューターの代金の返金を要求する場合 は、販売店に問い合わせてください。

### 安全に関するご注意

以下に説明されている使用方法を守ることによって、低温やけどやコンピューターが過熱状態になる 可能性を減らすことができます。

警告!低温やけどやコンピューターが過熱状態になるおそれがありますので、ひざなどの体の上に直 接コンピューターを置いて使用したり、コンピューターの通気孔をふさいだりしないでください。コ ンピューターは、硬く水平なところに設置してください。通気を妨げるおそれがありますので、隣に プリンターなどの表面の硬いものを設置したり、枕や毛布、または衣類などの表面が柔らかいものを 敷いたりしないでください。また、外部電源アダプターの動作中に長時間外部電源アダプターを皮 膚、または枕や毛布、衣類などの表面が柔らかいものに接触させないでください。お使いのコン ピューターおよび外部電源アダプターは、この製品に適用される安全規格で定められた、ユーザーが 触れる表面の温度に関する規格に適合しています。

### プロセッサの構成設定(一部の製品のみ)

プロセッサの構成に関する重要な情報について説明します。

 $\Box$  重要:一部の製品のコンピューターは、インテル®Pentium®プロセッサ N35xx/N37xx シリーズまたは インテル Celeron®プロセッサ N28xx/N29xx/N30xx/N31xx シリーズおよび Windows®オペレーティン グ システムで構成されています。お使いのコンピューターが説明のとおりに構成されている場合 は、msconfig.exe で 4 または 2 に設定されているプロセッサの構成を、1 に変更しないでください。 変更すると、コンピューターが再起動しなくなります。元の設定に戻すには、出荷時設定の復元が必 要になります。

# 目次

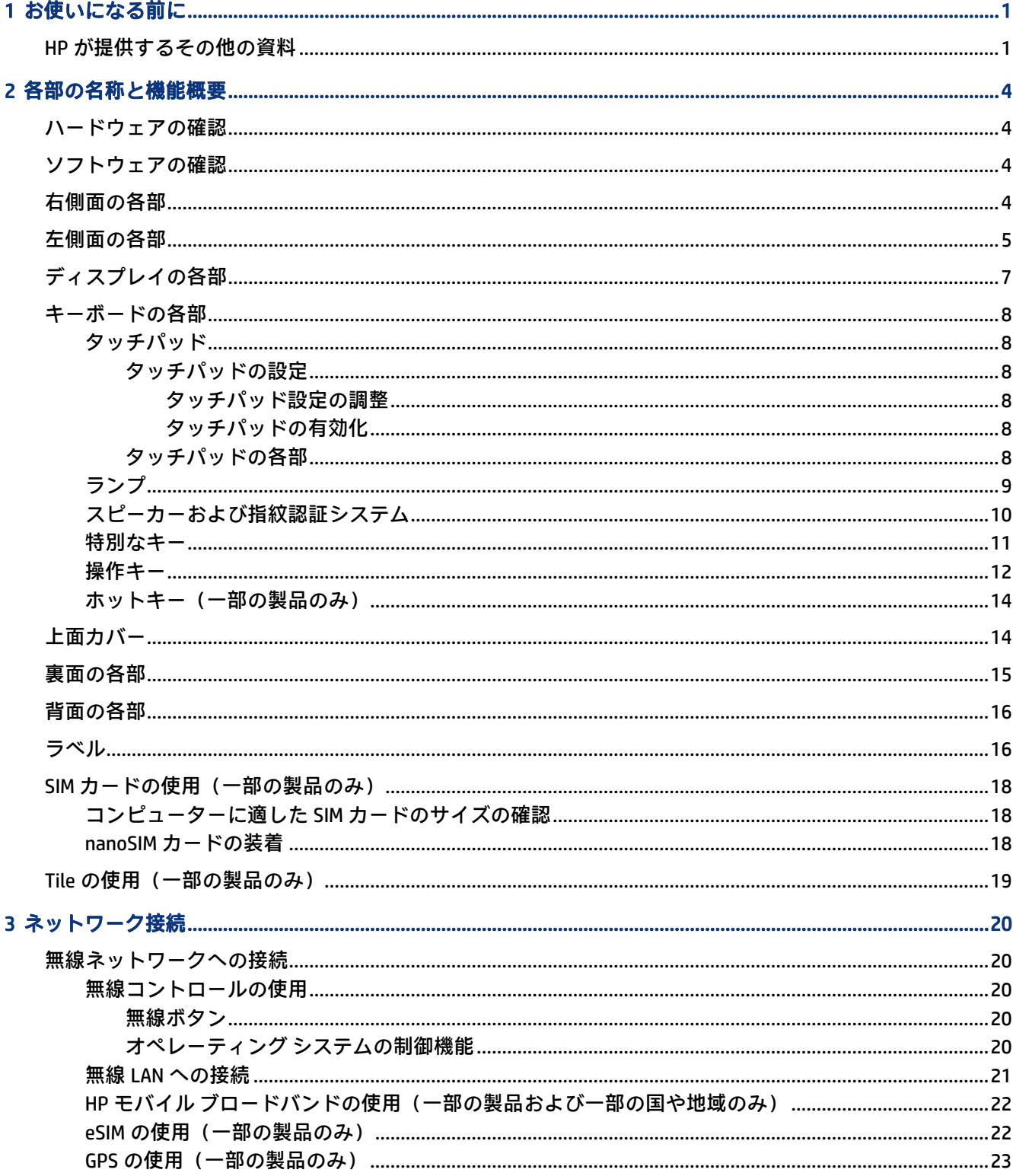

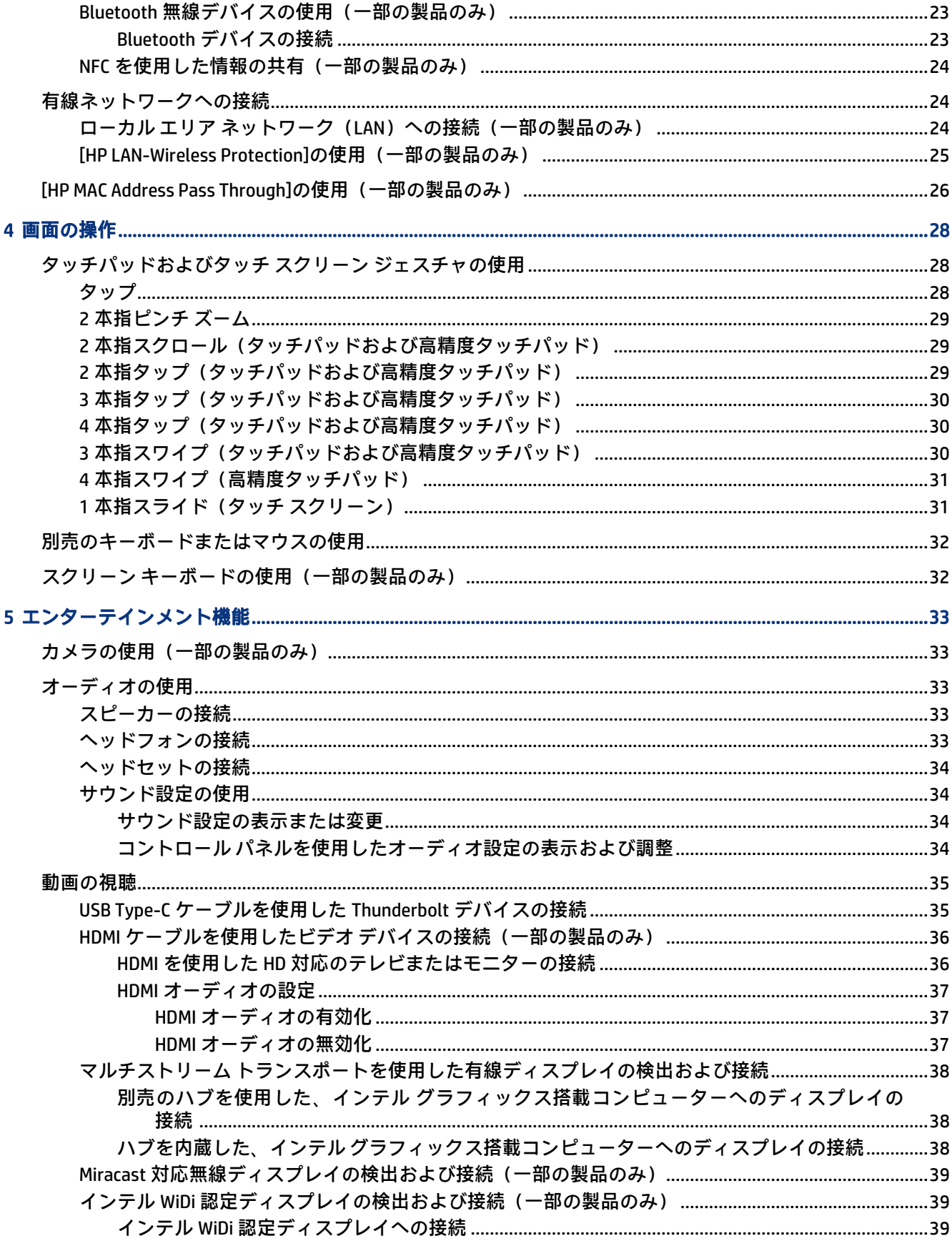

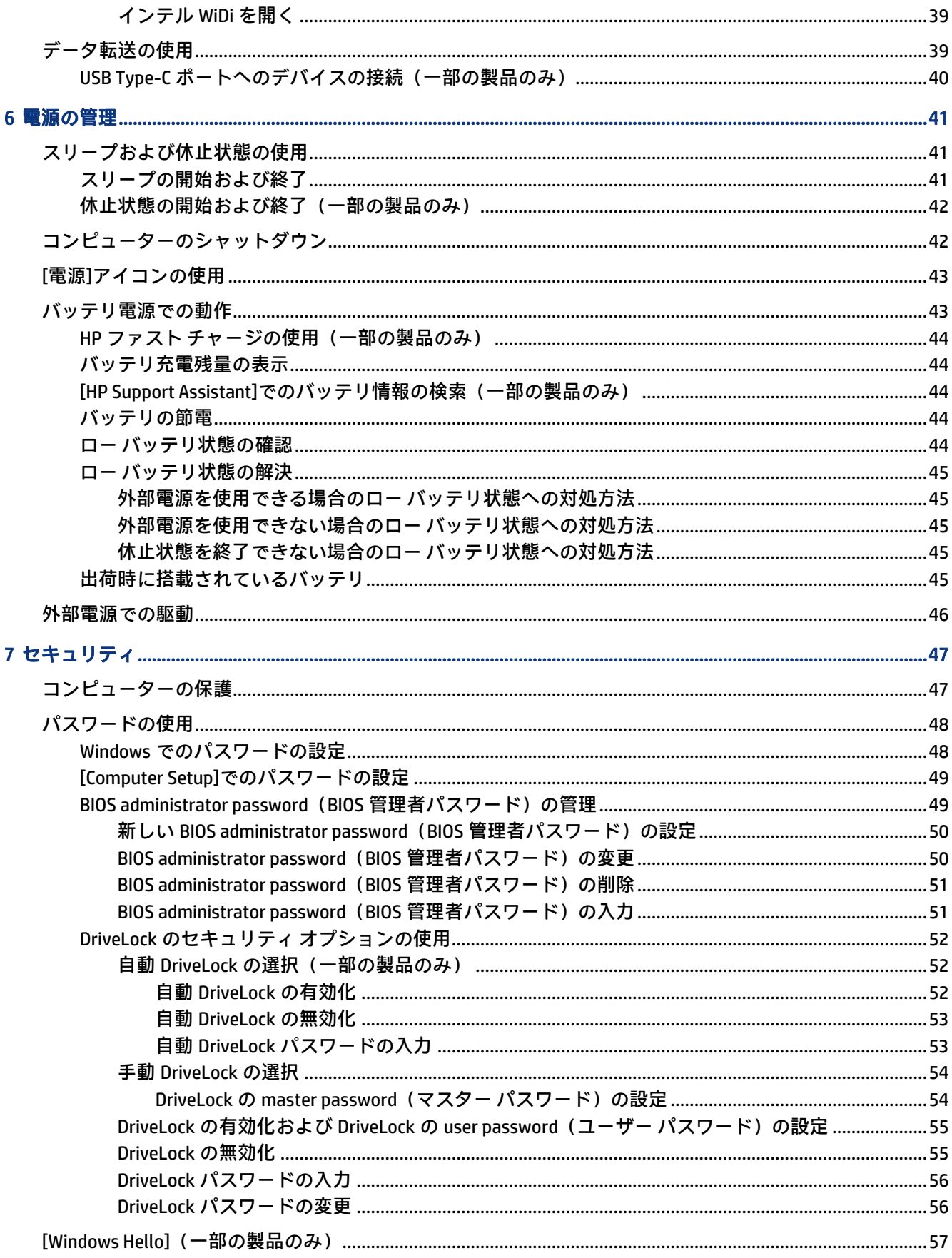

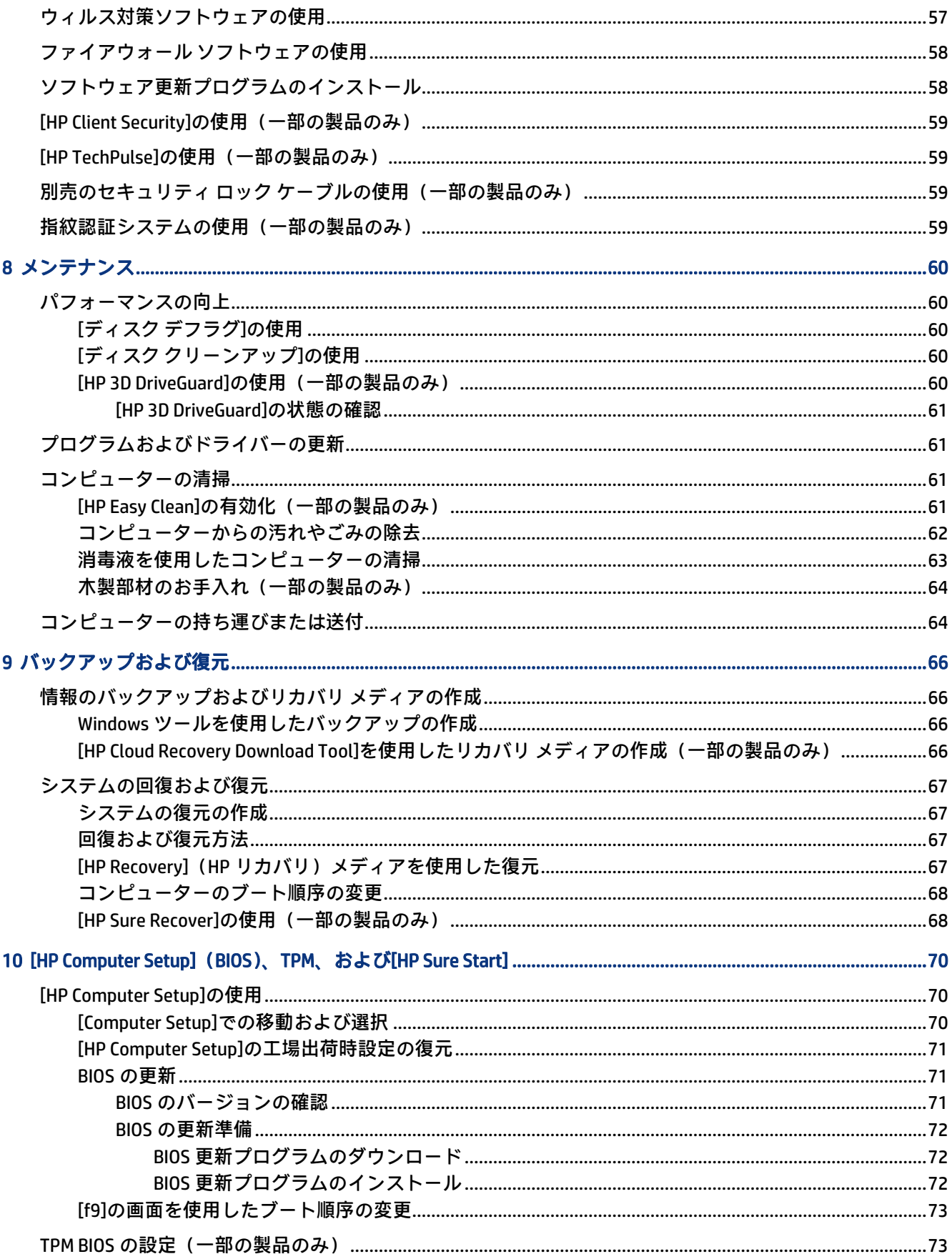

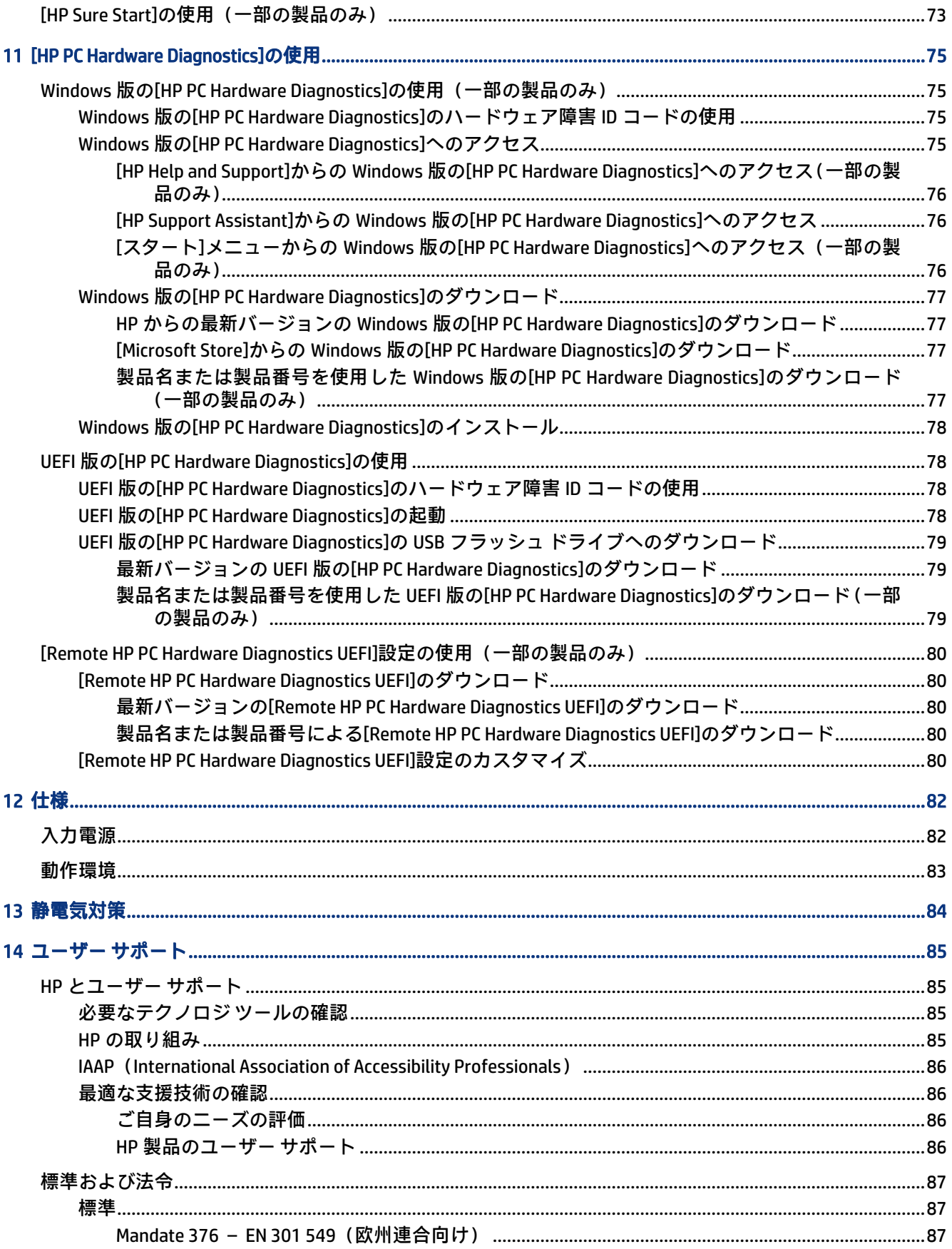

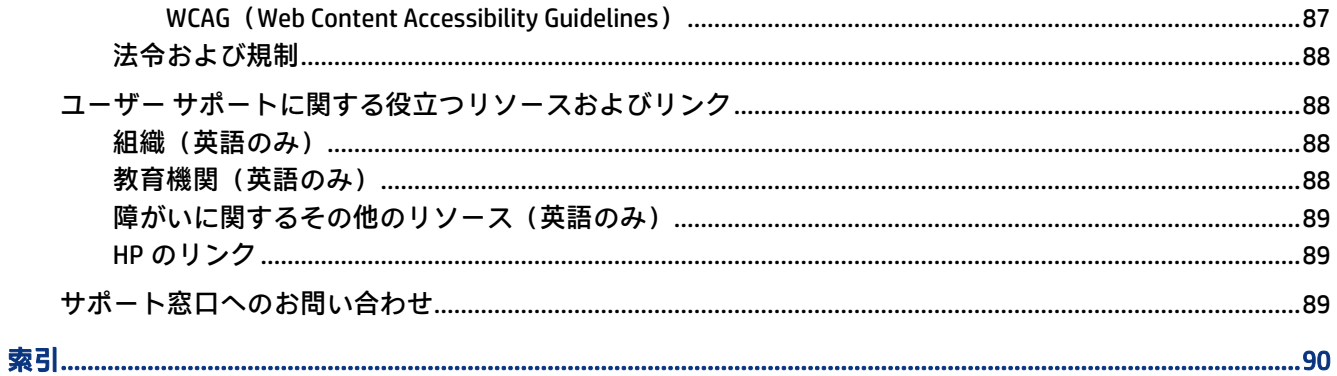

# <span id="page-10-0"></span>1 お使いになる前に

このコンピューターは、ビジネスのシーンでもエンターテインメントのシーンでも存分に活用できる ように設計されたパワフルなツールです。この章では、コンピューターのセットアップ後の最適な使 用方法および HP が提供するさまざまな情報の入手方法などについて説明しています。

最大限に活用するため、コンピューターのセットアップおよび登録が終了したら、以下の手順を行う ことをおすすめします。

- ヒント:開いているアプリケーションまたは Windows デスクトップからコンピューターのスタート 画面にすばやく戻るには、キーボードの Windows キーを押します。Windows キーをもう一度押すと、 前の画面に戻ります。
	- インターネットへの接続:インターネットに接続できるように、有線ネットワークまたは無線ネッ トワークをセットアップします。詳しくは、20 ページの [「ネットワーク接続」を](#page-29-0)参照してくだ さい。
	- ウィルス対策ソフトウェアの更新:ウィルスによる被害からコンピューターを保護します。この [ソフトウェアは、お使いのコンピューターにプリインストールされています。詳しくは、57](#page-66-0) ペー ジの 「ウィルス対策ソフトウェアの使用」を参照してください。
	- [コンピューター本体の確認:お使いのコンピューターの各部や特徴を確認します。詳しくは、4](#page-13-0) ページの 「各部の名称と機能概要」および 28 ページの [「画面の操作」を](#page-37-0)参照してください。
	- インストールされているソフトウェアの確認:コンピューターにプリインストールされているソ フトウェアの一覧を表示します。

[スタート]ボタンを選択します。

または

[スタート]ボタンを右クリックし、[アプリと機能]を選択します。

- ハードドライブのバックアップ : リカバリ ディスクまたはリカバリ USB フラッシュ ドライブを作 成して、ハードドライブをバックアップします。66 ページの [「バックアップおよび復元」](#page-75-0) を参 照してください。
- [HP Support Assistant]アプリへのアクセス:オンラインですばやくサポートを利用するには、[HP Support Assistant]アプリを起動します(一部の製品のみ)。[HP Support Assistant]は、コンピュー ターのパフォーマンスを最適化し、最新のソフトウェア更新プログラムや、診断ツール、および ガイド付きサポートによって問題を解決します。タスクバーの[検索]アイコンを選択し、検索ボッ クスで「support」と入力して、[HP Support Assistant]を選択します。

# HP が提供するその他の資料

このガイドに記載されている情報を確認した後は、下の表に記載されている説明書や Web サイトも参 照してください。

#### 表 1-1 追加情報

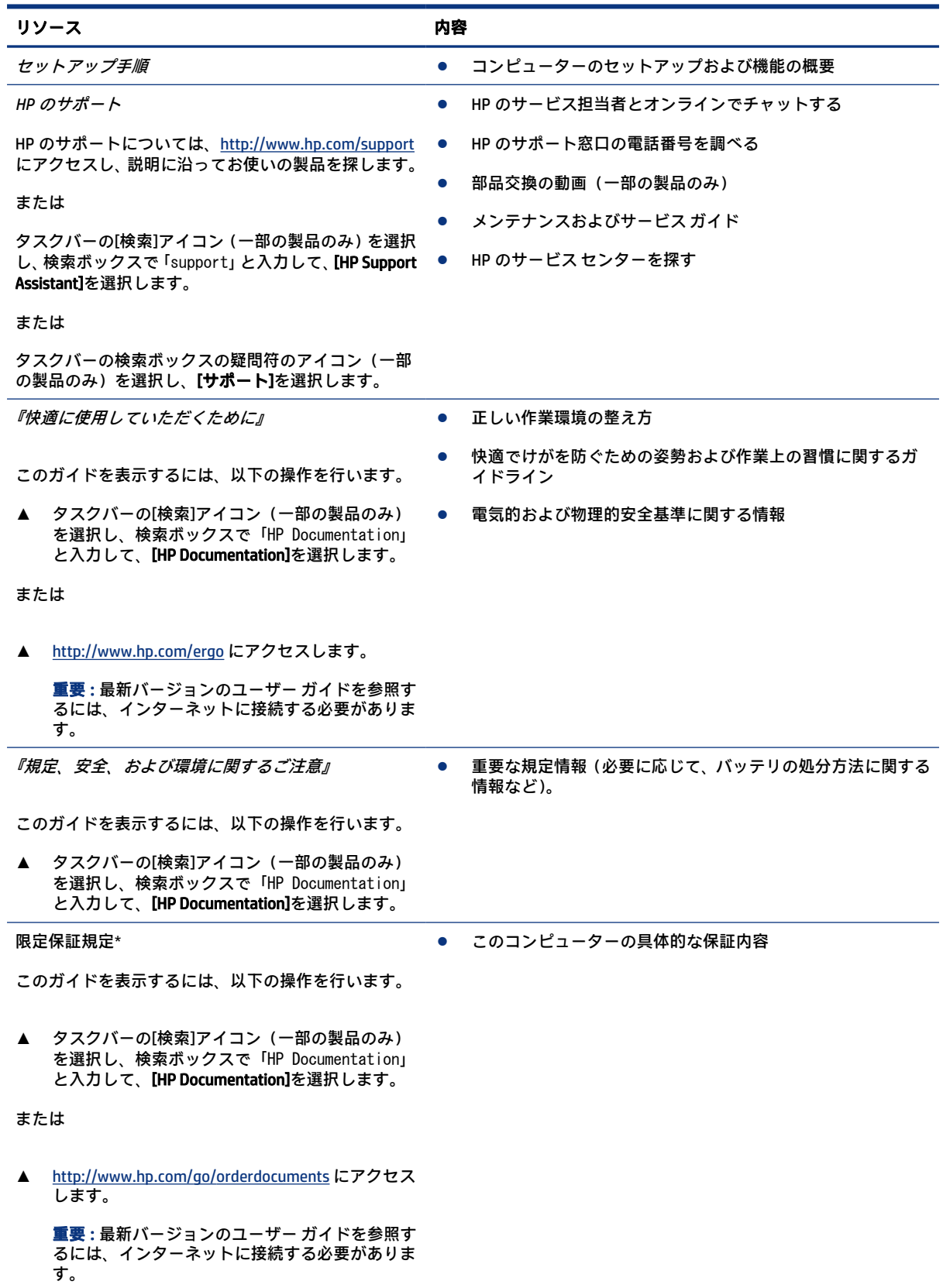

### 表 1-1 追加情報 (続き)

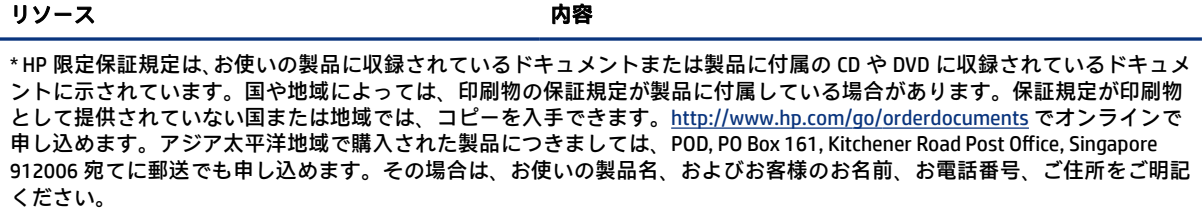

# <span id="page-13-0"></span>2 各部の名称と機能概要

このコンピューターは最高級のコンポーネントを備えています。この章では、各部の詳細、位置、お よびその機能について説明します。

## ハードウェアの確認

コンピューターに取り付けられているハードウェアを確認するには、以下の操作を行います。

**▲** タスクバーの[検索]アイコン(一部の製品のみ)を選択し、検索ボックスに「デバイス マネー ジャー」と入力して、[デバイス マネージャー]アプリを選択します。

コンピューターに取り付けられているすべてのデバイスの一覧が表示されます。

システムのハードウェア コンポーネントおよびシステム BIOS のバージョン番号に関する情報を確認 するには、fn + esc キーを押します(一部の製品のみ)。

## ソフトウェアの確認

コンピューターにインストールされているソフトウェアを確認するには、以下の操作を行います。

**▲** [スタート]ボタンを右クリックし、[アプリと機能]を選択します。

# 右側面の各部

以下の図と表でコンピューターの右側面各部の位置と名称を確認してください。

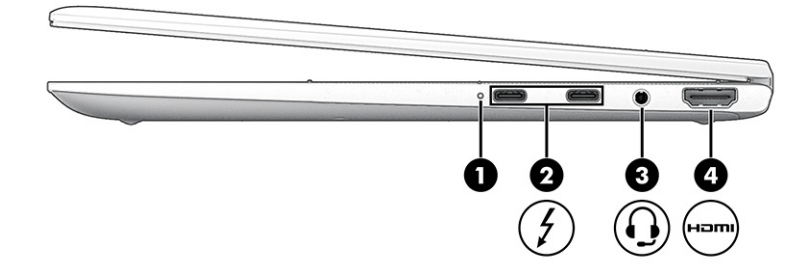

#### 表 2-1 右側面の各部とその説明

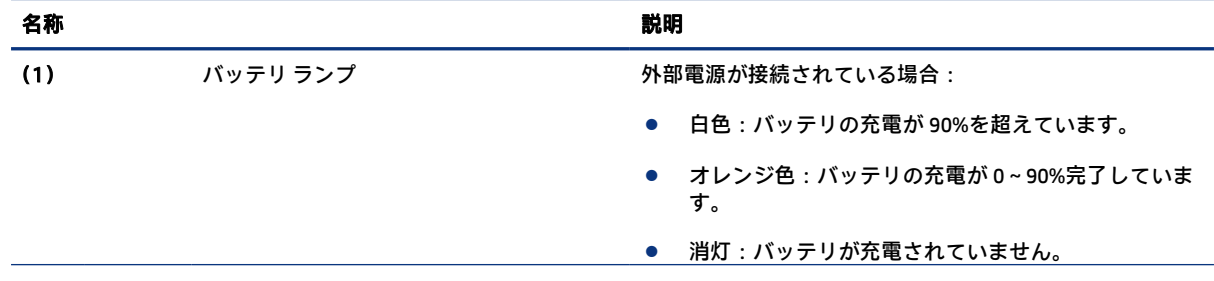

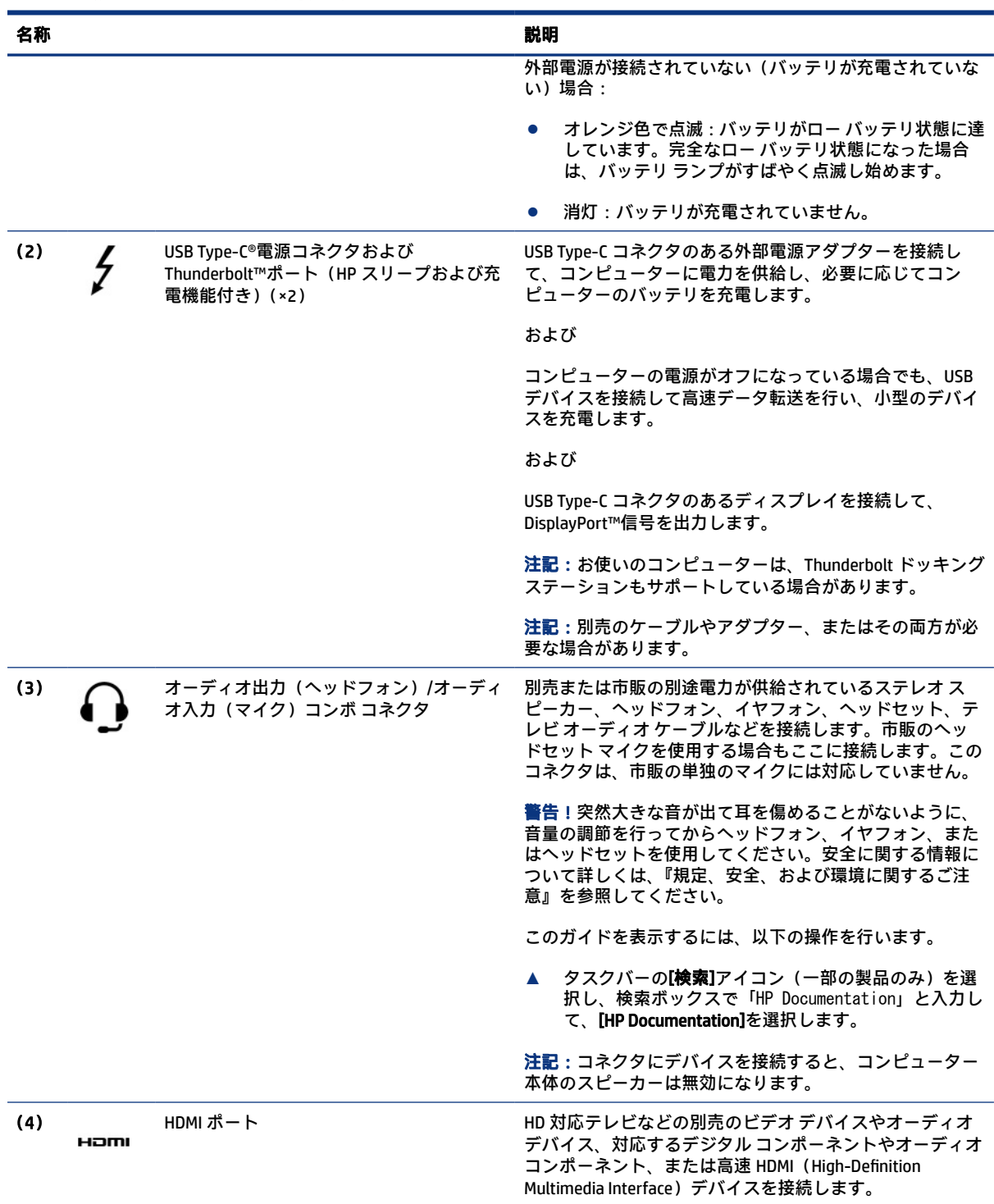

### <span id="page-14-0"></span>表 2-1 右側面の各部とその説明 (続き)

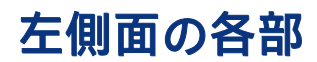

以下の図と表でコンピューターの左側面各部の位置と名称を確認してください。

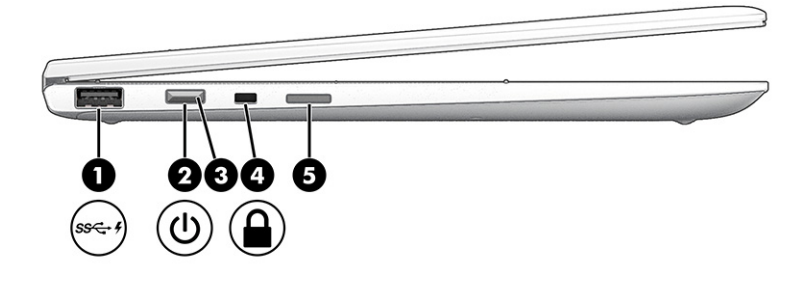

#### 表 2-2 左側面の各部とその説明

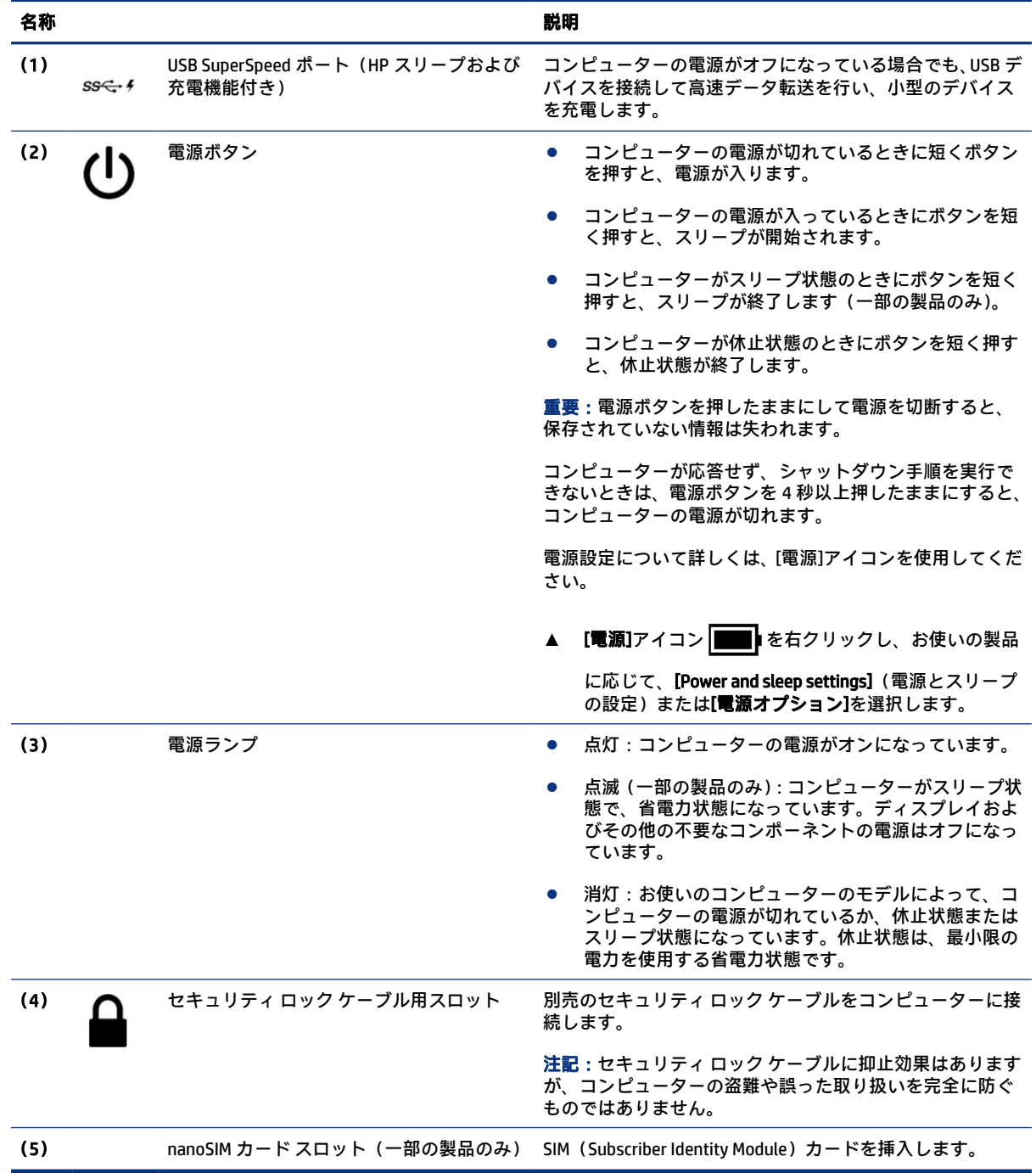

# <span id="page-16-0"></span>ディスプレイの各部

以下の図と表でディスプレイの各部の位置と名称を確認してください。

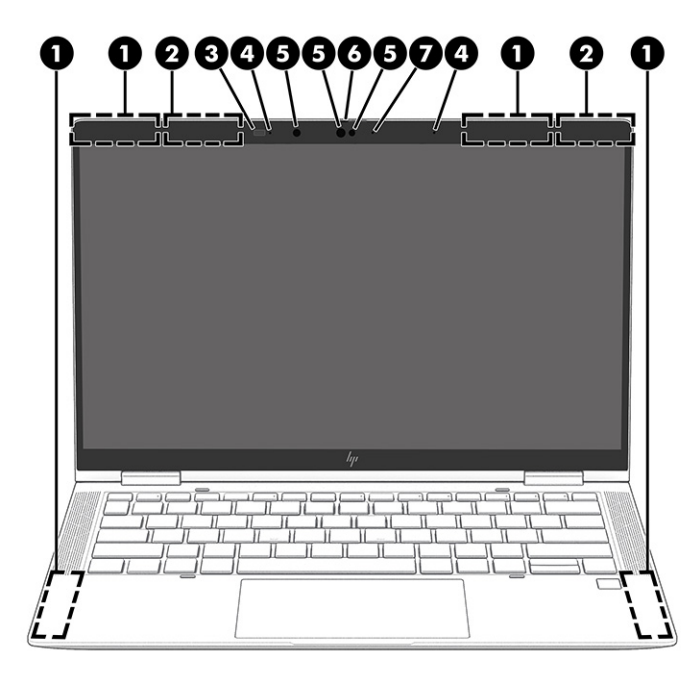

### 表 2-3 ディスプレイの各部とその説明

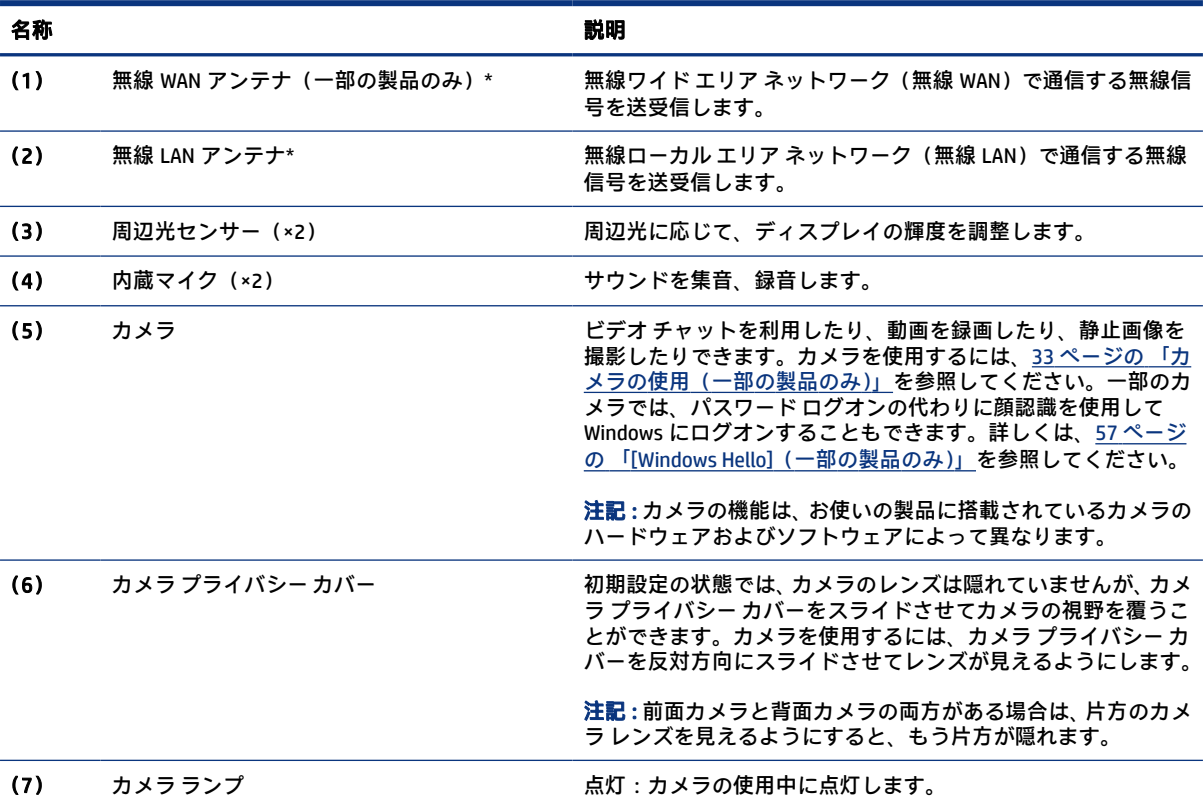

\* アンテナはコンピューターの外側からは見えません。送受信が最適に行われるようにするため、アンテナの周囲には障害物 を置かないでください。

#### <span id="page-17-0"></span>表 2-3 ディスプレイの各部とその説明 (続き)

#### 名称 しょうしょう しゅうしょう しゅうしょう ちょうかい 説明

お住まいの国または地域の無線に関する規定情報については、『規定、安全、および環境に関するご注意』を参照してくださ い。

このガイドを表示するには、以下の操作を行います。

**▲** タスクバーの[検索]アイコン(一部の製品のみ)を選択し、検索ボックスで「HP Documentation」と入力して、[HP Documentation]を選択します。

# キーボードの各部

キーボードのキー配列や個別のキーの形は、言語によって異なる場合があります。

注記:ファンクション キーや電源キー(一部の製品のみ)などのキーボードは、スタンド モード、 テント モード、およびタブレット モードで無効になります。電源キーなどのキーボードを有効にす るには、クラムシェル モードに変更します。

### タッチパッド

ここでは、タッチパッドの設定および各部について説明します。

#### タッチパッドの設定

ここでは、タッチパッドの設定および各部の調整方法について説明します。

#### タッチパッド設定の調整

タッチパッド設定およびタッチパッド ジェスチャを調整するには、以下の操作を行います。

- 1. タスクバーの[検索]アイコン(一部の製品のみ)を選択し、検索ボックスで「タッチパッドの設 定」と入力して、enter キーを押します。
- 2. 設定を選択します。

#### タッチパッドの有効化

タッチパッドをオンにするには、以下の操作を行います。

- 1. タスクバーの[検索]アイコン(一部の製品のみ)を選択し、検索ボックスで「タッチパッドの設 定」と入力して、enter キーを押します。
- 2. 外付けマウスを使用して[タッチパッド]ボタンをクリックします。

外付けマウスを使用していない場合は、カーソルが[タッチパッド]ボタンに合うまで、tab キーを 繰り返し押します。その後、スペースバーを押してボタンを選択します。

### タッチパッドの各部

以下の図と表でタッチパッドの各部の位置と名称を確認してください。

<span id="page-18-0"></span>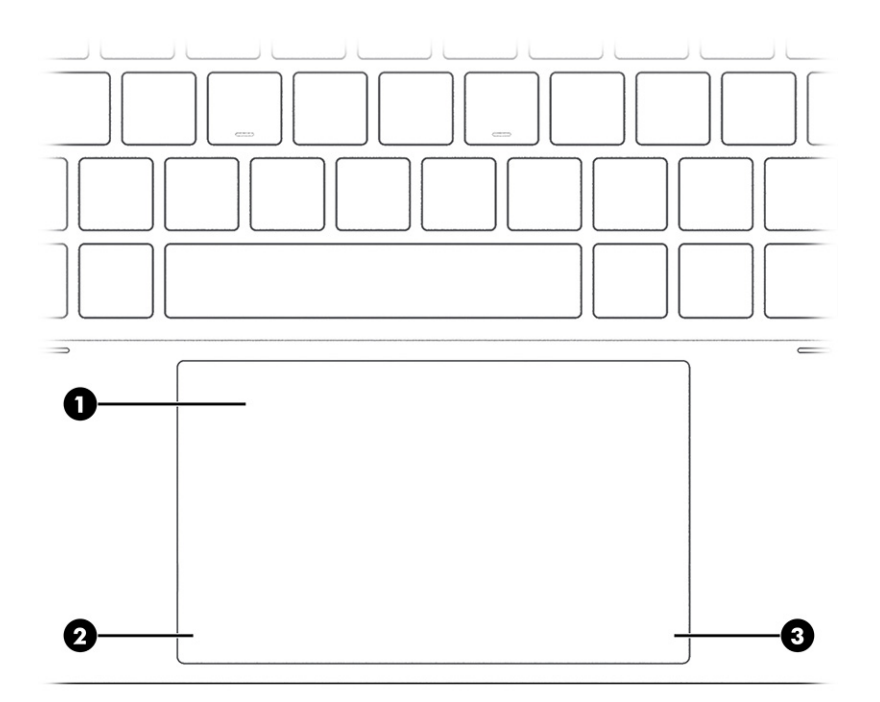

### 表 2-4 タッチパッドの各部とその説明

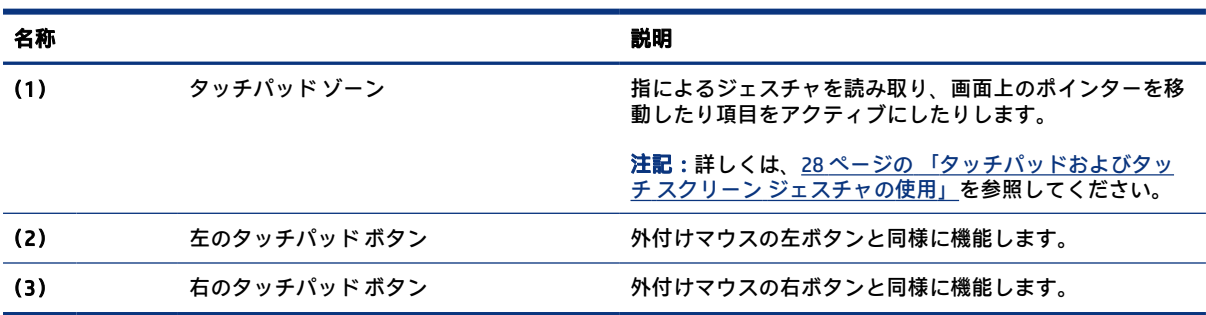

ランプ

以下の図と表でコンピューターのランプの位置と名称を確認してください。

<span id="page-19-0"></span>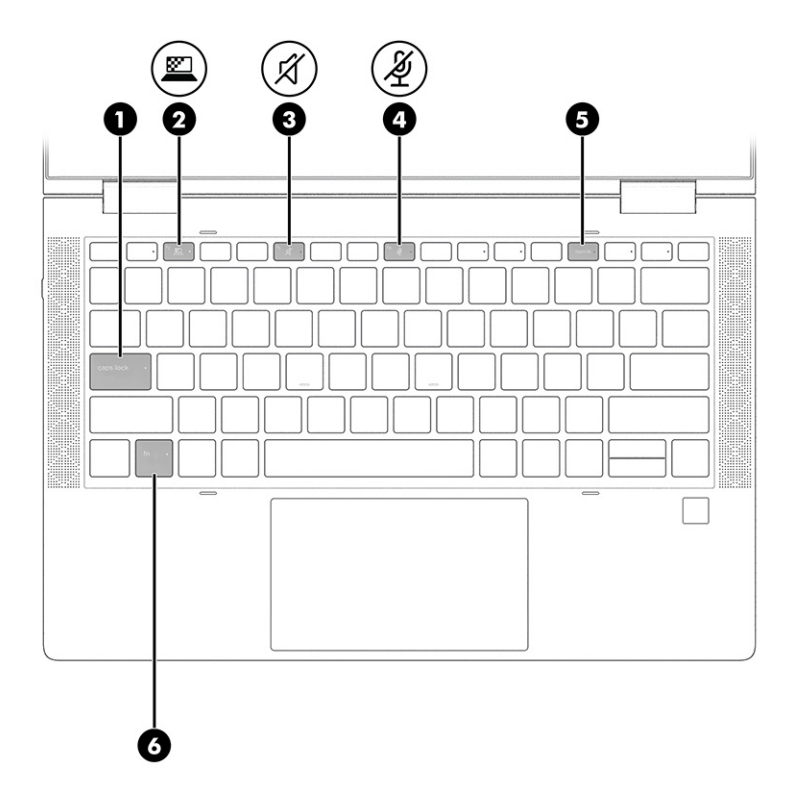

表 2-5 ランプとその説明

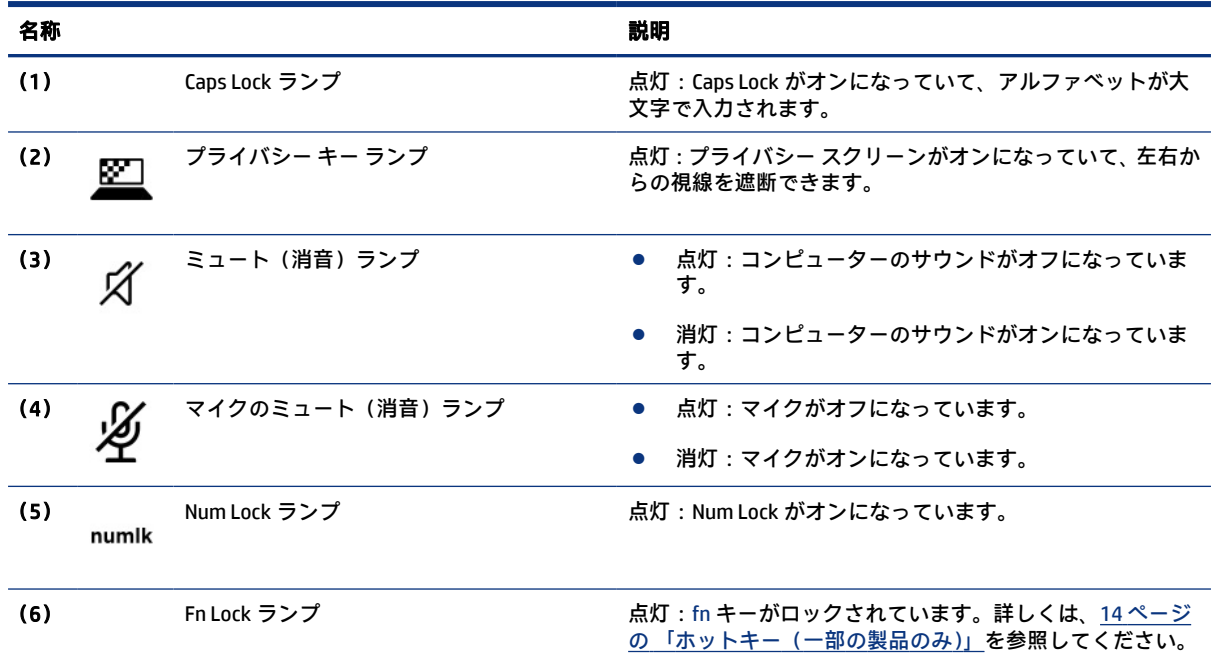

### スピーカーおよび指紋認証システム

指紋認証システムは、タッチパッド、コンピューターの側面パネル、またはキーボードの下の上面カ バーにあります。

<span id="page-20-0"></span>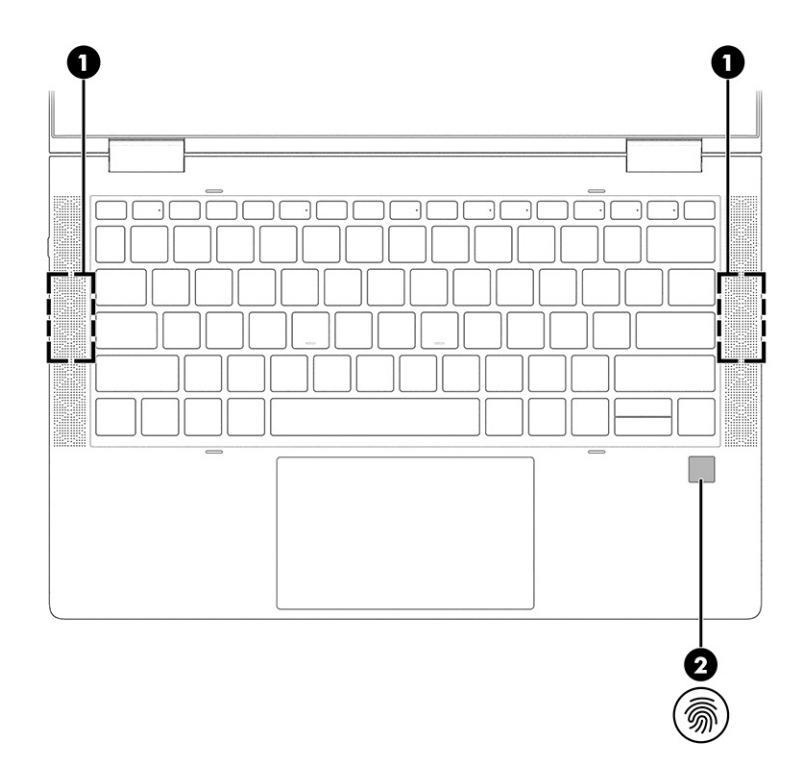

表 2-6 スピーカーおよび指紋認証システムとその説明

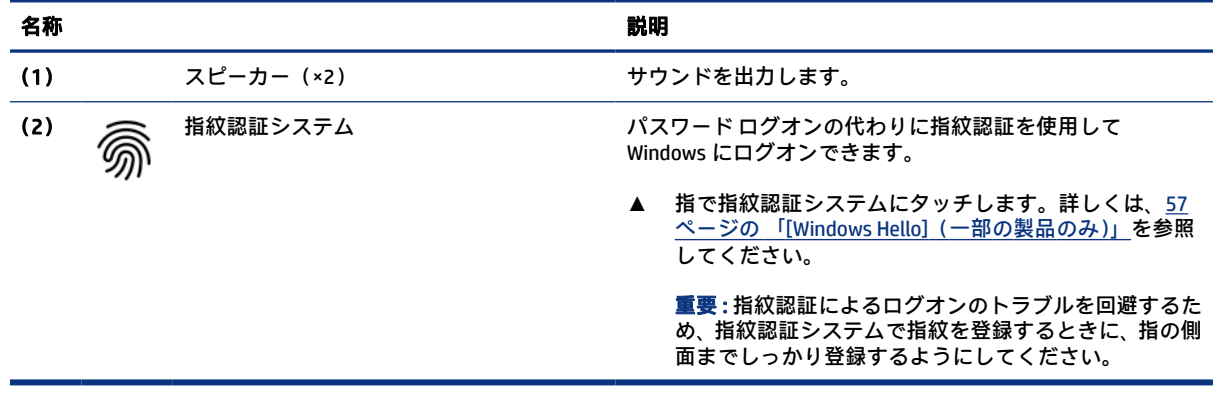

### 特別なキー

以下の図と表で特別なキーの位置と名称を確認してください。

<span id="page-21-0"></span>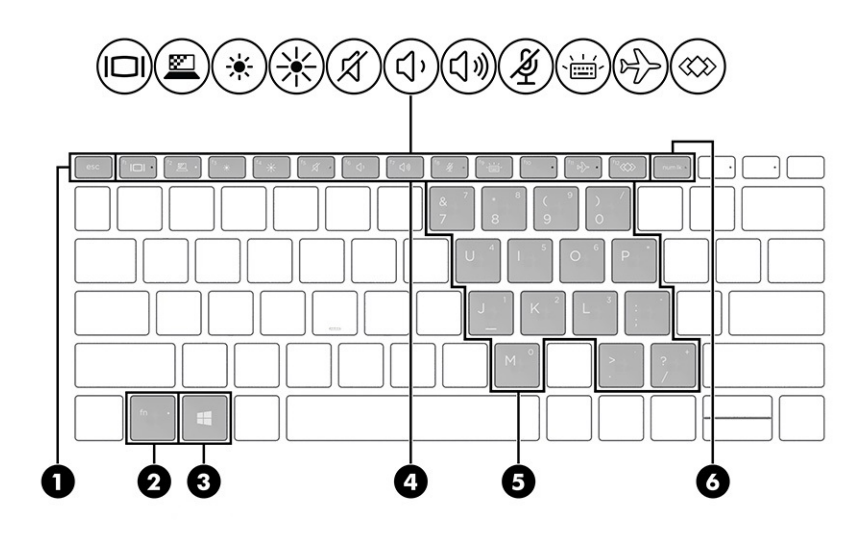

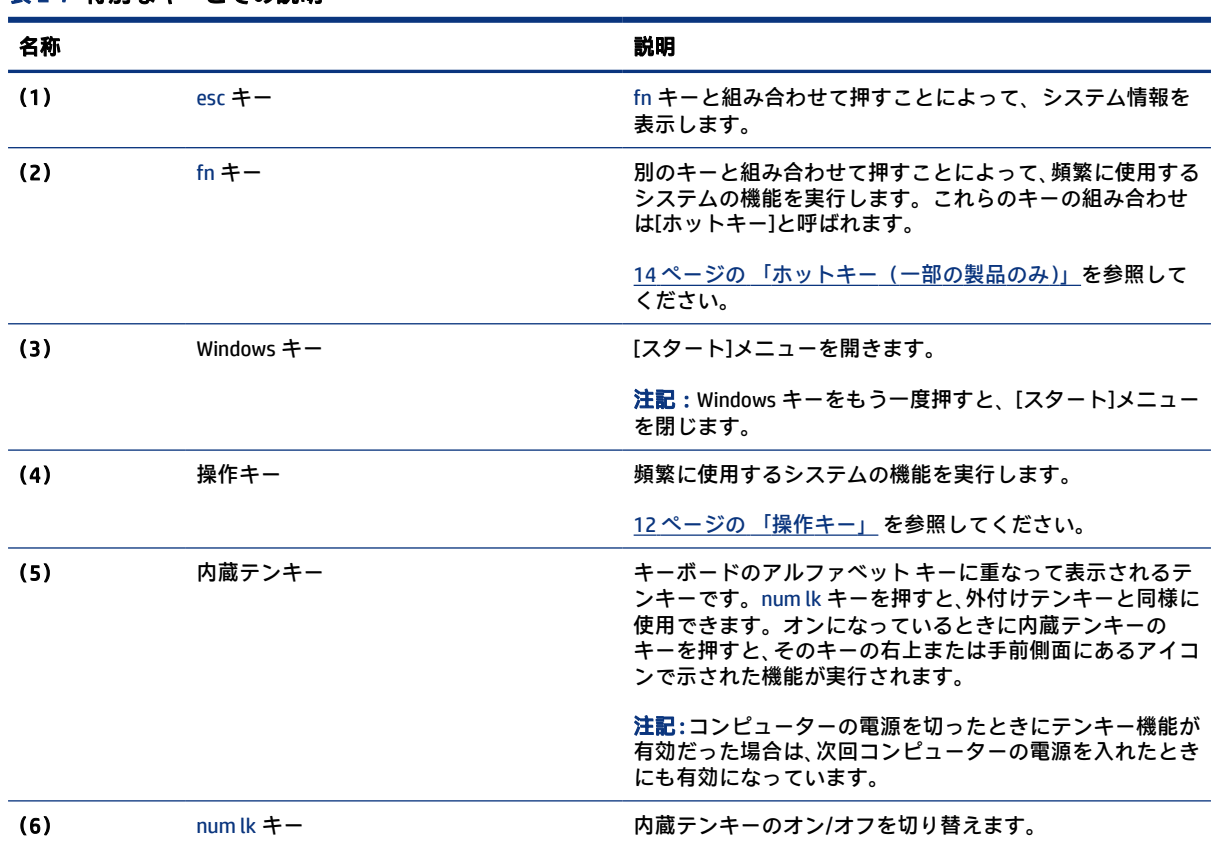

#### 表 2-7 特別なキーとその説明

### 操作キー

操作キーは特定の機能を実行するもので、コンピューターによって異なります。お使いのコンピュー ターに備わっているキーを確認するには、キーボード上のアイコンを見て、この表に記載された説明 と照らし合わせてください。

**▲** 操作キーを使用するには、そのキーを押したままにします。

 $\Box$  注記:一部の製品では、fn キーを適切な操作キーと組み合わせて押す必要があります。

### 表 2-8 操作キーとその説明

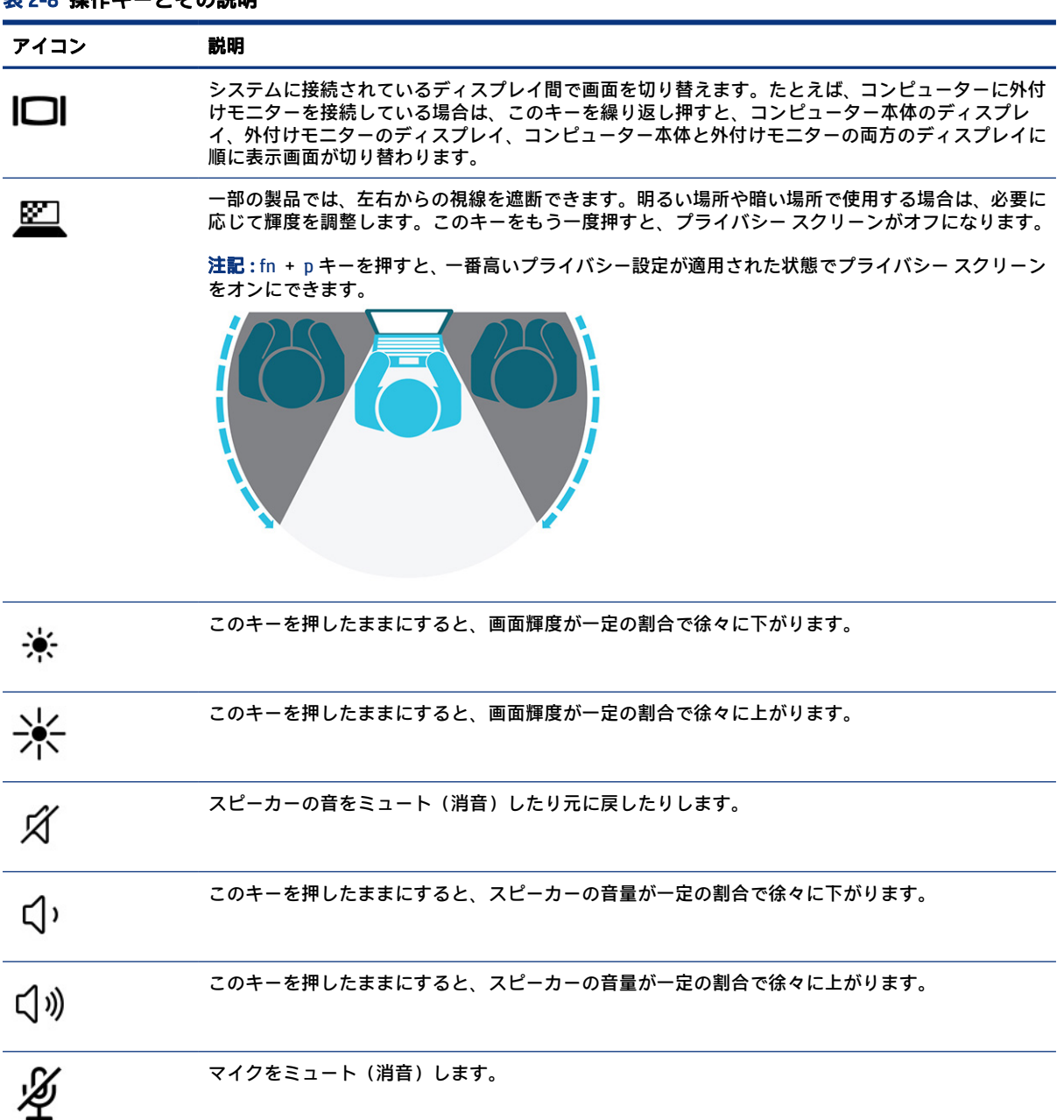

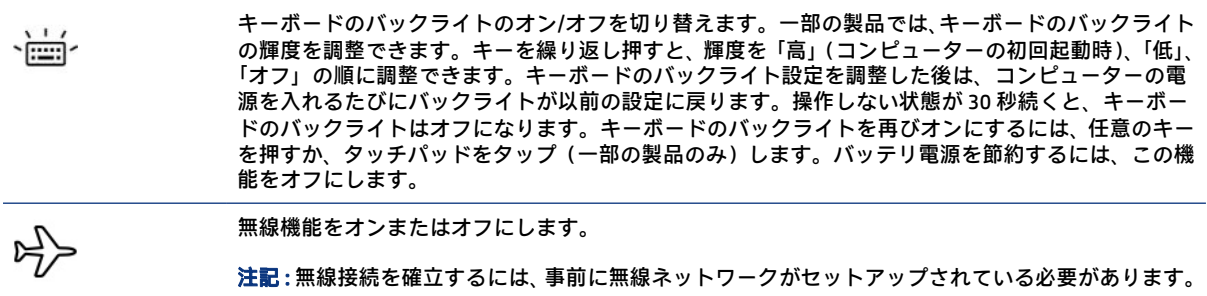

#### <span id="page-23-0"></span>表 2-8 操作キーとその説明 (続き)

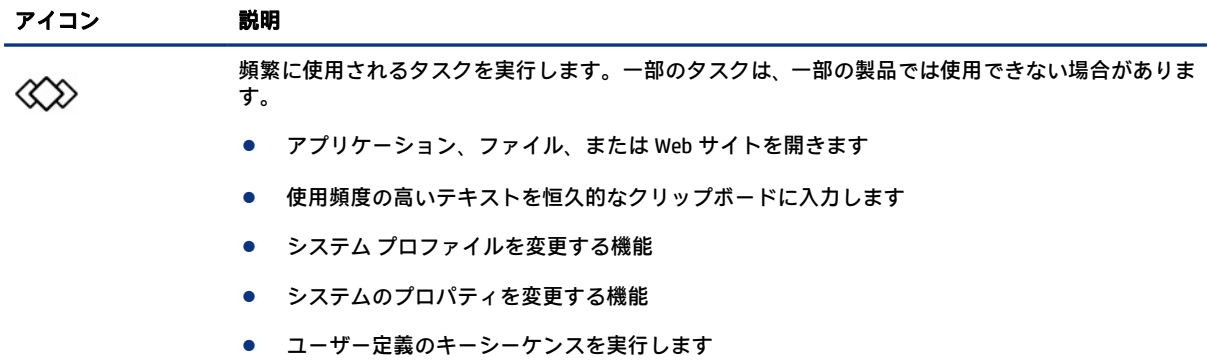

注記:操作キーの機能は、出荷時に有効に設定されています。この機能を無効にするには、fn キー および左側の shift キーを押したままにします(一部の製品のみ)。無効になると、Fn Lock ランプが 点灯します。操作キーの機能を無効にした後も、fn キーを適切な操作キーと組み合わせて押すこと によって、各機能を引き続き実行できます。

### ホットキー(一部の製品のみ)

ホットキーは、fn キーとその他のキーの組み合わせです。以下の表でホットキーを確認してくださ い。

ホットキーを使用するには、以下の操作を行います。

**▲** fn キーを押し、以下の表に記載されているキーのどれか 1 つを押します。

#### 表 2-9 ホットキーとその説明

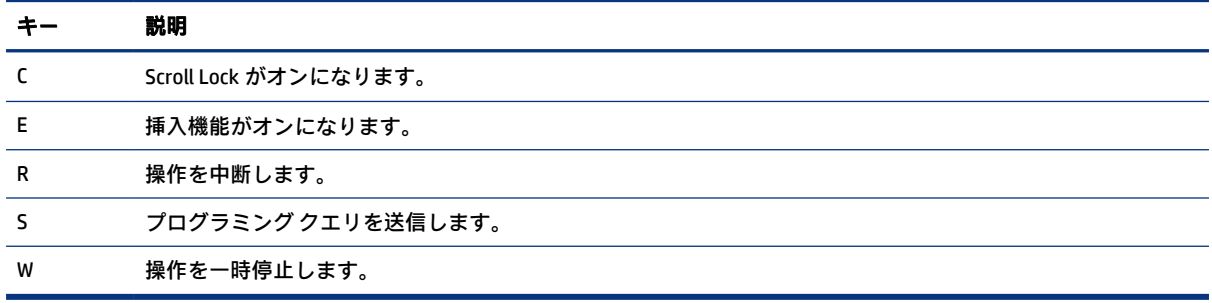

# 上面カバー

以下の図と表で上面カバーの各部の位置と名称を確認してください。

<span id="page-24-0"></span>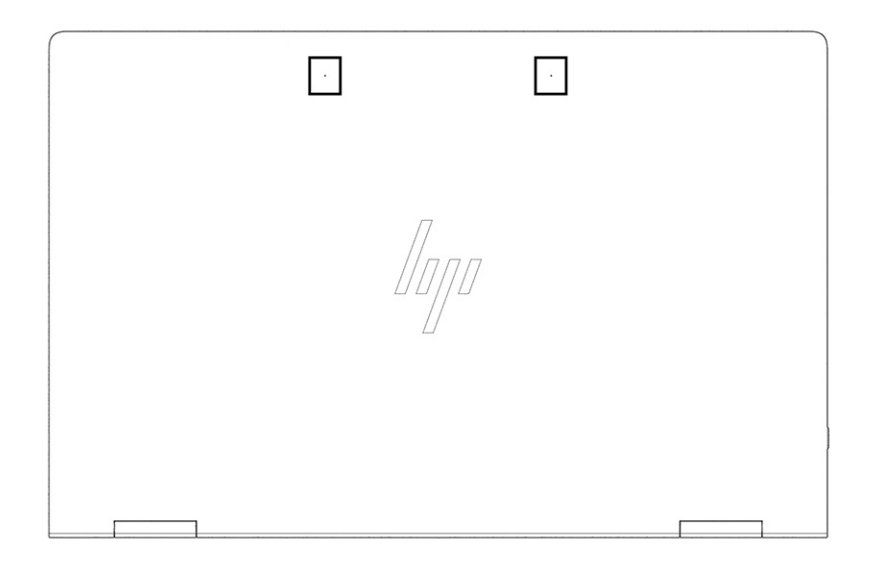

### 表 2-10 上面カバーの各部とその説明

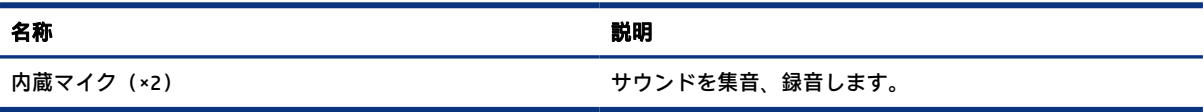

# 裏面の各部

以下の図と表で裏面の各部の位置と名称を確認してください。

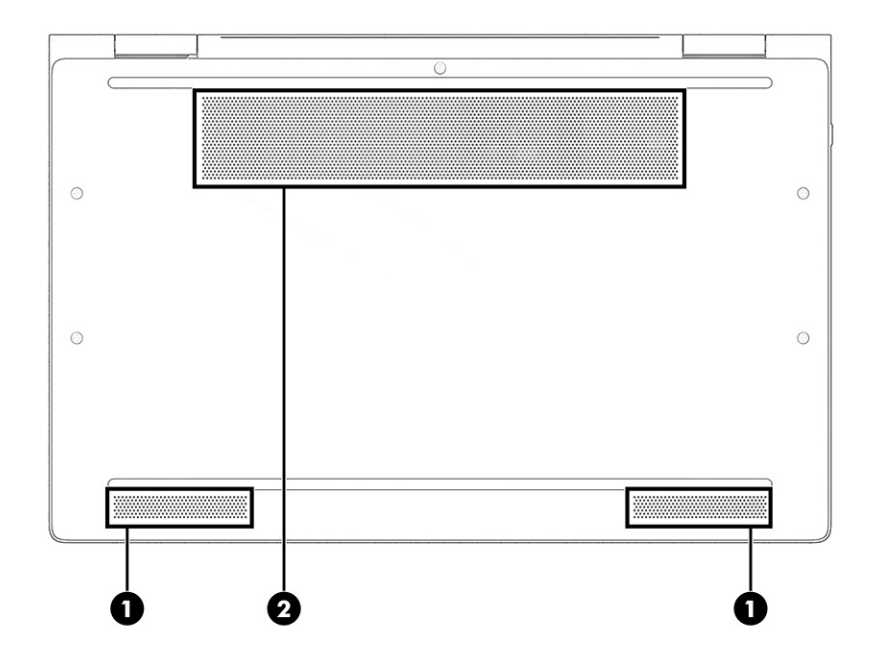

#### <span id="page-25-0"></span>表 2-11 裏面の各部とその説明

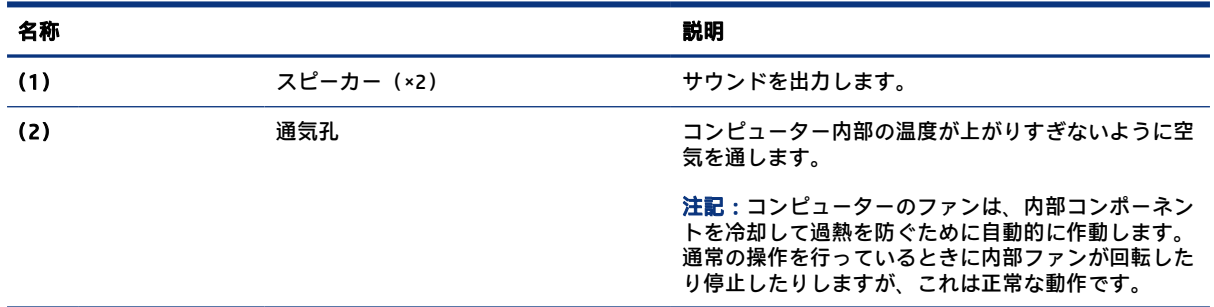

# 背面の各部

以下の図と表で背面の各部の位置と名称を確認してください。

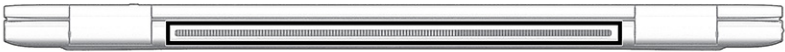

#### 表 2-12 背面の各部とその説明

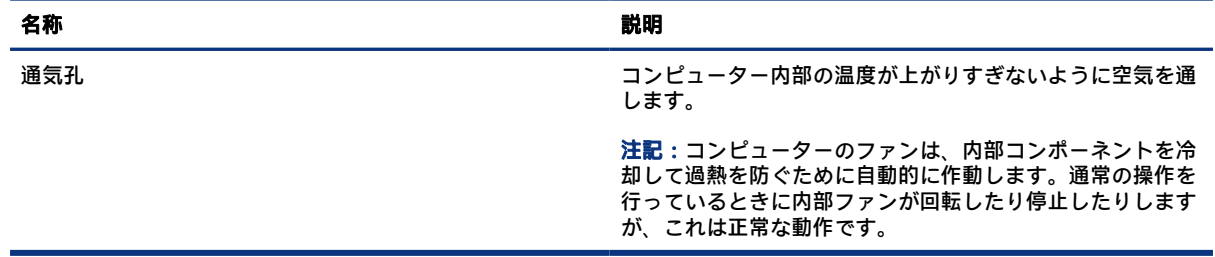

# ラベル

コンピューターに貼付されているラベルには、システムの問題を解決するために問い合わせたり、コ ンピューターを日本国外で使用したりするときに必要な情報が記載されています。ラベルはステッ カーとして貼付されている場合と、製品に直接刻印されている場合があります。

- 重要:このセクションで説明するラベルの位置については、コンピューターの裏面、バッテリ ベイ 内、底面カバーの裏面、ディスプレイの背面、またはキックスタンドの裏面を確認してください。
	- サービス ラベル:お使いのコンピューターを識別するための重要な情報が記載されています。HP のサポート窓口にお問い合わせになるときに、シリアル番号、製品番号、またはモデル番号を尋 ねられることがあります。お問い合わせになる前に、この情報を確認しておいてください。

サービス ラベルは、下に示す例のどちらかのような外観です。お使いのコンピューターのサービ ス ラベルに近い図を参照してください。

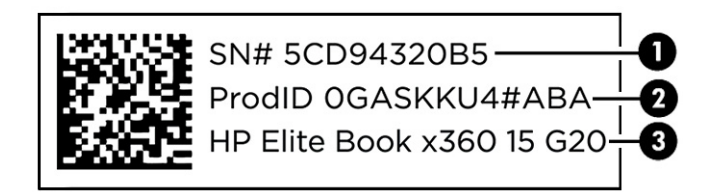

#### 表 2-13 サービス ラベルの各部

## 名称 (1) シリアル番号 (2) 製品 ID (3) HP 製品名

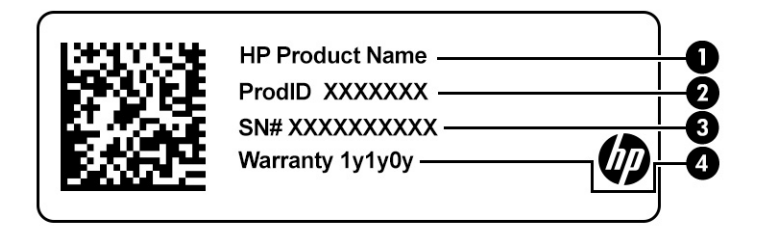

### 表 2-14 サービス ラベルの各部

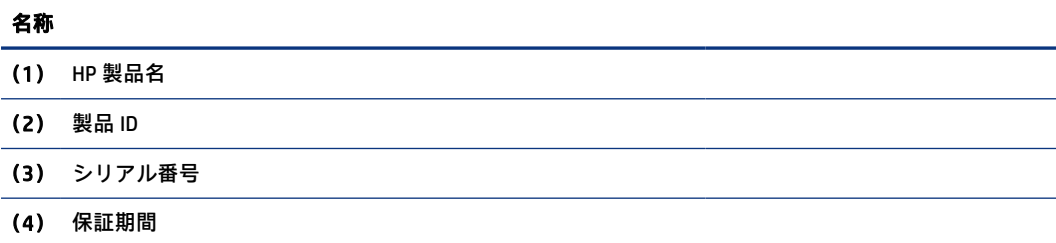

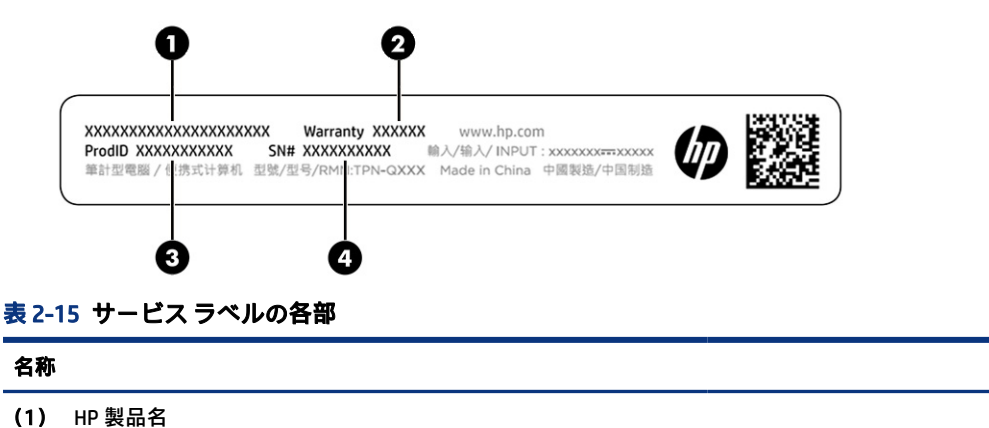

(2) 保証期間 (3) 製品 ID

#### <span id="page-27-0"></span>表 2-15 サービス ラベルの各部 (続き)

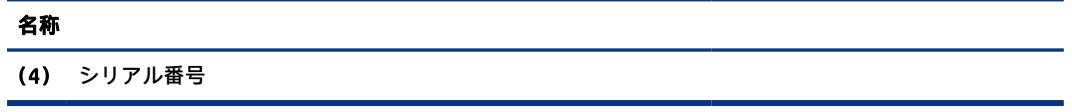

- 規定ラベル:コンピューターの規定に関する情報が記載されています。
- 無線認定/認証ラベル:オプションの無線デバイスに関する情報と、認定各国または各地域の認定 マークが記載されています。

## SIM カードの使用(一部の製品のみ)

SIM カードを装着するには、以下の操作を行います。

重要:間違ったサイズのカードを装着したり、SIM カードまたはトレイを正しくない方向に差し込ん だりすると、SIM カードが損傷することがあります。また、カードがスロットから外れなくなること もあります。SIM カード アダプターは使用しないでください。SIM カードまたはコネクタの損傷を 防ぐため、SIM カードを装着したり取り外したりするときは無理な力を加えないでください。

### コンピューターに適した SIM カードのサイズの確認

SIM カードを購入する前に、以下の手順に沿って、お使いのコンピューターに適したサイズの SIM カー ドを確認してください。

- 1. <http://www.hp.com/support>にアクセスし、製品名または製品番号を使用してお使いのコンピュー ターを検索します。
- 2. [製品情報]を選択します。
- 3. 一覧表示されているオプションを参照して、購入するカードを決定します。

### nanoSIM カードの装着

nanoSIM カードを装着するには、以下の操作を行います。

- 1. 安定した平らな場所に、コンピューターのディスプレイが上になるようにして置きます。
- 2. SIM カードのアクセス トレイを軽く押して、SIM ロックを解除すると、トレイがスロットから飛 び出します(1)。
- 3. コンピューターからトレイを引き抜き(2)、カードをトレイにはめ込みます(3)。

<span id="page-28-0"></span>4. コンピューターにトレイを取り付けなおします。しっかりと収まるまでトレイをゆっくり押し 込みます(4)。

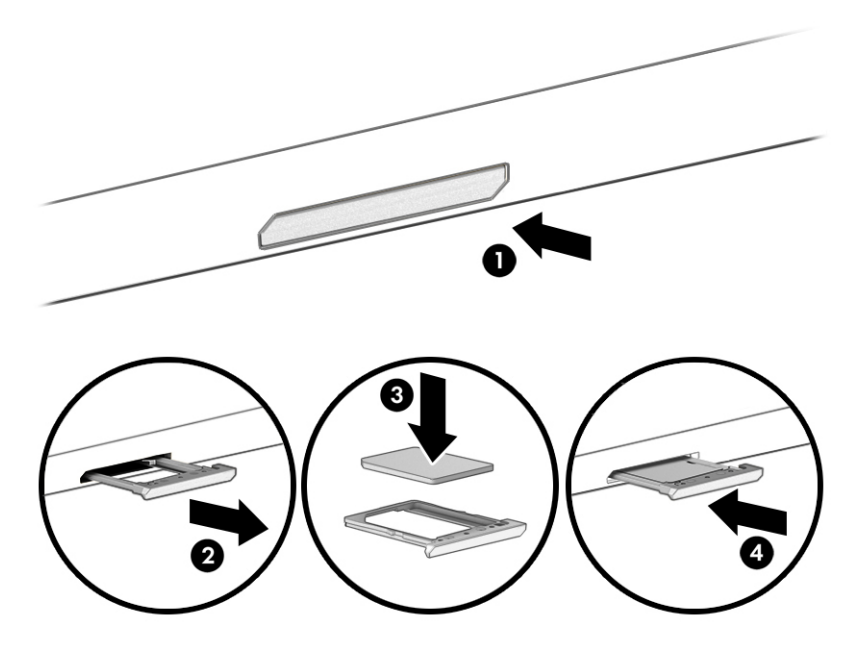

SIM カードを取り外すには、SIM カードのアクセス トレイを軽く押して、SIM ロックを解除すると、ト レイがスロットから飛び出します。SIM カードを取り出します。コンピューターにトレイを取り付 け、しっかりと収まるまでトレイをゆっくり押します。

# Tile の使用(一部の製品のみ)

一部のコンピューターには、コンピューターがオフになっている場合やスリープ状態になっている場 合でも、コンピューターを探すために使用できる Tile™ Bluetooth®デバイスが装備されています。この Tile デバイスは、お使いのコンピューターの Tile ソフトウェアと一緒に動作します。

 $\overline{B}$  注記: Tile Bluetooth 接続の限界は約 76 m (250 フィート)です。

お使いのコンピューターの Tile 機能を使用するには、以下の操作を行います。

- 1. [スタート]メニューを選択して、[Tile]アプリを選択します。
- 2. 画面の説明に沿って操作して、Tile アカウントを作成し、Tile 機能を有効にします。

# <span id="page-29-0"></span>3 ネットワーク接続

お使いのコンピューターは、どこへでも持ち運べます。ただし自宅にいるときでも、コンピューター を有線または無線ネットワークに接続して使用すれば、世界中を検索して何百万もの Web サイトの情 報にアクセスできます。この章では、ネットワークで世界と接続する方法について説明します。

# 無線ネットワークへの接続

お買い上げいただいたコンピューターには、以下の無線デバイスが 1 つ以上内蔵されている場合があ ります。

- 無線 LAN デバイス : 会社の事務所、自宅、および公共の場所 (空港、レストラン、コーヒー ショッ プ、ホテル、大学など)で、コンピューターを無線ローカル エリア ネットワーク (一般に、無線 LAN ネットワーク、無線 LAN、WLAN と呼ばれます)に接続します。無線 LAN では、コンピュー ターのモバイル無線デバイスは無線ルーターまたは無線アクセス ポイントと通信します。
- HP モバイル ブロードバンド モジュール(一部の製品のみ):より広い範囲での無線接続を実現す る、無線ワイド エリア ネットワーク(無線 WAN)デバイスです。モバイル ネットワーク事業者 は、地理的に広い範囲に基地局(携帯電話の通信塔に似ています)を設置し、県や地域、場合に よっては国全体にわたってサービスエリアを効率的に提供します。
- Bluetooth®デバイス:他の Bluetooth 対応デバイス(コンピューター、タブレット、電話機、プリ ンター、ヘッド セット、スピーカー、カメラなど)に接続するためのパーソナル エリア ネット ワーク(PAN)を確立します。PAN では、それぞれのデバイスが他のデバイスと直接通信するた め、デバイス間の距離を比較的近くする必要があります(通常は約 10 m 以内)。

### 無線コントロールの使用

以下の 1 つまたは複数の機能を使用して、コンピューター本体の無線デバイスを制御できます。

- 無線ボタン(「機内モードキー」または「無線キー」とも呼ばれます)
- オペレーティング システムの制御機能

### 無線ボタン

コンピューターには無線ボタン、1 つまたは複数の無線デバイス、および 1 つまたは 2 つの無線ラン プがあります。出荷時の設定では、コンピューターのすべての無線デバイスが有効になっています。

無線ランプは、無線デバイスの全体的な電源の状態を表すものであり、個々のデバイスの状態を表す ものではありません。

#### オペレーティング システムの制御機能

オペレーティング システムの制御機能である[ネットワークと共有センター]では、接続またはネット ワークのセットアップ、ネットワークへの接続、およびネットワークの問題の診断と修復が行えます。

お使いのコンピューター モデルに応じて、オペレーティング システムの制御機能へのアクセス方法は 複数あります。

<span id="page-30-0"></span>タスクバーの[検索]アイコン(一部の製品のみ)を選択し、「コントロール パネル」と入力して、[コ ントロール パネル]→[ネットワークと共有センター]の順に選択します。

または

タスクバーのネットワーク ステータス アイコンを選択し、[ネットワークとインターネットの設定]を 選択します。

または

タスクバーのネットワーク ステータス アイコンを右クリックし、[ネットワークとインターネットの 設定]を選択します。

### 無線 LAN への接続

この手順で無線 LAN に接続するには、まずインターネット アクセスをセットアップする必要がありま す。

- 注記:自宅でインターネット アクセスをセットアップするには、インターネット サービス プロバイ ダー (ISP) のアカウントを設定する必要があります。インターネット サービスの申し込みおよびモ デムの購入については、利用する ISP に問い合わせてください。ほとんどの ISP が、モデムのセット アップ、無線ルーターをモデムに接続するためのネットワーク ケーブルの取り付け、インターネッ ト サービスのテストなどの作業に関するサポートを提供しています。
	- 1. 無線 LAN デバイスがオンになっていることを確認します。
	- 2. タスクバーのネットワーク ステータス アイコンを選択して、利用可能なネットワークのどれかに 接続します。

または

タスクバーのネットワーク ステータス アイコンを選択し、[Wi-Fi]ボタンの横にある右矢印アイコ ンを選択して、利用可能なネットワークを表示します。

無線 LAN がセキュリティ設定済みの無線 LAN である場合は、セキュリティ コードの入力を求め るメッセージが表示されます。コードを入力し、[次へ]を選択して接続を完了します。

- 注記:無線 LAN が一覧に表示されない場合は、無線ルーターまたはアクセス ポイントの範囲外に いる可能性があります。
- 注記:お使いのコンピューター モデルに応じて、接続したい無線 LAN が表示されない場合は、以 下のどれかの操作を行います。
	- 1. タスクバーのネットワーク ステータス アイコンを右クリックし、[ネットワークとインター ネット設定を開く](一部の製品のみ)または[ネットワークとインターネットの設定]を選択 します。

または

タスクバーのネットワーク ステータス アイコンを選択し、[ネットワークとインターネット の設定]を選択します。

2. [ネットワーク設定の変更]セクションで、[ネットワークと共有センター]を選択します。

または

[WiFi]→[Manage known networks](既知のネットワークの管理)の順に選択します。

3. [新しい接続またはネットワークのセットアップ]を選択します。

<span id="page-31-0"></span>または

[ネットワークの追加]ボタンを選択します。

[接続オプションの一覧]が表示され、手動で検索してネットワークに接続したり、新しいネッ トワーク接続を作成したりするなどの操作を選択できます。

3. 画面の説明に沿って操作し、接続を完了します。

接続完了後、タスクバーの右端にあるネットワーク ステータス アイコンを選択すると、接続の名前お よびステータスを確認できます。

注記:動作範囲(無線信号が届く範囲)は、無線 LAN の実装、ルーターの製造元、および壁や床な どの建造物やその他の電子機器からの干渉に応じて異なります。

### HP モバイル ブロードバンドの使用(一部の製品および一部の国や地域のみ)

HP モバイル ブロードバンド コンピューターは、モバイル ブロードバンド サービスをあらかじめサ ポートしています。この新しいコンピューターでモバイル事業者のネットワークを使用すると、Wi-Fi ホットスポットがなくても、インターネットへの接続、電子メールの送信、および企業ネットワーク への接続が可能になります。

モバイル ブロードバンド サービスを有効にするには、HP モバイル ブロードバンド モジュールの IMEI 番号または MEID 番号のどちらか、またはその両方が必要な場合があります。番号は、コンピューター の裏面、バッテリ ベイ内、底面カバーの裏面、またはディスプレイの背面のラベルに印刷されている 場合があります。

- 1. タスクバーで、ネットワーク ステータス アイコンを選択または右クリックします(一部の製品の み)。
- 2. [Network & Internet settings](ネットワークとインターネットの設定)または[Network and Internet settings](ネットワークとインターネットの設定)(一部の製品のみ)を選択します。
- 3. [ネットワークとインターネット]セクション、または[ネットワークとインターネット設定](一部 の製品のみ)で、[Cellular](携帯データ通信)→[詳細オプション]の順に選択します。

モバイル ネットワーク事業者によっては、SIM カードが必要な場合があります。SIM カードには、PIN (個人識別番号)やネットワーク情報など、ユーザーに関する基本的な情報が含まれています。一部の コンピューターでは、SIM カードがあらかじめ装着されています。SIM カードがあらかじめ装着されて いない場合、SIM カードはコンピューターに付属の HP モバイル ブロードバンドの説明書に付属してい るか、モバイル ネットワーク事業者から別途入手できることがあります。

HP モバイル ブロードバンドに関する情報や、推奨されるモバイル ネットワーク事業者のサービスを 有効にする方法については、コンピューターに付属している HP モバイル ブロードバンド情報を参照 してください。

### eSIM の使用(一部の製品のみ)

お使いのコンピューターによっては、eSIM が装備されている場合があります。eSIM は、一般的に使用 されている SIM のプログラミング可能なバージョンです。eSIM を使用することで、選択した通信事業 者から異なるプロファイルをダウンロードできます。

eSIM により、モバイル データ接続を使用してインターネットに接続できます。eSIM を使用すれば、 モバイル事業者から SIM カードを入手する必要がなく、モバイル事業者とデータ プランをすばやく切 り替えることができます。たとえば、1 つのモバイル データ プランを仕事用に使用し、他のモバイル <span id="page-32-0"></span>事業者の別のプランを個人用に使用できます。旅行や出張の際は、その地域で利用するためのプラン を用意しているモバイル事業者を探すことで、他の場所でも接続できます。

eSIM は、以下の 2 つの方法で実装できます。

- eSIM チップが埋め込まれている場合があります(eUICC)。この場合、このノートブックは、デュ アル SIM として動作します。つまり、1 つ目は eUICC として、2 つ目は SIM カード トレイに載せら れた標準のマイクロ SIM カードまたはナノ SIM カードとしてです。一度にアクティブにできる SIM は 1 つのみです。
- SIM カード トレイには、標準のマイクロ SIM カードまたはナノ SIM カードと同様に、取り外し可 能な物理 eSIM が載せられていますが、eSIM は単一の通信業者(物理的な空の eSIM)に制限され ていません。

モバイル データを使用してインターネットに接続するには、eSIM プロファイルを追加する必要があり ます。プロファイルの追加方法、SIM プロファイルの管理方法、および eSIM の使用方法については、 <https://www.support.microsoft.com>にアクセスして、検索バーで「eSIM を使用する」と入力してくださ い。

### GPS の使用(一部の製品のみ)

お使いのコンピューターには、GPS(Global Positioning System)デバイスが内蔵されている場合があり ます。GPS 搭載システムには、GPS 衛星から位置、速度、および方角に関する情報が送信されます。 GPS を有効にするには、Windows のプライバシー設定で、位置情報が有効になっていることを確認し てください。

- 1. タスクバーの[検索]アイコン(一部の製品のみ)を選択し、「位置情報」と入力して、[位置情報 のプライバシー設定]を選択します。
- 2. 画面の説明に沿って、位置情報を設定します。

### Bluetooth 無線デバイスの使用(一部の製品のみ)

Bluetooth デバイスによって近距離の無線通信が可能になり、以下のような電子機器の通信手段を従来 の物理的なケーブル接続から無線通信に変更できるようになりました。

- コンピューター(デスクトップ、ノートブック、タブレット)
- 電話機(携帯、コードレス、スマートフォン)
- イメージング デバイス(プリンター、カメラ)
- オーディオ デバイス (ヘッドセット、スピーカー)
- マウス
- 外付けキーボード

### Bluetooth デバイスの接続

Bluetooth デバイスを使用する前に、Bluetooth 接続を確立する必要があります。

- 1. タスクバーの[検索]アイコン(一部の製品のみ)を選択し、「Bluetooth」と入力して、[Bluetooth とその他のデバイスの設定]を選択します。
- 2. [Bluetooth]がオンになっていない場合はオンにします。
- <span id="page-33-0"></span>3. [Bluetooth またはその他のデバイスを追加する](一部の製品のみ)、または[デバイスを追加する] を選択し、[デバイスを追加する]ダイアログ ボックスで[Bluetooth]を選択します。
- 4. お使いのデバイスを一覧から選択し、画面の説明に沿って操作します。
- 注記:Bluetooth デバイスの検証が必要な場合は、ペアリング コードが表示されます。追加中の Bluetooth デバイスで画面の説明に沿って操作し、デバイスに表示されているコードがペアリング コードと一致することを確認します。詳しくは、当該デバイスに付属の説明書を参照してください。
- $\mathbb{P}^*$ 注記:お使いのデバイスが一覧に表示されない場合は、そのデバイスで Bluetooth がオンになってい ることを確認します。デバイスによっては、追加の要件がある場合があります。デバイスに付属の説 明書を参照してください。

### NFC を使用した情報の共有(一部の製品のみ)

お使いのコンピューターは NFC(Near Field Communication:近距離無線通信)に対応しており、NFC 対 応デバイス間で情報を無線で共有できます。情報は一方のデバイスのタップ エリア (アンテナ) から もう一方のデバイスに転送されます。NFC およびサポートされるアプリを使用すると、Web サイトを 共有したり、連絡先情報を転送したり、電子マネーの支払いや送金を行ったり、NFC 対応のプリンター から印刷したりできます。

- 学 [注記:お使いのコンピューターのタップ エリアの位置については、4](#page-13-0)ページの「各部の名称と機能 概要」を参照してください。
	- 1. NFC(Near Field Communication:近距離無線通信)機能が有効になっていることを確認します。
		- タスクバーの[検索]アイコン(一部の製品のみ)を選択し、「ワイヤレス」と入力して、[ワイ ヤレス デバイスのオンとオフを切り替える]を選択します。
		- NFC の設定が[オン]になっていることを確認します。
	- 2. NFC 対応デバイスで NFC タップ エリアをタップします。デバイスが接続されると音が鳴ること があります。
	- 注記:もう一方の NFC デバイスのアンテナの場所を見つけるには、お使いのデバイスの説明書を 参照してください。
	- 3. 画面の説明に沿って操作を続行します。

### 有線ネットワークへの接続

一部の製品では、ネットワーク ケーブルを使用するローカル エリア ネットワーク (LAN)接続が許可 されている場合があります。ケーブルは別売です。

警告!火傷や感電、火災、装置の損傷を防ぐため、電話ケーブルを RJ-45(ネットワーク)コネクタ に接続しないでください。

### ローカル エリア ネットワーク(LAN)への接続(一部の製品のみ)

コンピューターを自宅のルーターに無線ではなく直接有線で接続する場合、または会社などの既存の 有線ネットワークに接続する場合は、有線 LAN 接続を使用します。

ネットワーク ケーブルを接続するには、以下の操作を行います。

<span id="page-34-0"></span> $\ddot{\mathbb{B}}$  注記:お使いのコンピューターで、[HP LAN-Wireless Protection]と呼ばれる機能が有効になっている場 合があります。この機能は、LAN に有線で接続したときに無線(Wi-Fi)接続または無線 WAN 接続を 終了します。[HP LAN-Wireless Protection]について詳しくは、25 ページの 「[HP LAN-Wireless Protection]の使用(一部の製品のみ)」を参照してください。

コンピューターに RJ-45 コネクタがない場合、LAN に接続するには、別売のネットワーク ケーブルの 他に、ネットワーク コネクタ、別売のドッキング デバイス、または拡張製品が必要です。

- 1. ネットワーク ケーブルを、コンピューター、別売のドッキング デバイス、または拡張製品に装備 されているネットワーク コネクタに差し込みます(1)。
- 2. ネットワーク ケーブルのもう一方の端をデジタル モジュラー コンセントまたはルーターに差し 込みます(2)。
- 注記:ネットワーク ケーブルに、テレビやラジオからの電波障害を防止するノイズ抑制コア(3) が取り付けられている場合は、コアが取り付けられている方の端をコンピューターに接続しま す。

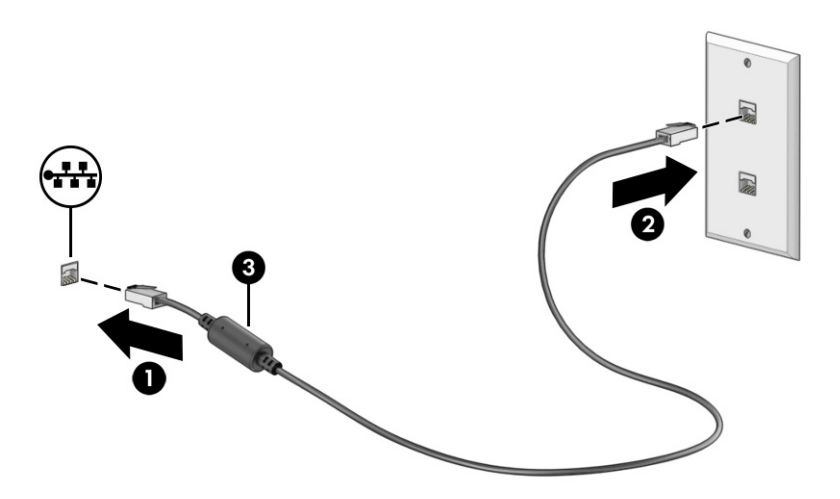

### [HP LAN-Wireless Protection]の使用(一部の製品のみ)

LAN 環境で[HP LAN-Wireless Protection]を設定することで、無線による不正なアクセスから LAN ネット ワークを保護できます。[HP LAN-Wireless Protection]が有効な場合は、コンピューターを LAN に有線で 接続すると、無線 LAN(Wi-Fi)接続または無線 WAN 接続がオフになります。

[HP LAN-Wireless Protection]を有効にしてカスタマイズするには、以下の操作を行います。

- 1. [HP Computer Setup](BIOS)を起動します。
	- キーボードが取り付けられているコンピューターまたはタブレット:
		- **▲** コンピューターの電源を入れるか再起動し、HP のロゴが表示される前に f10 キーを押し て[HP Computer Setup]を起動します。
	- キーボードが取り付けられていないタブレット:
- **▲** タブレットの電源を入れるか再起動してすぐに音量下げボタンを押したままにすると、 スタートアップ メニューが表示されます。[f10]をタップして、[HP Computer Setup]を起 動します。
- <span id="page-35-0"></span>2. [Advanced](詳細設定)→[Built-in Device Options](内蔵デバイス オプション)の順に選択します。
- 3. [LAN/WLAN Auto Switching](LAN/無線 LAN の自動切り替え)または[LAN/WWAN Auto Switching](LAN/ 無線 WAN の自動切り替え)のどちらかのチェック ボックス、またはその両方にチェックを入れ て、LAN ネットワークに接続したときに無線 LAN または無線 WAN のどちらか、またはその両方 の接続をオフにします。
- 4. 変更を保存して[HP Computer Setup]を終了するには、[Main](メイン)→[Save Changes and Exit] (変更を保存して終了)→[Yes](はい)の順に選択します。
- 注記:矢印キーを使用して選択項目を強調表示している場合は、enter キーを押す必要がありま す。

変更、保存した内容は、コンピューターを再起動したときに有効になります。

# [HP MAC Address Pass Through]の使用(一部の製品のみ)

[HP MAC Address Pass Through]は、お使いのコンピューターおよびその通信をネットワーク上で識別す るカスタマイズ可能な方法を提供します。このシステムの MAC アドレスにより、お使いのコンピュー ターがネットワーク アダプター経由で接続されている場合でも一意に識別できます。このアドレス は、初期設定では有効になっています。

[HP MAC Address Pass Through]をカスタマイズするには、以下の操作を行います。

- 1. [HP Computer Setup](BIOS)を起動します。
	- キーボードが取り付けられているコンピューターまたはタブレット:
		- **▲** コンピューターの電源を入れるか再起動し、HP のロゴが表示されたら f10 キーを押して [HP Computer Setup]を起動します。
	- キーボードが取り付けられていないタブレット:
		- **▲** タブレットの電源を入れるか再起動してすぐに音量下げボタンを押したままにすると、 スタートアップ メニューが表示されます。[f10]をタップして、[HP Computer Setup]を起 動します。
- 2. [**詳細設定**]→[MAC Address Pass Through](MAC アドレス パス スルー)の順に選択します。
- 3. [Host Based MAC Address] (ホストベース MAC アドレス)の右側にあるボックスで、[System Address] (システム アドレス)を選択して[HP MAC Address Pass Through]を有効にするか、[Custom Address] (カスタム アドレス)を選択してアドレスをカスタマイズします。
- 4. [Custom Address]を選択した場合は、[MAC ADDRESS](MAC アドレス)を選択してカスタマイズさ れたシステムの MAC アドレスを入力し、enter を選択してアドレスを保存します。
- 5. コンピューターに LAN 機能が内蔵されていて、内蔵 MAC アドレスをシステムの MAC アドレスと して使用する場合は、[Reuse Embedded LAN Address](内蔵 LAN アドレスの再利用)を選択しま す。

または
[Main](メイン)→[Save Changes and Exit](変更を保存して終了)→[Yes](はい)の順に選択し ます。

- $\Box$  注記:矢印キーを使用して選択項目を強調表示している場合は、enter キーを押す必要がありま す。
- 変更、保存した内容は、コンピューターを再起動したときに有効になります。

# 4 画面の操作

お使いのコンピューターのモデルに応じて、1 つまたは複数の方法でコンピューター画面を操作でき ます。

- コンピューター画面で直接タッチ ジェスチャを使用する。
- タッチパッドでタッチ ジェスチャを使用する。
- 別売のマウスまたはキーボードを使用する。
- スクリーン キーボードを使用する。
- ポイント スティックを使用する。

## タッチパッドおよびタッチ スクリーン ジェスチャの使用

タッチパッドを使用すると、簡単なタッチ ジェスチャでコンピューターの画面やポインターを操作で きます。タッチパッドの左右のボタンを、外付けマウスの左右のボタンと同様に使用することもでき ます。

タッチ スクリーン(一部の製品のみ)で操作するには、この章に記載されているジェスチャを使用し て直接画面をタッチします。ジェスチャをカスタマイズしたり、ジェスチャ機能のビデオを見たりす るには、タスクバーの[検索]アイコン(一部の製品のみ)を選択し、検索ボックスで「コントロール パネル」と入力して、[コントロール パネル]→[ハードウェアとサウンド]の順に選択します。[デバイ スとプリンター]で[マウス]を選択します。

一部の製品には、高度なジェスチャ機能を提供する高精度タッチパッドが搭載されています。高精度 タッチパッドが搭載されているかどうかを確認したり、その他の情報を確認したりするには、お使い のコンピューターに応じて以下の操作を行います。

● [スタート]→[設定]→[デバイス]→[タッチパッド]の順に選択します。

または

● [スタート]→[設定]→[Bluetooth とデバイス]→[タッチパッド]の順に選択します。

タップ

画面上の項目にマウス カーソルを合わせてから、タッチパッド ゾーンまたはタッチ スクリーンを 1 本の指で軽く叩いてその項目を選択します。項目を 2 回続けて軽く叩いて(「ダブルタップ」と言いま す)開きます。

注記:特に記載のない限り、タッチ ジェスチャは、タッチパッド上とタッチ スクリーン上の両方で 使用できます。

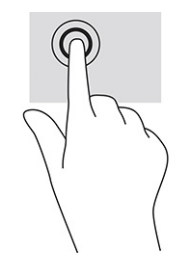

### 2本指ピンチ ズーム

2 本指ピンチ ズームを使用すると、画像やテキストをズームイン(拡大)またはズームアウト(縮小) できます。

- タッチパッド ゾーンまたはタッチ スクリーン上で 2 本の指を互いに離した状態にして置き、その 2本の指の間隔を狭めるとズームアウト(縮小)できます。
- タッチパッド ゾーンまたはタッチ スクリーン上で 2 本の指を一緒の状態にして置き、その 2 本の 指の間隔を拡げるとズームイン(拡大)できます。

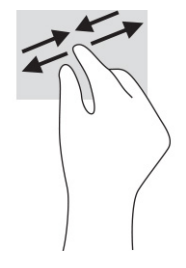

### 2 本指スクロール (タッチパッドおよび高精度タッチパッド)

2 本の指を少し離してタッチパッド ゾーン上に置き、上下左右に動かすと、ページや画像内を上下左 右に移動できます。

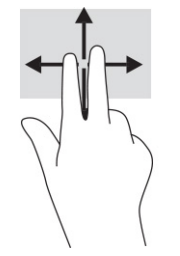

### 2本指タップ(タッチパッドおよび高精度タッチパッド)

2 本の指でタッチパッド ゾーンを軽く叩くと、選択したオブジェクトのオプション メニューが表示さ れます。

注記:2 本指タップでは、マウスを右クリックしたときと同じ機能が実行されます。

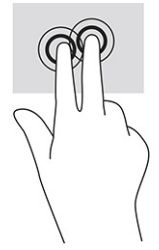

### 3 本指タップ(タッチパッドおよび高精度タッチパッド)

初期設定では、3 本指タップでタスクバーの検索ボックスが開きます。3 本の指でタッチパッド ゾー ンを軽く叩くと、ジェスチャが実行されます。

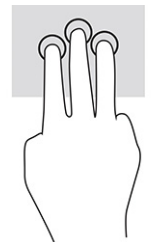

高精度タッチパッド上での、このジェスチャの機能を変更するには、[スタート]→[設定]→[デバイス] または[Bluetooth とデバイス]→[タッチパッド]の順に選択します。[3 本指ジェスチャ]の[タップ]ボッ クスで、ジェスチャ設定を選択します。

### 4 本指タップ(タッチパッドおよび高精度タッチパッド)

初期設定では、4 本指タップで[アクション センター]が開きます。4 本の指でタッチパッド ゾーンを 軽く叩くと、ジェスチャが実行されます。

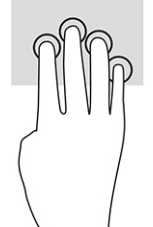

高精度タッチパッド上での、このジェスチャの機能を変更するには、[スタート]→[設定]→[デバイス] または[Bluetooth とデバイス]→[タッチパッド]の順に選択します。[4 本指ジェスチャ]の[タップ]ボッ クスで、ジェスチャ設定を選択します。

## 3 本指スワイプ(タッチパッドおよび高精度タッチパッド)

初期設定では、3 本指スワイプで、開いているアプリとデスクトップが切り替わります。

- 3本の指を手前から奥に滑らせると、開いているすべてのウィンドウが表示されます。
- 3本の指を奥から手前に滑らせると、デスクトップが表示されます。
- 3本の指を左または右に滑らせると、開いているウィンドウが切り替わります。

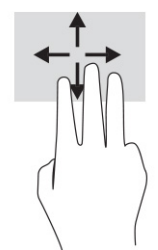

高精度タッチパッド上での、このジェスチャの機能を変更するには、[スタート]→[設定]→[デバイス] または[Bluetooth とデバイス]→[タッチパッド]の順に選択します。[3 本指ジェスチャ]の[スワイプ] ボックスで、ジェスチャ設定を選択します。

### 4本指スワイプ (高精度タッチパッド)

初期設定では、4 本指スワイプで、開いているデスクトップが切り替わります。

- 4本の指を手前から奥に滑らせると、開いているすべてのウィンドウが表示されます。
- 4本の指を奥から手前に滑らせると、デスクトップが表示されます。
- 4本の指を左または右に滑らせると、デスクトップが切り替わります。

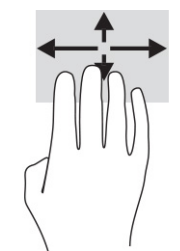

このジェスチャの機能を変更するには、[スタート]→[設定]→[デバイス]または[Bluetooth とデバイス] →[タッチパッド]の順に選択します。[4 本指ジェスチャ]の[スワイプ]ボックスで、ジェスチャ設定を 選択します。

## 1 本指スライド(タッチ スクリーン)

1 本指スライドを使用すると、一覧やページを上下左右にスクロールしたり、オブジェクトを移動さ せたりできます。

- 画面をスクロールするには、画面上で移動したい方向に 1 本の指を軽く滑らせます。
- オブジェクトを移動させるには、オブジェクトをタップしたままの状態で指を滑らせます。

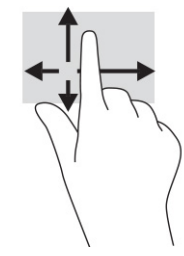

## 別売のキーボードまたはマウスの使用

別売のキーボードまたはマウスを使用すると、入力、項目の選択、スクロールができ、タッチ ジェス チャを使用する場合と同じ機能の実行が可能です。キーボードを使用すると、操作キーおよび fn キー と機能キーなどを組み合わせて使用するホットキーを使って特定の機能も実行できます。

## スクリーン キーボードの使用(一部の製品のみ)

以下の手順は、スクリーン キーボードの使用方法について説明しています。

- 1. スクリーン キーボードを表示するには、タスクバーの右端の通知領域にあるキーボード アイコン をタップします。
- 2. 入力を開始します。
- 注記:スクリーン キーボード上部に単語の候補が表示される場合があります。文字をタップして 選択します。
- 注記:操作キーおよび fn キーと機能キーなどを組み合わせて使用するホットキーは、スクリーン キーボードでは表示されないため、利用できません。

# 5 エンターテインメント機能

HP コンピューターを仕事や遊びに使用して、カメラ経由で他のユーザーと話をしたり、オーディオと ビデオを組み合わせたり、プロジェクター、モニター、テレビ、およびスピーカーなどの外付けデバ イスを接続したりできます。

[お使いのコンピューターのオーディオ、ビデオ、およびカメラ機能を確認するには、4](#page-13-0) ページの 「各 部の名称と機能概要」を参照してください。

## カメラの使用(一部の製品のみ)

お使いのコンピューターには 1 つまたは複数のカメラがあり、仕事や遊びで他のユーザーとやり取り できます。ほとんどのカメラで、ビデオ チャットを利用したり、動画を録画したり、静止画像を撮影 したりできます。カメラは、前面カメラまたは背面カメラです。

お使いの製品に備わっているカメラを確認するには、4 ページの [「各部の名称と機能概要」を](#page-13-0)参照し てください。カメラを使用するには、タスクバーの[検索]アイコン(一部の製品のみ)を選択し、検 索ボックスで「カメラ」と入力して、アプリケーションの一覧から[カメラ]を選択します。一部の製 品では、HD(High-Definition)機能、ゲーム用アプリ、または[Windows Hello]などの顔認識ソフトウェ アを利用できます。[Windows Hello]の使用について詳しくは、47 ページの [「セキュリティ」を](#page-56-0)参照 してください。

カメラ プライバシー カバーでレンズを覆うことで、コンピューターのプライバシーを強化できます。 初期設定の状態では、カメラのレンズは隠れていませんが、カメラ プライバシー カバーをスライドさ せてカメラの視野を覆うことができます。カメラを使用するには、カメラ プライバシー カバーを反対 方向にスライドさせてレンズが見えるようにします。

## オーディオの使用

音楽のダウンロードや再生、Web 上のオーディオ コンテンツ (ラジオなど) のストリーミング、オー ディオの録音、オーディオとビデオの組み合わせによるマルチメディアの作成などが可能です。コン ピューターで音楽 CD を再生したり(一部の製品)、外付けオプティカル ドライブを接続して CD を再 生したりできます。

オーディオを聴く楽しみを広げるには、ヘッドフォンまたはスピーカーを接続します。

### スピーカーの接続

有線のスピーカーをコンピューターに接続する場合は、コンピューターまたはドッキング ステーショ ンの USB ポートまたはオーディオ出力(ヘッドフォン)/オーディオ入力(マイク)コンボ コネクタ に接続します。

無線スピーカーをコンピューターに接続するには、デバイスの製造元の説明書に沿って操作してくだ さい。HD 対応スピーカーをコンピューターに接続するには、37 ページの 「HDMI [オーディオの設定」](#page-46-0) を参照してください。スピーカーを接続する前に、音量設定を下げます。

#### ヘッドフォンの接続

有線のヘッドフォンは、コンピューターのオーディオ出力 (ヘッドフォン)/オーディオ入力(マイ ク)コンボ コネクタに接続できます。

警告!突然大きな音が出て耳を傷めることがないように、音量設定を下げてからヘッドフォン、イヤ フォン、またはヘッドセットを使用してください。安全に関する情報について詳しくは、『規定、安 全、および環境に関するご注意』を参照してください。

このガイドを表示するには、以下の操作を行います。

**▲** タスクバーの[検索]アイコン(一部の製品のみ)を選択し、検索ボックスで「HP Documentation」 と入力して、[HP Documentation]を選択します。

無線のヘッドフォンをコンピューターに接続するには、デバイスの製造元の説明書に沿って操作して ください。

#### ヘッドセットの接続

ヘッドセットは、コンピューターのオーディオ出力(ヘッドフォン)/オーディオ入力(マイク)コン ボ コネクタまたは USB ポートに接続できます。

単独のマイクは、USB ポートに接続できます。製造元の説明書を参照してください。

警告!突然大きな音が出て耳を傷めることがないように、音量設定を下げてからヘッドフォン、イヤ フォン、またはヘッドセットを使用してください。安全に関する情報について詳しくは、『規定、安 全、および環境に関するご注意』を参照してください。

このガイドを表示するには、以下の操作を行います。

**▲** タスクバーの[検索]アイコン(一部の製品のみ)を選択し、検索ボックスで「HP Documentation」 と入力して、[HP Documentation]を選択します。

マイク付きのヘッドフォンは「ヘッドセット」と呼ばれます。有線のヘッドセットは、コンピューター のオーディオ出力(ヘッドフォン)/オーディオ入力(マイク)コンボ コネクタまたは USB ポートに 接続できます。

無線ヘッドセットをコンピューターに接続するには、デバイスの製造元の説明書に沿って操作してく ださい。

### サウンド設定の使用

サウンド設定を使用して、システム音量の調整、システム サウンドの変更、またはオーディオ デバイ スの管理を行います。

#### サウンド設定の表示または変更

サウンド設定を表示または変更するには、以下の操作を行います。

**▲** タスクバーの[検索]アイコン(一部の製品のみ)を選択し、検索ボックスに「コントロール パネ ル」と入力して、[コントロール パネル]→[ハードウェアとサウンド]→[サウンド]の順に選択しま す。

#### コントロール パネルを使用したオーディオ設定の表示および調整

オーディオ コントロール パネルを使用して、サウンド設定を表示または変更できます。

お使いのコンピューターには、Bang & Olufsen、DTS、Beats Audio 等による高度なサウンド システムが 含まれている場合があります。そのため、お使いのサウンド システム専用のオーディオ コントロール

パネルで制御可能な、高度なオーディオ機能がお使いのコンピューターに組み込まれていることがあ ります。

オーディオ コントロール パネルを使用して、オーディオの設定を表示および調整します。

**▲** タスクバーの[検索]アイコン(一部の製品のみ)を選択し、検索ボックスで「コントロール パネ ル」と入力して、[コントロール パネル]→[ハードウェアとサウンド]の順に選択し、お使いのシ ステムに固有のオーディオ コントロール パネルを選択します。

## 動画の視聴

お使いのコンピューターはパワフルなビデオ デバイスであり、お気に入りの Web サイトの動画のスト リーミングを視聴したり、動画や映画をダウンロードしてネットワークに接続していないときにコン ピューター上で視聴したりできます。

コンピューターのビデオ コネクタのどれかに外付けモニター、プロジェクター、またはテレビを接続 することで、視聴の楽しみが広がります。

重要:外付けデバイスが、正しいケーブルを使用してコンピューター上の正しいコネクタに接続され ていることを確認してください。デバイスの製造元の説明書に沿って操作してください。

ビデオ機能の使用について詳しくは、[HP Support Assistant]を参照してください。

### USB Type-C ケーブルを使用した Thunderbolt デバイスの接続

外付けの Thunderbolt デバイスの画面にビデオまたは高解像度の出力を表示するには、以下の操作を行 います。

注記:USB Type-C Thunderbolt デバイスをコンピューターに接続するには、別売の USB Type-C ケーブ ルが必要です。

以下の手順に沿って、Thunderbolt デバイスを接続します。

1. USB Type-C ケーブルの一方の端をコンピューターの USB Type-C Thunderbolt ポートに接続しま す。

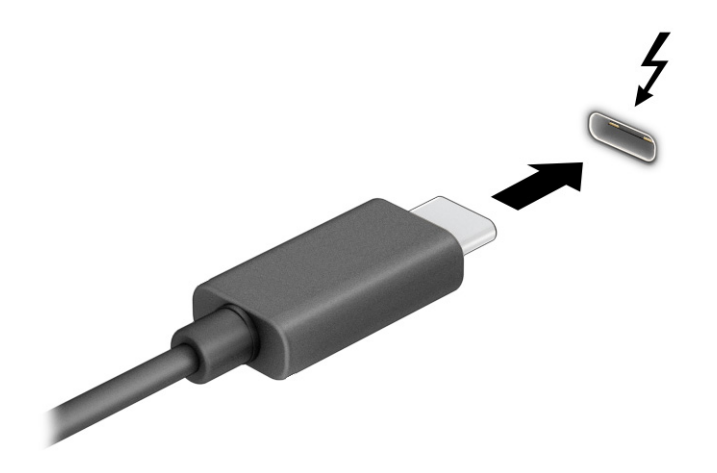

2. ケーブルのもう一方の端を外付けの Thunderbolt デバイスに接続します。

- 3. f1 キーを押すと、表示状態が以下の 4 つの間で切り替わります。
	- PC 画面のみ:コンピューター本体の画面にのみ表示します。
	- 複製:コンピューター本体および外付けデバイスの両方の画面に同時に表示します。
	- 拡張:コンピューター本体および外付けデバイスの両方にわたって画像を拡張します。
	- セカンドスクリーンのみ:外付けデバイスの画面にのみ表示します。

f1 キーを押すたびに、表示状態が切り替わります。

注記:最適な状態で使用するには、以下の操作を行って外付けデバイスの解像度を上げてくださ い(特に[拡張]オプションを選択した場合)。[スタート]ボタン→[設定]→[システム]の順に選択し ます。[ディスプレイ]で、適切な解像度を選択して、[変更の維持]を選択します。

### HDMI ケーブルを使用したビデオ デバイスの接続 (一部の製品のみ)

HDMI は、HD 対応のビデオおよびオーディオをサポートするビデオ インターフェイスです。

#### HDMI を使用した HD 対応のテレビまたはモニターの接続

HD 対応のテレビまたはモニターでコンピューターの表示画面を見るには、以下の手順に従って HD 対 応のデバイスを接続します。

- $\Box$  注記: HDMI デバイスをコンピューターに接続するには、別売の HDMI ケーブルが必要です。
	- 1. HDMI ケーブルの一方の端をコンピューターの HDMI ポートに接続します。
	- $\ddot{\mathbb{F}}$  注記: HDMI ポートの形状は、モデルによって異なります。

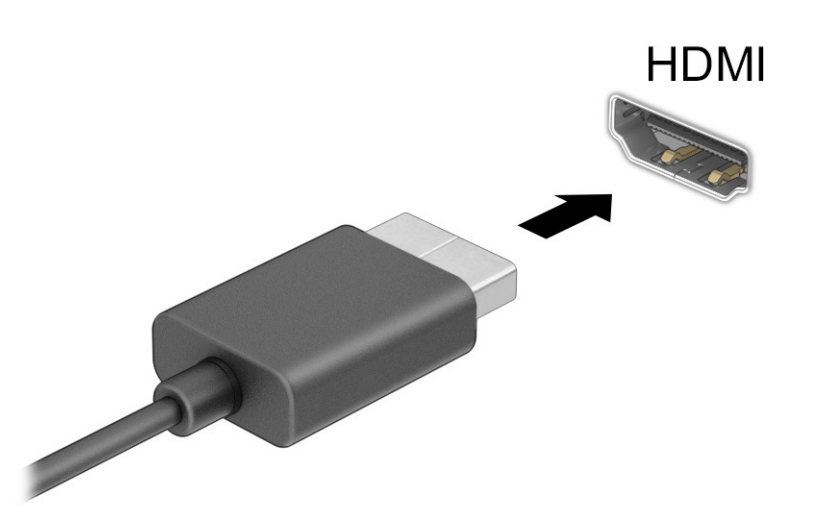

- 2. ケーブルのもう一方の端を HD 対応のテレビまたはモニターに接続します。
- 3. f1 キーを押すと、表示状態が以下の 4 つの間で切り替わります。
	- PC 画面のみ:コンピューター本体の画面にのみ表示します。
- <span id="page-46-0"></span>● 複製:コンピューター本体および外付けデバイスの両方の画面に同時に表示します。
- 拡張:コンピューター本体および外付けデバイスの両方にわたって画像を拡張します。
- セカンド スクリーンのみ:外付けデバイスの画面にのみ表示します。

f1 キーを押すたびに、表示状態が切り替わります。

注記:最適な状態で使用するには、以下の操作を行って外付けデバイスの解像度を上げてくださ い(特に[拡張]オプションを選択した場合)。[スタート]ボタン→[設定]→[システム]の順に選択し ます。[ディスプレイ]で、適切な解像度を選択して、[変更の維持]を選択します。

#### HDMI オーディオの設定

HDMI オーディオを設定するには、以下の操作を行います。

#### HDMI オーディオの有効化

HDMI 対応のテレビをコンピューターに接続した後、HDMI オーディオをオンにできます。

お使いのコンピューターの構成に応じて、以下のどれかの操作を行います。

- 1. タスクバーの右端の通知領域にある[スピーカー]アイコンを右クリックし、[再生デバイス]を選択 します。
- 2. [再生]タブで、接続したテレビに該当するデバイスの名前を選択します。
- 3. [既定値に設定]→[OK]の順に選択します。

または

- 1. タスクバーの右端の通知領域にある[スピーカー]アイコンを右クリックして、[サウンド設定]をク リックします。
- 2. [More Sound Settings](その他のサウンド設定)を選択します。
- 3. [Digital Audio (HDMI)](デジタル オーディオ(HDMI))を選択します。
- 4. [既定値に設定]→[OK]の順に選択します。

#### HDMI オーディオの無効化

オーディオの再生をコンピューターのスピーカーに戻すには、以下の操作を行います。

お使いのコンピューターの構成に応じて、以下のどれかの操作を行います。

- 1. タスクバーの右端の通知領域にある[スピーカー]アイコンを右クリックし、[再生デバイス]を選択 します。
- 2. [再生]タブで、[スピーカー/ヘッドフォン]を選択します。
- 3. [既定値に設定]→[OK]の順に選択します。

または

- 1. タスクバーの右端の通知領域にある[スピーカー]アイコンを右クリックして、[サウンド設定]をク リックします。
- 2. [More Sound Settings](その他のサウンド設定)を選択します。
- 3. [スピーカー]を選択します。
- 4. [既定値に設定]→[OK]の順に選択します。

### マルチストリーム トランスポートを使用した有線ディスプレイの検出および接 続

マルチストリーム トランスポート(MST)では、お使いのコンピューターまたは別売の外付けのハブ やドッキング デバイスに装備されている VGA コネクタまたは DisplayPort に接続することで、複数の 有線ディスプレイをコンピューターに接続できます。

接続する方法は、コンピューターに取り付けられているグラフィックス コントローラーの種類および コンピューターに内蔵ハブがあるかどうかによって異なります。どのようなハードウェアがコン ピューターに取り付けられているかを調べるには、[デバイス マネージャー]にアクセスします。

#### 別売のハブを使用した、インテル グラフィックス搭載コンピューターへのディスプレイの接 続

複数のディスプレイのセットアップを行うには、以下の操作を行います。

- 注記:インテル グラフィックス コントローラーおよび別売のハブを使用すると、最大 3 台のディス プレイを接続できます。
	- 1. DP DP ケーブル(別売)を使用して、外付けのハブ(別売)をコンピューターの DisplayPort に 接続します。ハブの電源アダプターが外部電源に接続されていることを確認します。
	- 2. 外付けディスプレイをハブの VGA コネクタまたは DisplayPort に接続します。
	- 3. DisplayPort ハブに接続されているモニターが Windows によって検出されると、[DisplayPort Topology Notification](DisplayPort トポロジー通知)ダイアログ ボックスが表示されます。適切な オプションを選択して、ディスプレイを設定します。複数ディスプレイのオプションには、有効 なすべてのディスプレイにコンピューターの画面をミラーリングする[複製]、または有効なすべ てのディスプレイにわたって画面を表示する[拡張]が含まれます。
	- 注記:このダイアログ ボックスが表示されない場合は、外付けの各ディスプレイがハブの正しい コネクタに接続されていることを確認します。[スタート]ボタン→[設定]→[システム]の順に選 択します。[ディスプレイ]で、適切な解像度を選択して、[変更の維持]を選択します。

#### ハブを内蔵した、インテル グラフィックス搭載コンピューターへのディスプレイの接続

複数のディスプレイのセットアップを行うには、以下の操作を行います。

内蔵ハブおよびインテル グラフィックス・コントローラーを使うと、以下の構成で最大 3 台のディス プレイを接続できます。

- 2台の 1920×1200 の DisplayPort モニターをコンピューターに、1台の 1920×1200 の VGA モニター を別売のドッキング ステーションに接続
- 1台の 2560×1600 の DisplayPort モニターをコンピューターに、1台の 1920×1200 の VGA モニター を別売のドッキング ステーションに接続
- 1. 外付けディスプレイをコンピューターまたはドッキング ステーションの VGA コネクタまたは DisplayPort に接続します。
- 2. DisplayPort ハブに接続されているモニターが Windows によって検出されると、[DisplayPort Topology Notification](DisplayPort トポロジー通知)ダイアログ ボックスが表示されます。適切な

オプションを選択して、ディスプレイを設定します。複数ディスプレイのオプションには、有効 なすべてのディスプレイにコンピューターの画面をミラーリングする[複製]、または有効なすべ てのディスプレイにわたって画面を表示する[拡張]が含まれます。

注記:このダイアログ ボックスが表示されない場合は、外付けの各ディスプレイがハブの正しい コネクタに接続されていることを確認します。[スタート]ボタン→[設定]→[システム]の順に選 択します。[ディスプレイ]で、適切な解像度を選択して、[変更の維持]を選択します。

### Miracast 対応無線ディスプレイの検出および接続(一部の製品のみ)

使用中のアプリを終了することなく Miracast®対応無線ディスプレイを検出および接続するには、以下 の操作を行います。

 $\beta$  注記:お使いのディスプレイの種類 (Miracast 対応またはインテル WiDi) を確認するには、テレビま たはセカンダリ ディスプレイに付属の説明書を参照してください。

使用中のアプリを終了することなく Miracast 対応無線ディスプレイを検出および接続するには、以下 の操作を行います。

**▲** タスクバーの[検索]アイコン(一部の製品のみ)を選択し、検索ボックスで「セカンド スクリー ン」と入力して、[セカンド スクリーンに表示する]を選択します。[ワイヤレス ディスプレイに接 続する]を選択し、画面の説明に沿って操作します。

### インテル WiDi 認定ディスプレイの検出および接続(一部の製品のみ)

写真、音楽、動画などの個々のファイルを無線で投影したり、コンピューターの画面全体をテレビま たはセカンダリ ディスプレイに複製したりするには、インテル WiDi を使用します。

プレミアム Miracast ソリューションのインテル WiDi を使用すると、セカンダリ ディスプレイのペアリ ングを簡単かつシームレスに行え、全画面を複製したり、速度、品質、およびスケーリングを向上で きます。

#### インテル WiDi 認定ディスプレイへの接続

インテル WiDi 認定ディスプレイに接続するには、以下の操作を行います。

**▲** タスクバーの[検索]アイコン(一部の製品のみ)を選択し、検索ボックスで「セカンド スクリー ン」と入力して、[セカンド スクリーンに表示する]を選択します。[ワイヤレス ディスプレイに接 続する]を選択し、画面の説明に沿って操作します。

#### インテル WiDi を開く

インテル WiDi を開くには、以下の操作を行います。

**▲** タスクバーの[検索]アイコン(一部の製品のみ)を選択し、検索ボックスで「Intel WiDi」と入 力して[Intel WiDi](インテル WiDi)を選択します。

## データ転送の使用

お使いのコンピューターはパワフルなエンターテインメント デバイスであり、USB デバイスから写 真、動画、および映画を転送してコンピューターで表示できます。

コンピューターの USB Type-C ポートに、携帯電話、カメラ、活動量計、スマートウォッチなどの USB デバイスを接続してコンピューターにファイルを転送することで、活用方法や範囲が広がります。

重要:外付けデバイスが、正しいケーブルを使用してコンピューター上の正しいコネクタに接続され ていることを確認してください。デバイスの製造元の説明書に沿って操作してください。

USB Type-C 機能の使用について詳しくは、[HP Support Assistant]を参照してください。

### USB Type-C ポートへのデバイスの接続 (一部の製品のみ)

USB Type-C ポートにデバイスを接続するには、以下の操作を行います。

- 注記:USB Type-C デバイスをコンピューターに接続するには、別売の USB Type-C ケーブルが必要で す。
	- 1. USB Type-C ケーブルの一方の端をコンピューターの USB Type-C ポートに接続します。

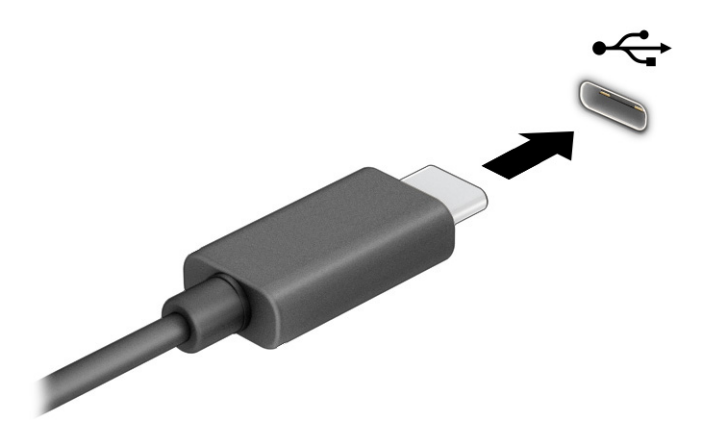

2. ケーブルのもう一方の端を外付けデバイスに接続します。

# 6 電源の管理

お使いのコンピューターは、バッテリ電源または外部電源で動作します。コンピューターがバッテリ 電源で動作しており、外部電源を使用してバッテリを充電することができない場合は、バッテリ残量 を監視し、節約することが重要です。

この章で説明されている一部の電源管理機能は、お使いのコンピューターでは使用できない場合があ ります。

## スリープおよび休止状態の使用

Windows には、スリープと休止状態の 2 つの省電力設定があります。

- スリープ:操作しない状態が一定時間続いた場合に、スリープ状態が自動的に開始されます。作 業中のデータがメモリに保存されるため、すばやく作業を再開できます。スリープは手動で開始 することもできます。お使いのコンピューターのモデルによって、スリープ状態はモダン スタン バイ モードもサポートしている場合があります。このモードでは内部の動作の一部が起動状態の ままになり、お使いのコンピューターはスリープ状態のときに電子メールなどの Web 通知を受信 できます。詳しくは、41 ページの 「スリープの開始および終了」を参照してください。
- 休止状態:休止状態は、バッテリが完全なロー バッテリ状態になった場合、またはコンピューター のスリープ状態が長時間続いた場合に自動的に開始されます。休止状態では、作業中のデータは 休止状態ファイルに保存され、コンピューターの電源が切れます。休止状態は手動で開始するこ ともできます。詳しくは、42 ページの [「休止状態の開始および終了\(一部の製品のみ\)」を](#page-51-0)参照 してください。
- 重要:スリープ状態のコンピューターには、いくつかの脆弱性が存在することがよく知られていま す。お使いのコンピューターのデータへの不正アクセスを防ぐため、データが暗号化されていたとし ても、コンピューターから物理的に離れる場合は、スリープではなく必ず休止状態にすることをおす すめします。特に、コンピューターを持ち運ぶ場合にこの操作は重要です。
- 重要:オーディオおよびビデオの劣化、再生機能の損失、または情報の損失を防ぐため、ディスクや 外付けメディア カードの読み取りまたは書き込み中にスリープを開始しないでください。

#### スリープの開始および終了

スリープ状態を開始するには、いくつかの方法で開始できます。

- [スタート]ボタン→[電源]アイコン→[スリープ]の順に選択します。
- ディスプレイを閉じます (一部の製品のみ)。
- スリープのホットキー (例: fn + f1 キーまたは fn + f12 キー) を押します (一部の製品のみ)。
- 電源ボタンを短く押します(一部の製品のみ)。

スリープ状態を終了するには、以下のどれかの操作を行います。

- 電源ボタンを短く押します。
- ディスプレイが閉じている場合は、ディスプレイを持ち上げて開きます (一部の製品のみ)。
- <span id="page-51-0"></span>● キーボードのキーを押します (一部の製品のみ)。
- タッチパッドをタップします (一部の製品のみ)。

コンピューターがスリープを終了すると、作業していた画面に戻ります。

重要:スリープを終了するときにパスワードが必要となるように設定した場合は、作業を中断した時 点の画面に戻る前に Windows パスワードを入力する必要があります。

#### 休止状態の開始および終了(一部の製品のみ)

[電源オプション]を使用すると、ユーザーが開始する休止状態を有効にしたり、その他の電源設定お よびタイムアウトを変更したりできます。

- 1. タスクバーの[検索]アイコン(一部の製品のみ)を選択し、「電源」と入力して、[Choose a power plan](電源プランの選択)を選択します。
- <u>2. 左側の枠内で、[**電源ボタンの動作を選択する**]</u>(製品によって表記が異なる場合があります)を 選択します。
- 3. お使いの製品によって、以下のどれかの方法でバッテリ駆動時または外部電源接続時の休止状態 を有効にできます。
	- 電源ボタン: [電源とスリープ ボタンおよびカバーの設定] (製品によって表記が異なる場合 があります)の[電源ボタンを押したときの動作]で、[休止状態]を選択します。
	- スリープ ボタン(一部の製品のみ): [電源とスリープ ボタンおよびカバーの設定](製品に よって表記が異なる場合があります)の[スリープ ボタンを押したときの動作]で、[休止状 態]を選択します。
	- カバー (一部の製品のみ):[電源とスリープ ボタンおよびカバーの設定] (製品によって表記 が異なる場合があります)の[カバーを閉じたときの動作]で、[休止状態]を選択します。
	- [電源]メニュー:[現在利用可能ではない設定を変更します]を選択してから、[シャットダウン 設定]で[休止状態]のチェック ボックスにチェックを入れます。

[電源]メニューにアクセスするには、[スタート]ボタンを選択します。

4. [変更の保存]を選択します。

休止状態を開始するには、手順 3 で有効にした方法を使用します。

休止状態を終了するには、電源ボタンを短く押します。

重要:休止状態を終了するときにパスワードが必要となるように設定した場合は、作業を中断した時 点の画面に戻る前に Windows パスワードを入力する必要があります。

## コンピューターのシャットダウン

[シャットダウン]コマンドを使用すると、オペレーティング システムを含む、開いているすべてのプ ログラムが終了し、ディスプレイおよびコンピューターの電源が切れます。長期間コンピューターを 使用せず、外部電源にも接続しない場合は、コンピューターをシャットダウンしてください。

重要:コンピューターをシャットダウンすると、保存されていない情報は失われます。必ず作業中の データを保存してからコンピューターをシャットダウンしてください。

<span id="page-52-0"></span>Windows の[シャットダウン]コマンドの使用をおすすめします。

- 注記:コンピューターがスリープまたは休止状態の場合は、まず電源ボタンを短く押してスリープま たは休止状態を終了してください。
	- 1. 作業中のデータを保存して、開いているすべてのプログラムを閉じます。
	- 2. [スタート]ボタン→[電源]アイコン→[シャットダウン]の順に選択します。

コンピューターが応答しなくなり、上記のシャットダウン手順を使用できない場合は、以下の緊急手 順を記載されている順に試みてください。

- ctrl + alt + delete キーを押してから、[電源]アイコン→[シャットダウン]の順に選択します。
- 電源ボタンを 4 秒以上押したままにします。
- ユーザーによる交換が可能なバッテリ(一部の製品のみ)を搭載したコンピューターの場合は、 コンピューターを外部電源から切断してから、バッテリを取り外します。

## [電源]アイコンの使用

[電源]アイコンは、Windows タスクバーにあります。[電源]アイコンを使用すると、すばやく電源設 定にアクセスしたり、バッテリ充電残量を表示したりできます。

- バッテリ充電残量率を表示するには、[電源]アイコン |■■ にマウス カーソルを合わせます。
- 電源設定を表示するには、[電源]アイコン | を右クリックし、お使いの製品に応じて、[Power and sleep settings](電源とスリープの設定)または[電源オプション]を選択します。

コンピューターがバッテリ電源で動作しているか外部電源で動作しているかは、[電源]アイコンの形 の違いで判断できます。このアイコンの上にマウス カーソルを置くと、バッテリがロー バッテリ状態 または完全なロー バッテリ状態になった場合に該当するメッセージが表示されます。

## バッテリ電源での動作

コンピューターのバッテリが充電され、外部電源に接続されていない場合、コンピューターはバッテ リ電源で動作します。コンピューターを外部電源に接続していない場合は、コンピューターがオフの ときでもバッテリは徐々に放電していきます。コンピューターには、バッテリがロー バッテリ状態ま たは完全なロー バッテリ状態になった場合にメッセージが表示されます。

警告!けがや事故、および機器の故障などの安全に関する問題の発生を防ぐため、この製品を使用す る場合は、コンピューターに付属しているバッテリ、HP が提供する交換用バッテリ、または HP か ら購入した対応するバッテリを使用してください。

バッテリは消耗品です。バッテリ電源での駆動時間およびバッテリの寿命は、電源管理の設定、コン ピューターで動作しているプログラム、画面の輝度、コンピューターに接続されている外付けデバイ ス、およびその他の要素によって異なります。

注記:一部のコンピューター製品では、グラフィックス コントローラーを切り替えてバッテリ充電 残量を節約できます。

## HP ファスト チャージの使用 (一部の製品のみ)

HP ファスト チャージ機能によって、お使いのコンピューターのバッテリをすばやく充電できます。 充電時間は±10%の範囲で異なる場合があります。バッテリ充電残量が 0~50%の場合、お使いのコン ピューターのモデルに応じて、バッテリは 30~45 分以内に全容量の 50%まで充電されます。

HP ファスト チャージを使用するには、お使いのコンピューターをシャットダウンしてから、外部電 源アダプターをコンピューターおよび外部電源に接続します。

### バッテリ充電残量の表示

バッテリ充電残量率を表示するには、[電源]アイコン ■■ にマウス カーソルを合わせます。

### [HP Support Assistant]でのバッテリ情報の検索(一部の製品のみ)

バッテリ情報を表示するには、以下の操作を行います。

1. タスクバーの[検索]アイコン(一部の製品のみ)を選択し、検索ボックスで「support」と入力し て、[HP Support Assistant]アプリを選択します。

または

タスクバーにある疑問符のアイコン(一部の製品のみ)を選択します。

2. [トラブルシューティングと修復]を選択し、[診断]セクションで[HP バッテリ チェック]を選択し ます。[HP バッテリ チェック]にバッテリを交換する必要があると表示されている場合は、HP の サポート窓口にお問い合わせください。

[HP Support Assistant]では、バッテリに関する以下のツールおよび情報が提供されます。

- HP バッテリ チェック
- バッテリの種類、仕様、ライフ サイクル、および容量に関する情報

#### バッテリの節電

バッテリ充電残量を節約してバッテリでの駆動時間を最長化するには、以下の操作を行います。

- ディスプレイの輝度を下げます。
- 使用していない無線デバイスをオフにします。
- USB ポートに接続している外付けハードドライブなど、外部電源に接続されていない外付けデバ イスのうち、使用していないものをコンピューターから取り外します。
- 使用していない外付けメディア カードを停止するか、無効にするか、または取り出します。
- しばらく作業を行わないときは、スリープ状態にするか、コンピューターの電源を切ります。

#### ロー バッテリ状態の確認

コンピューターの電源としてバッテリのみを使用しているときにバッテリがロー バッテリ状態また は完全なロー バッテリ状態になった場合は、コンピューターからいくつかの方法のいずれかで警告が 出されます。

● バッテリ ランプ(一部の製品のみ)が、ロー バッテリ状態または完全なロー バッテリ状態になっ ていることを示します。

または

● 【電源]アイコン ██▌ が、ロー バッテリ状態または完全なロー バッテリ状態になっていることを 通知します。

 $\hat{\equiv}$  注記:電源アイコンについて詳しくは、43 ページの 「[電源][アイコンの使用」を](#page-52-0)参照してください。

完全なロー バッテリの状態になった場合、コンピューターでは以下の処理が行われます。

- 休止状態が無効で、コンピューターの電源が入っているかスリープ状態のときは、短い時間スリー プ状態が続いた後、システムが終了します。このとき、保存されていない情報は失われます。
- 休止状態が有効で、コンピューターの電源が入っているかスリープ状態のときは、休止状態が開 始します。

#### ロー バッテリ状態の解決

ローバッテリ状態には、すばやく対処することができます。

#### 外部電源を使用できる場合のロー バッテリ状態への対処方法

以下のどれかをコンピューターおよび外部電源に接続します。

- 外部電源アダプター
- 別売のドッキング デバイスまたは拡張製品
- HP からオプション製品として購入した電源アダプター

#### 外部電源を使用できない場合のロー バッテリ状態への対処方法

作業中のデータを保存してコンピューターをシャットダウンします。

#### 休止状態を終了できない場合のロー バッテリ状態への対処方法

バッテリ残量が少なくなり、休止状態から復旧できない場合は、外部電源アダプターを接続します。

- 1. 外部電源アダプターをコンピューターおよび外部電源に接続します。
- 2. 電源ボタンを押して、休止状態を終了します。

#### 出荷時に搭載されているバッテリ

バッテリの状態を確認する場合、またはバッテリが充電されなくなった場合は、[HP Support Assistant] アプリで[HP バッテリ チェック]を実行してください(一部の製品のみ)。

1. タスクバーの[検索]アイコン(一部の製品のみ)を選択し、検索ボックスで「support」と入力し て、[HP Support Assistant]アプリを選択します。

または

タスクバーにある疑問符のアイコン(一部の製品のみ)を選択します。

2. [トラブルシューティングと修復]を選択し、[診断]セクションで[HP バッテリ チェック]を選択し ます。[HP バッテリ チェック]にバッテリを交換する必要があると表示されている場合は、HP の サポート窓口にお問い合わせください。

この製品のバッテリは、ユーザー自身で簡単に交換することはできません。バッテリを取り外したり 交換したりすると、保証が適用されない場合があります。バッテリが充電されなくなった場合は、サ ポート窓口にお問い合わせください。

## 外部電源での駆動

外部電源の接続について詳しくは、コンピューターに付属の印刷物の『セットアップ手順』ポスター を参照してください。純正の外部電源アダプター、または別売のドッキング デバイスや拡張製品を使 用してコンピューターが外部電源に接続されている場合、コンピューターはバッテリ電源を使用しま せん。

警告!安全に関する問題の発生を防ぐため、コンピューターを使用する場合は、コンピューターに付 属している外部電源アダプター、HP が提供する交換用外部電源アダプター、または HP から購入し た対応する外部電源アダプターだけを使用してください。

警告!航空機内でコンピューターのバッテリを充電しないでください。

以下のどれかの条件にあてはまる場合はコンピューターを外部電源に接続してください。

- バッテリを充電するか、バッテリ ゲージを調整する場合
- システム ソフトウェアをインストールまたは更新する場合
- システム BIOS を更新する場合
- ディスクに情報を書き込む場合 (一部の製品のみ)
- 内蔵ハードドライブが搭載されているコンピューターで[ディスク デフラグ]を実行する場合
- バックアップまたは復元を実行する場合

コンピューターを外部電源に接続すると、以下のようになります。

- バッテリの充電が開始されます。
- [電源]アイコン | の形状が変わります。

外部電源を取り外すと、以下のようになります。

- コンピューターの電源がバッテリに切り替わります。
- [電源]アイコン | の形状が変わります。

# <span id="page-56-0"></span>7 セキュリティ

コンピューターのセキュリティは、情報の機密性、整合性、および可用性を保つために重要です。 Windows オペレーティング システム、HP アプリケーション、[HP Computer Setup](BIOS)、およびそ の他の他社製ソフトウェアの標準のセキュリティ ソリューションによって、コンピューター ウィルス やワームおよびその他の種類の悪質なコードなどのさまざまなリスクからお使いのコンピューターを 保護するようにしてください。

注記:この章に記載されている一部のセキュリティ機能は、お使いのコンピューターでは使用できな い場合があります。

## コンピューターの保護

Windows オペレーティング システムおよび[Computer Setup]ユーティリティ(BIOS。どのオペレーティ ング システムでも実行されます)によって提供される標準のセキュリティ機能により、個人設定およ びデータをさまざまなリスクから保護できます。

- 注記:セキュリティ ソリューションには抑止効果があります。それでも、コンピューターの誤った 取り扱いや盗難を完全に防ぐものではありません。
- 注記:コンピューターを修理などのためにサポート宛てに送付する場合は、機密性の高いファイルの バックアップと削除、およびすべてのパスワード設定の削除を事前に行ってください。
- 注記:この章に記載されている一部の機能は、お使いのコンピューターでは使用できない場合があり ます。
- 注記:お使いのコンピューターでは、オンライン セキュリティ ベースの追跡および復元サービスで ある[Computrace]がサポートされています(一部の地域のみ)。コンピューターが盗難に遭ったりコ ンピューターを紛失したりしたときに、不正なユーザーがそのコンピューターからインターネットに アクセスすると、[Computrace]による追跡が行われます。[Computrace]を使用するには、ソフトウェ アを購入し、サービス登録を行う必要があります。[Computrace]ソフトウェアの購入については、 <http://www.hp.com>を参照してください。

表 7-1 セキュリティ ソリューション

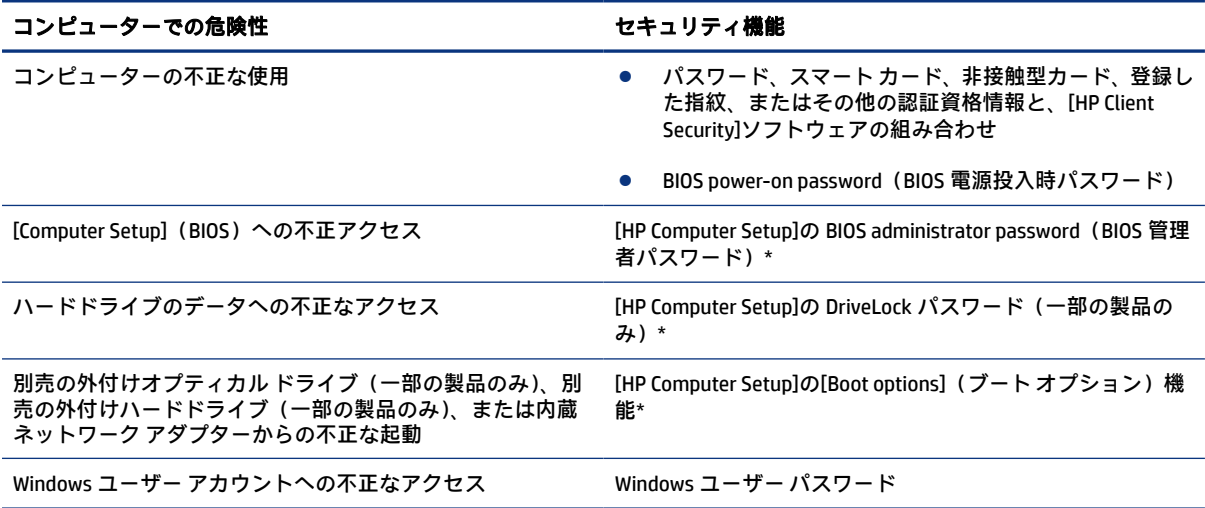

表 7-1 セキュリティ ソリューション (続き)

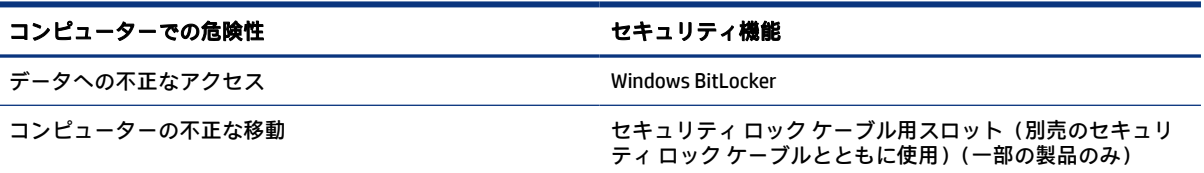

\* [HP Computer Setup]は、ROM ベースの内蔵ユーティリティです。オペレーティング システムが動かなかったり読み込まれな かったりする場合でも使用できます。[HP Computer Setup]で項目間を移動したり項目を選択したりするには、ポインティング デバイス (タッチパッド、ポイント スティック、または USB マウス)またはキーボードを使用します。

注記:キーボードが取り付けられていないタブレットでは、タッチ スクリーンを使用できます。

## パスワードの使用

パスワードとは、お使いのコンピューターの情報を保護するために選択する文字列です。情報へのア クセスの制御方法に応じて、複数の種類のパスワードを設定できます。パスワードは、コンピューター にプリインストールされている Windows または[Computer Setup]で設定できます。

- BIOS administrator password(BIOS 管理者パスワード)、Power-on password(電源投入時パスワー ド)、および DriveLock パスワードは[HP Computer Setup]で設定され、システム BIOS によって管理 されます。
- Windows パスワードは、Windows オペレーティング システムでのみ設定されます。
- [HP Computer Setup]で設定した DriveLock の user password (ユーザー パスワード) および DriveLock の master password(マスター パスワード)の両方を忘れてしまうと、これらのパスワードで保護 されているハードドライブがロックされたままになり、恒久的に使用できなくなります。

[Computer Setup]の機能と Windows のセキュリティ機能には、同じパスワードを使用できます。

パスワードを作成したり保存したりするときは、以下のヒントを参考にしてください。

- パスワードを作成するときは、プログラムの要件に従ってください。
- 同じパスワードを複数のアプリケーションや Web サイトに使用しないでください。また、 Windows パスワードを他のアプリケーションや Web サイトに再利用しないでください。
- [HP Client Security]の[Password Manager]機能を使用すると、Web サイトやアプリケーションに対す るユーザー名およびパスワードを保存しておけます。それらのユーザー名やパスワードを思い出 せなくなった場合に、安全に読み出すことができます。
- パスワードをコンピューター上のファイルに保存しないでください。

以下の表で、一般に使用される Windows パスワードおよび BIOS administrator password(BIOS 管理者パ スワード)を示し、それぞれの機能について説明します。

#### Windows でのパスワードの設定

Windows パスワードは、不正なアクセスからコンピューターを保護するために役立ちます。

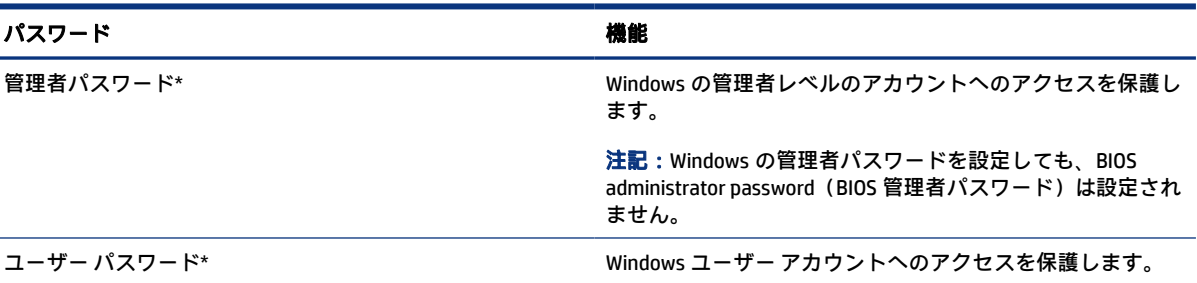

#### 表 7-2 Windows のパスワードの種類とそれぞれの機能

\* Windows の管理者パスワードまたは Windows のユーザー パスワードの設定については、タスクバーの検索ボックスで 「support」と入力して[HP Support Assistant]アプリケーションを選択します。

## [Computer Setup]でのパスワードの設定

[Computer Setup]のパスワードは、お使いのコンピューターのセキュリティを強化するために使用され ます。

#### 表 7-3 [Computer Setup]のパスワードの種類とそれぞれの機能

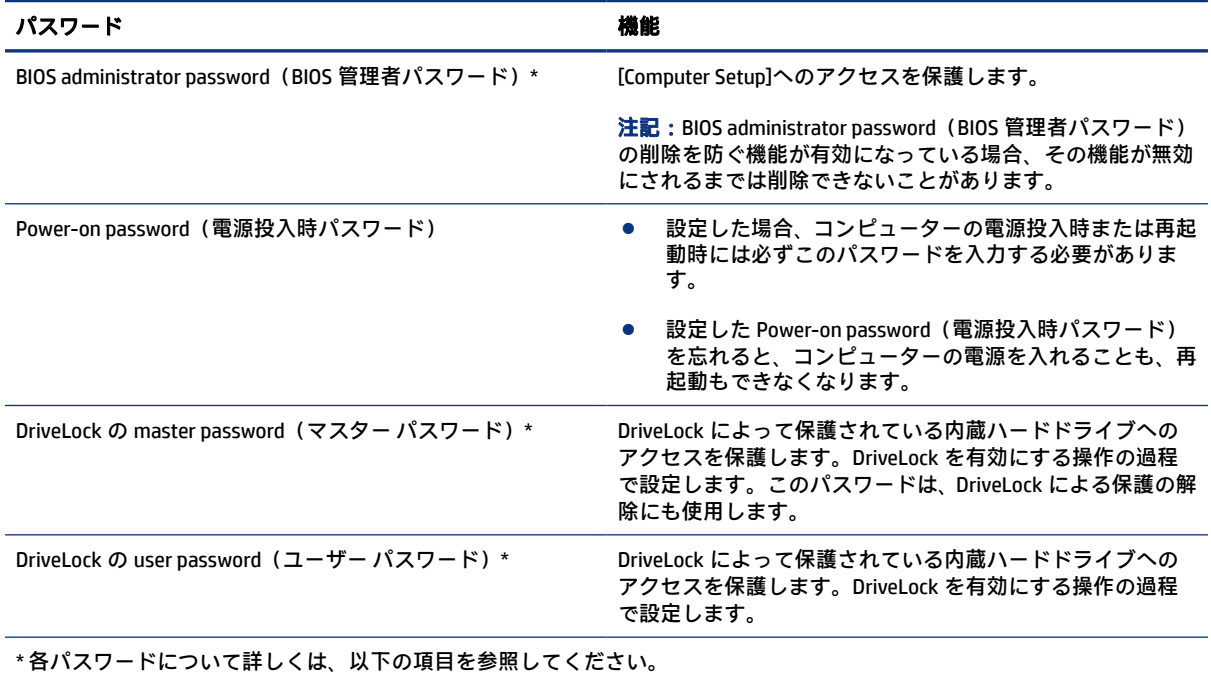

### BIOS administrator password (BIOS 管理者パスワード)の管理

パスワードを設定、変更、および削除するには、以下の操作を行います。

#### 新しい BIOS administrator password (BIOS 管理者パスワード)の設定

BIOS administrator password(BIOS 管理者パスワード)は、[Computer Setup]への不正アクセスの防止に 役立ちます。新しい BIOS administrator password (BIOS 管理者パスワード) を設定するには、以下の操 作を行います。

- 1. [Computer Setup]を開始します。
	- キーボードが取り付けられているコンピューターまたはタブレット:
		- **▲** コンピューターの電源を入れるか再起動し、HP のロゴが表示されたら f10 キーを押して [Computer Setup]を起動します。
	- キーボードが取り付けられていないタブレット:
		- **▲** タブレットの電源を切ります。電源ボタンと音量下げボタンを同時に押し、スタート アップ メニューが表示されたら[f10]を選択して[HP Computer Setup]を起動します。
- 2. [Security](セキュリティ)→[Create BIOS administrator password](BIOS 管理者パスワードの作成) または[Set Up BIOS administrator password] (BIOS 管理者パスワードの設定)(一部の製品のみ)の 順に選択し、enter キーを押します。
- 3. メッセージが表示されたら、パスワードを入力します。
- 4. メッセージが表示されたら、確認のために新しいパスワードを再度入力します。
- 5. 変更を保存して[Computer Setup]を終了するには、[Main](メイン)→[Save Changes and Exit](変 更を保存して終了)→[Yes](はい)の順に選択します。
- 注記:矢印キーを使用して選択項目を強調表示している場合は、enter キーを押す必要がありま す。

変更した内容は、次回コンピューターを起動したときに有効になります。

#### BIOS administrator password(BIOS 管理者パスワード)の変更

BIOS administrator password(BIOS 管理者パスワード)を変更するには、以下の操作を行います。

- 1. [Computer Setup]を開始します。
	- キーボードが取り付けられているコンピューターまたはタブレット:
		- **▲** コンピューターの電源を入れるか再起動し、HP のロゴが表示されたら f10 キーを押して [Computer Setup]を起動します。
	- キーボードが取り付けられていないタブレット:
		- **▲** タブレットの電源を切ります。電源ボタンと音量下げボタンを同時に押し、スタート アップ メニューが表示されたら[f10]を選択して[HP Computer Setup]を起動します。
- 2. 現在の BIOS administrator password (BIOS 管理者パスワード)を入力します。
- 3. [Security](セキュリティ)→[Change BIOS administrator password](BIOS 管理者パスワードの変 更)または[Change Password](パスワードの変更)(一部の製品のみ)の順に選択し、enter キー を押します。
- 4. メッセージが表示されたら、現在のパスワードを入力します。
- 5. メッセージが表示されたら、新しいパスワードを入力します。
- 6. メッセージが表示されたら、確認のために新しいパスワードを再度入力します。
- 7. 変更を保存して[Computer Setup]を終了するには、[Main](メイン)→[Save Changes and Exit](変 更を保存して終了)→[Yes](はい)の順に選択します。
- 注記:矢印キーを使用して選択項目を強調表示している場合は、enter キーを押す必要がありま す。

変更した内容は、次回コンピューターを起動したときに有効になります。

#### BIOS administrator password (BIOS 管理者パスワード) の削除

BIOS administrator password (BIOS 管理者パスワード)を削除するには、以下の操作を行います。

- 1. [Computer Setup]を開始します。
	- キーボードが取り付けられているコンピューターまたはタブレット:
		- **▲** コンピューターの電源を入れるか再起動し、HP のロゴが表示されたら f10 キーを押して [Computer Setup]を起動します。
	- キーボードが取り付けられていないタブレット:
		- **▲** タブレットの電源を切ります。電源ボタンと音量下げボタンを同時に押し、スタート アップ メニューが表示されたら[f10]を選択して[HP Computer Setup]を起動します。
- 2. 現在の BIOS administrator password (BIOS 管理者パスワード)を入力します。
- 3. [Security](セキュリティ)→[Change BIOS administrator password](BIOS 管理者パスワードの変 更)または[Change Password](パスワードの変更)(一部の製品のみ)の順に選択し、enter キー を押します。
- 4. メッセージが表示されたら、現在のパスワードを入力します。
- 5. 新しいパスワードを入力するように要求されたら、フィールドを空欄のままにして enter キーを 押します。
- 6. 再度、新しいパスワードを入力するように要求されたら、フィールドを空欄のままにして、enter キーを押します。
- 7. 変更を保存して[Computer Setup]を終了するには、[Main](メイン)→[Save Changes and Exit](変 更を保存して終了)→[Yes](はい)の順に選択します。
- 注記:矢印キーを使用して選択項目を強調表示している場合は、enter キーを押す必要がありま す。

変更した内容は、次回コンピューターを起動したときに有効になります。

#### BIOS administrator password(BIOS 管理者パスワード)の入力

[BIOS administrator password] (BIOS 管理者パスワード) の入力画面で自分のパスワードを入力し(パ スワード設定と同じキーを使用)、enter キーを押します。2 回続けて間違えて入力した場合は、コン ピューターを再起動して入力しなおす必要があります。

## DriveLock のセキュリティ オプションの使用

DriveLock で保護することによって、ハードドライブのデータへの不正なアクセスを防止できます。

DriveLock による保護は、コンピューターの内蔵ハードドライブにのみ設定できます。いったん DriveLock による保護を設定すると、ドライブにアクセスするときに適切なパスワードの入力が必要に なります。ドライブのロックを解除するには、ドライブをコンピューターまたはアドバンスト ポート リプリケータに装着しておく必要があります。

DriveLock のセキュリティ オプションには、以下の機能があります。

- 自動 DriveLock : 52 ページの 「自動 DriveLock の選択(一部の製品のみ)」を参照してください。
- DriveLock の master password[\(マスター パスワード\)の設定:54](#page-63-0) ページの 「手動 DriveLock の選 択」を参照してください。
- DriveLock の有効化: 55 ページの 「DriveLock の有効化および DriveLock の user password(ユー ザー [パスワード\)の設定」を参照してください。](#page-64-0)

#### 自動 DriveLock の選択(一部の製品のみ)

BIOS administrator password (BIOS 管理者パスワード) を設定しないと、自動 DriveLock 機能を有効に できません。

自動 DriveLock を有効にすると、その BIOS administrator password (BIOS 管理者パスワード) からラン ダムな DriveLock の user password(ユーザー パスワード)および DriveLock の master password(マス ター パスワード)が生成されます。コンピューターの電源投入時には、このランダムな user password (ユーザー パスワード)によってドライブのロックが自動的に解除されます。ドライブを別のコン ピューターに移動した場合、ドライブのロックを解除するには、DriveLock パスワードの入力画面で元 のコンピューターの BIOS administrator password (BIOS 管理者パスワード) を入力する必要がありま す。

#### 自動 DriveLock の有効化

自動 DriveLock を有効にするには、以下の操作を行います。

- 1. [Computer Setup]を開始します。
	- キーボードが取り付けられているコンピューターまたはタブレット:
		- a. コンピューターの電源を切ります。
		- b. 電源ボタンを押し、HP のロゴが表示されたら f10 キーを押して[Hp Computer Setup]を起 動します。
	- キーボードが取り付けられていないタブレット:
		- a. タブレットの電源を切ります。
		- b. 電源ボタンと音量下げボタンを同時に押し、スタートアップ メニューが表示されたら [f10]を選択して[HP Computer Setup]を起動します。
- 2. BIOS administrator password (BIOS 管理者パスワード)の入力画面が表示されたら、BIOS administrator password(BIOS 管理者パスワード)を入力して enter キーを押します。
- 3. [Security](セキュリティ)→[Hard Drive Utilities](ハードドライブ ユーティリティ)→[DriveLock/ Automatic DriveLock](DriveLock/自動 DriveLock)の順に選択し、enter キーを押します。
- 4. enter キー、マウスの左クリック、またはタッチ スクリーンを使用して、[Automatic DriveLock](自 動 DriveLock)チェック ボックスにチェックを入れます。
- 5. 変更を保存して[Computer Setup]を終了するには、[Main](メイン)→[Save Changes and Exit](変 更を保存して終了)→[Yes](はい)の順に選択します。
- 注記:矢印キーを使用して選択項目を強調表示している場合は、enter キーを押す必要がありま す。

#### 自動 DriveLock の無効化

自動 DriveLock を無効にするには、以下の操作を行います。

- 1. [Computer Setup]を開始します。
	- キーボードが取り付けられているコンピューターまたはタブレット:
		- a. コンピューターの電源を切ります。
		- b. 電源ボタンを押し、HP のロゴが表示されたら f10 キーを押して[HP Computer Setup]を起 動します。
	- キーボードが取り付けられていないタブレット:
		- a. タブレットの電源を切ります。
		- b. 電源ボタンと音量下げボタンを同時に押し、スタートアップ メニューが表示されたら [f10]を選択して[HP Computer Setup]を起動します。
- 2. BIOS administrator password (BIOS 管理者パスワード)の入力画面が表示されたら、BIOS administrator password (BIOS 管理者パスワード) を入力して enter キーを押します。
- 3. [Security](セキュリティ)→[Hard Drive Utilities](ハードドライブ ユーティリティ)→[DriveLock/ Automatic DriveLock](DriveLock/自動 DriveLock)の順に選択し、enter キーを押します。
- 4. 内蔵ハードドライブを選択し、enter キーを押します。
- 5. enter キー、マウスの左クリック、またはタッチ スクリーンを使用して、[Automatic DriveLock](自 動 DriveLock)チェック ボックスのチェックを外します。
- 6. 変更を保存して[Computer Setup]を終了するには、[Main](メイン)→[Save Changes and Exit](変 更を保存して終了)→[Yes](はい)の順に選択します。
- 注記:矢印キーを使用して選択項目を強調表示している場合は、enter キーを押す必要がありま す。

#### 自動 DriveLock パスワードの入力

自動 DriveLock が有効になっている場合、ドライブが元のコンピューターに接続されている間は、ドラ イブのロックを解除するために DriveLock パスワードの入力を求められることはありません。

ただし、ドライブを別のコンピューターに移動したときや、元のコンピューターでシステム ボードを 交換したときは、DriveLock パスワードの入力を求められます。この場合は、[DriveLock パスワード]の 入力画面で元のコンピューターの BIOS administrator password (BIOS 管理者パスワード) を入力し (パ スワードを設定したときと同じキーを使用)、enter キーを押してドライブのロックを解除します。

パスワードを 3 回続けて間違えて入力した場合は、コンピューターの電源を切ってから再び起動し、 入力しなおしてください。

#### <span id="page-63-0"></span>手動 DriveLock の選択

DriveLock による保護をコンピューターの内蔵ハードドライブに手動で設定するには、[HP Computer Setup]で master password(マスター パスワード)を設定し、DriveLock を有効にしておく必要がありま す。

重要:DriveLock で保護されているハードドライブが恒久的に使用できなくなることを防ぐため、 DriveLock の user password(ユーザー パスワード)と master password(マスター パスワード)を、 紙などに書いて他人の目にふれない安全な場所に保管しておいてください。DriveLock パスワードを 両方とも忘れてしまうと、これらのパスワードで保護されているハードドライブがロックされたまま になり、恒久的に使用できなくなります。

DriveLock による保護の使用については、以下の点に注意してください。

- いったん DriveLock による保護を設定すると、DriveLock の user password(ユーザー パスワード) と master password(マスター パスワード)のどちらかを入力することでのみ、保護されている ハードドライブにアクセスできるようになります。
- DriveLock の user password (ユーザー パスワード)は、通常システム管理者ではなく実際にハード ドライブを使用するユーザーが設定する必要があります。DriveLock の master password(マスター パスワード)は、システム管理者または実際にハードドライブを使用するユーザーが設定できま す。
- DriveLock の user password (ユーザー パスワード) と DriveLock の master password (マスター パ スワード)は、同じであってもかまいません。

#### DriveLock の master password (マスター パスワード)の設定

DriveLock の master password(マスター パスワード)を設定するには、以下の操作を行います。

- 1. [Computer Setup]を開始します。
	- キーボードが取り付けられているコンピューターまたはタブレット:
		- a. コンピューターの電源を切ります。
		- b. 電源ボタンを押し、HP のロゴが表示されたら f10 キーを押して[HP Computer Setup]を起 動します。
	- キーボードが取り付けられていないタブレット:
		- a. タブレットの電源を切ります。
		- b. 電源ボタンと音量下げボタンを同時に押し、スタートアップ メニューが表示されたら [f10]を選択して[HP Computer Setup]を起動します。
- 2. [Security](セキュリティ)→[Hard Drive Utilities](ハードドライブ ユーティリティ)→[DriveLock/ Automatic DriveLock](DriveLock/自動 DriveLock)の順に選択し、enter キーを押します。
- 3. 保護するハードドライブを選択して、enter キーを押します。
- 4. [Set DriveLock Master Password](DriveLock の master password の設定)を選択し、enter キーを押 します。
- 5. 警告メッセージをよくご確認ください。
- <span id="page-64-0"></span>6. 画面の説明に沿って操作し、DriveLock の master password(マスター パスワード)を設定します。
- $\ddot{\mathbb{B}}$  **注記: [HP Computer Setup]を終了する前に、DriveLock を有効にし、DriveLock の user password** (ユーザー パスワード)を設定できます。詳しくは、55 ページの 「DriveLock の有効化および DriveLock の user password (ユーザー パスワード)の設定」を参照してください。
- 7. 変更を保存して[Computer Setup]を終了するには、[Main](メイン)→[Save Changes and Exit](変 更を保存して終了)→[Yes](はい)の順に選択します。
- 注記:矢印キーを使用して選択項目を強調表示している場合は、enter キーを押す必要がありま す。

#### DriveLock の有効化および DriveLock の user password(ユーザー パスワード)の設定

DriveLock を有効にし、DriveLock の user password(ユーザー パスワード)を設定するには、以下の操 作を行います。

- 1. [Computer Setup]を開始します。
	- キーボードが取り付けられているコンピューターまたはタブレット:
		- a. コンピューターの電源を切ります。
		- b. 電源ボタンを押し、HP のロゴが表示されたら f10 キーを押して[HP Computer Setup]を起 動します。
	- キーボードが取り付けられていないタブレット:
		- a. タブレットの電源を切ります。
		- b. 電源ボタンと音量下げボタンを同時に押し、スタートアップ メニューが表示されたら [f10]を選択して[HP Computer Setup]を起動します。
- 2. [Security](セキュリティ)→[Hard Drive Utilities](ハードドライブ ユーティリティ)→[DriveLock/ Automatic DriveLock](DriveLock/自動 DriveLock)の順に選択し、enter キーを押します。
- 3. 保護するハードドライブを選択して、enter キーを押します。
- 4. [Enable DriveLock](DriveLock の有効化)を選択し、enter キーを押します。
- 5. 警告メッセージをよくご確認ください。
- 6. 画面の説明に沿って操作し、DriveLock の user password(ユーザー パスワード)を設定し、DriveLock を有効にします。
- 7. 変更を保存して[Computer Setup]を終了するには、[Main](メイン)→[Save Changes and Exit](変 更を保存して終了)→[Yes](はい)の順に選択します。
- 注記:矢印キーを使用して選択項目を強調表示している場合は、enter キーを押す必要がありま す。

#### DriveLock の無効化

DriveLock を無効にするには、以下の操作を行います。

- 1. [HP Computer Setup]を開始します。
	- キーボードが取り付けられているコンピューターまたはタブレット:
		- a. コンピューターの電源を切ります。
		- b. 電源ボタンを押し、HP のロゴが表示されたら f10 キーを押して[HP Computer Setup]を起 動します。
	- キーボードが取り付けられていないタブレット :
		- a. タブレットの電源を切ります。
		- b. 電源ボタンと音量下げボタンを同時に押し、スタートアップ メニューが表示されたら [f10]を選択して[HP Computer Setup]を起動します。
- 2. [Security](セキュリティ)→[Hard Drive Utilities](ハードドライブ ユーティリティ)→[DriveLock/ Automatic DriveLock](DriveLock/自動 DriveLock)の順に選択し、enter キーを押します。
- 3. 管理するハードドライブを選択して、enter キーを押します。
- 4. [Disable DriveLock](DriveLock の無効化)を選択し、enter キーを押します。
- 5. 画面に表示される説明に沿って操作し、DriveLock を無効にします。
- 6. 変更を保存して[HP Computer Setup]を終了するには、[Main](メイン)→[Save Changes and Exit] (変更を保存して終了)→[Yes](はい)の順に選択します。
- 注記:矢印キーを使用して選択項目を強調表示している場合は、enter キーを押す必要がありま す。

#### DriveLock パスワードの入力

ハードドライブが、別売のドッキング デバイスや外付けマルチベイではなくコンピューター本体の ハードドライブ ベイに装着されていることを確認します。

[DriveLock パスワード]画面が表示されたら、パスワードを設定したときと同じ種類のキーを使用して DriveLock の user password(ユーザー パスワード)または master password(マスター パスワード)を 入力し、enter キーを押します。

パスワードを 3 回続けて間違えて入力した場合は、コンピューターの電源を切ってから再び起動し、 入力しなおしてください。

#### DriveLock パスワードの変更

[HP Computer Setup]で DriveLock パスワードを変更するには、以下の操作を行います。

- 1. コンピューターの電源を切ります。
- 2. 電源ボタンを押します。
- 3. [DriveLock Password](DriveLock パスワード)画面が表示されたら、変更する現在の DriveLock の user password (ユーザー パスワード)または master password (マスター パスワード)を入力し、 enter キーを押してから、f10 を選択して[HP Computer Setup]を起動します。
- 4. [Security](セキュリティ)→[Hard Drive Utilities](ハードドライブ ユーティリティ)→[DriveLock/ Automatic DriveLock](DriveLock/自動 DriveLock)の順に選択し、enter キーを押します。
- 5. 管理するハードドライブを選択して、enter キーを押します。
- 6. 変更する DriveLock パスワードを選択し、画面の説明に沿って操作してパスワードを入力します。
- 注記:[Change DriveLock Master Password](DriveLock マスター パスワードの変更)オプションは、 手順 3 の[DriveLock Password]画面で DriveLock の master password(マスター パスワード)が入力 された場合にのみ表示されます。
- 7. 変更を保存して[HP Computer Setup]を終了するには、[Main](メイン)→[Save Changes and Exit] (変更を保存して終了)→[Yes](はい)の順に選択します。
- 注記:矢印キーを使用して選択項目を強調表示している場合は、enter キーを押す必要がありま す。

## [Windows Hello](一部の製品のみ)

指紋認証システムや赤外線カメラが搭載されている製品では、[Windows Hello]での指紋登録、顔認証 ID 登録、および PIN 設定が可能です。登録が完了すると、指紋認証システム、顔認証 ID、または PIN を使用して Windows にログインできます。

[Windows Hello]を設定するには、以下の操作を行います。

- 1. [スタート]ボタン→[設定]→[アカウント]→[サインイン オプション]の順に選択します。
- 2. パスワードを追加するには、[パスワード]→[追加]の順に選択します。
- 3. [Windows Hello]セクションの[指紋認証]、[顔認証]で、[セットアップ]を選択します。

または

[Facial recognition (Windows Hello)(顔認識( ] Windows Hello))または[Fingerprint recognition (Windows Hello)](指紋認識(Windows Hello))で[セットアップ]を選択します。

- 4. [開始する]を選択し、画面の説明に沿って指紋や顔の ID を登録したり、PIN を設定したりします。
- 重要:指紋認証によるログオンのトラブルを回避するため、指紋認証システムで指紋を登録する ときは、指の側面までしっかり登録するようにしてください。
- 注記:PIN の長さに制限はありません。初期設定では半角の数字のみを使用します。半角の英字 または特殊文字を含めるには、[英字と記号を含める]チェック ボックスにチェックを入れます。

## ウィルス対策ソフトウェアの使用

コンピューターで電子メールを使用するとき、またはネットワークやインターネットにアクセスする ときは、コンピューター ウィルスの危険にさらされる可能性があります。コンピューター ウィルスに 感染すると、オペレーティング システム、プログラム、およびユーティリティなどが使用できなく なったり、正常に動作しなくなったりすることがあります。

ウィルス対策ソフトウェアを使用すれば、ほとんどのウィルスを検出および駆除することができると ともに、通常はウィルスの被害にあった箇所を修復することもできます。新しく発見されたウィルス からコンピューターを保護するには、ウィルス対策ソフトウェアを最新の状態にしておく必要があり ます。

お使いのコンピューターには[Windows Defender]がプリインストールされています。ウィルス対策プ ログラムを引き続き使用して、お使いのコンピューターを確実に保護することを強くおすすめします。 コンピューター ウィルスについて詳しくは、[HP Support Assistant]を参照してください。

## ファイアウォール ソフトウェアの使用

ファイアウォールには、システムやネットワークへの不正なアクセスを防ぐように設計されています。 ファイアウォールは、お使いのコンピューター、ネットワーク、またはその両方にインストールする ソフトウェア プログラムもあれば、ハードウェアとソフトウェアで構成されるソリューションもあり ます。

検討すべきファイアウォールには以下の 2 種類があります。

- ホストベースのファイアウォール:インストールされているコンピューターだけを保護するソフ トウェアです。
- ネットワークベースのファイアウォール:DSL モデムまたはケーブル モデムとホーム ネットワー クの間に設置して、ネットワーク上のすべてのコンピューターを保護します。

ファイアウォールをシステムにインストールすると、そのシステムとの間で送受信されるすべての データが監視され、ユーザーの定義したセキュリティ基準と比較されます。セキュリティ基準を満た していないデータはすべてブロックされます。

お使いのコンピューターまたはネットワーク機器には、ファイアウォールがすでにインストールされ ている場合があります。インストールされていない場合には、ファイアウォール ソフトウェア ソ リューションを使用できます。

注記:場合によっては、ファイアウォールがインターネット ゲームへのアクセスをブロックしたり、 ネットワーク上のプリンターやファイルの共有に干渉したり、許可されている電子メールの添付ファ イルをブロックしたりする可能性があります。問題を一時的に解決するには、ファイアウォールを無 効にして目的のタスクを実行した後で、ファイアウォールを再度有効にします。問題を恒久的に解決 するには、ファイアウォールを再設定します。

## ソフトウェア更新プログラムのインストール

お使いのコンピューターにインストールされている HP、Windows、および他社製ソフトウェアは、セ キュリティの問題を修正するため、およびソフトウェア パフォーマンスを向上させるために、定期的 に更新する必要があります。

設定を表示または変更するには、以下の操作を行います。

重要:Microsoft®社は、セキュリティ更新プログラムなどの Windows の更新プログラムに関する通知 を配信しています。お使いのコンピューターをセキュリティの侵害やコンピューター ウィルスから 保護するため、通知があった場合はすぐに Microsoft 社からのすべてのオンライン更新プログラムを インストールしてください。

これらの更新プログラムは自動でインストールできます。

- 1. [スタート]ボタンを選択し、[設定]→[更新とセキュリティ] (一部の製品のみ)または[Windows Update]を選択します。
- 2. 画面の説明に沿って操作します。
- 3. 更新プログラムをインストールするスケジュールを設定するには、[詳細オプション]を選択し、 画面の説明に沿って操作します。

## [HP Client Security]の使用(一部の製品のみ)

[HP Client Security]ソフトウェアは、お使いのコンピューターにプリインストールされています。この ソフトウェアには、タスクバーの右端の[HP Client Security]アイコンまたは Windows の[コントロールパ ネル]からアクセスできます。このソフトウェアが提供するセキュリティ機能は、コンピューター本 体、ネットワーク、および重要なデータを不正なアクセスから保護するために役立ちます。

詳しくは、[HP Client Security]ソフトウェアのヘルプを参照してください。

## [HP TechPulse]の使用(一部の製品のみ)

[HP TechPulse]は、企業が自社の資産を効果的に管理および保護するための、クラウドベースの IT ソ リューションです。

[HP TechPulse]によって、マルウェアなどの攻撃からデバイスがさらに保護され、デバイスの状態が監 視され、デバイスおよびセキュリティの問題を解決するための時間が短縮されます。ソフトウェアを すばやくダウンロードしてインストールでき、従来のソリューションに比べて優れた対費用効果が得 られます。詳しくは[、https://www.hpdaas.com/](https://www.hpdaas.com/) を参照してください。

## 別売のセキュリティ ロック ケーブルの使用(一部の製品のみ)

セキュリティ ロック ケーブル(別売)に抑止効果はありますが、コンピューターの盗難や誤った取り 扱いを完全に防ぐものではありません。セキュリティ ロック ケーブルをコンピューターに接続する には、デバイスの製造元の説明書に沿って操作してください。

## 指紋認証システムの使用(一部の製品のみ)

一部の製品では、内蔵の指紋認証システムを使用できます。指紋認証システムを使用するには、[HP Client Security]の[Credential Manager]で指紋を登録する必要があります。詳しくは、[HP Client Security] ソフトウェアのヘルプを参照してください。

[Credential Manager]で指紋を登録すると、[HP Client Security]の[Password Manager]を使用して、対応し ている Web サイトやアプリケーションでユーザー名およびパスワードを保存および入力できます。

指紋認証システムは小さい金属製センサーで、コンピューターの以下のどれかの場所にあります。

- タッチパッドの下部付近
- キーボードの右側
- ディスプレイの右上
- ディスプレイの左側
- ディスプレイの背面

製品によって、指紋認証システムは横向きの場合も縦向きの場合もあります。

# 8 メンテナンス

定期的なメンテナンスを行うことで、コンピューターを最適な状態に保ちます。この章では、[ディス ク デフラグ]や[ディスク クリーンアップ]などのツールを使用する方法について説明します。また、プ ログラムおよびドライバーの更新方法、コンピューターの清掃手順、およびコンピューターの持ち運 び(または送付)に関する情報も提供します。

## パフォーマンスの向上

[ディスク デフラグ]や[ディスク クリーンアップ]などのツールを使用して定期的なメンテナンス作業 を実行することにより、コンピューターのパフォーマンスを向上させることができます。

### [ディスク デフラグ]の使用

少なくとも 1 か月に 1 度、[ディスク デフラグ]を使用してハードドライブのデフラグを行うことをお すすめします。

注記:SSD(Solid State Drive)では、[ディスク デフラグ]を実行する必要はありません。

[ディスク デフラグ]を実行するには、以下の操作を行います。

- 1. コンピューターを外部電源に接続します。
- 2. タスクバーの[検索]アイコン(一部の製品のみ)を選択し、「デフラグ」と入力してから、[ドラ イブのデフラグと最適化]の順に選択します。
- 3. 画面の説明に沿って操作します。

詳しくは、[ディスク デフラグ]ソフトウェアのヘルプを参照してください。

### [ディスク クリーンアップ]の使用

[ディスク クリーンアップ]を使用すると、ハードディスク ドライブ上の不要なファイルが検出され、 それらのファイルが安全に削除されてディスクの空き領域が増し、より効率よく作業を実行できるよ うになります。

[ディスク クリーンアップ]を実行するには、以下の操作を行います。

- 1. タスクバーの[検索]アイコン(一部の製品のみ)を選択し、「ディスク」と入力して、[ディスク クリーンアップ]を選択します。
- 2. 画面の説明に沿って操作します。

### [HP 3D DriveGuard]の使用(一部の製品のみ)

[HP 3D DriveGuard]は、以下のどちらかの場合にドライブを一時停止し、データ要求を中止することに よって、ハードドライブを保護するシステムです。

● バッテリ電源で動作しているときにコンピューターを落下させた場合。

● バッテリ電源で動作しているときにディスプレイを閉じた状態でコンピューターを移動した場 合。

このような事態が起こると、[HP 3D DriveGuard]によって、短時間でハードドライブが通常の動作に戻 ります。

- 注記:内蔵ハードドライブのみが[HP 3D DriveGuard]によって保護されます。別売のドッキング デバ イスに取り付けられているハードドライブや USB ポートに接続されているハードドライブは、[HP 3D DriveGuard]では保護されません。
- 注記:SSD(Solid State Drive)には駆動部品がないため、SSD に[HP 3D DriveGuard]は必要ありません。

#### [HP 3D DriveGuard]の状態の確認

コンピューターのハードドライブ ランプの色が変化することによって、メイン ハードドライブ ベイ またはセカンダリ ハードドライブ ベイ(一部の製品のみ)のディスク ドライブのどちらか、または 両方が停止していることを示します。

## プログラムおよびドライバーの更新

プログラムおよびドライバーを定期的に更新することをおすすめします。更新によって問題が解決 し、新しい機能やオプションを使用できるようになります。たとえば、古いグラフィックス コンポー ネントは最新のゲーム ソフトウェアで正しく動作しない場合があります。最新のドライバーがない と、お手持ちの装置を最大限に活用できません。

HP プログラムおよびドライバーの最新バージョンをダウンロードするには、 <http://www.hp.com/support>を参照してください。また、このサイトでは、更新が使用可能になったと きに自動的に通知を受け取るように登録することもできます。

プログラムおよびドライバーを更新するには、以下の操作を行います。

1. タスクバーの[検索]アイコン(一部の製品のみ)を選択し、「support」と入力して、[HP Support Assistant]を選択します。

または

タスクバーにある疑問符のアイコン(一部の製品のみ)を選択します。

- 2. [マイ ノートブック]で、[更新]を選択します。
- 3. 画面の説明に沿って操作します。

## コンピューターの清掃

お使いのデバイスが最適な状態で動作し続けるようにするために、コンピューターを定期的に清掃す ることで汚れやごみを取り除いてください。コンピューターの外面を安全に清掃するには、以下の情 報を参照してください。

### [HP Easy Clean]の有効化(一部の製品のみ)

[HP Easy Clean]を使用すると、コンピューターの表面を除菌シートで清掃するときに、誤って入力され てしまうことを防げます。このソフトウェアは、キーボード、タッチ スクリーン、タッチパッドなど のデバイスを、コンピューターの表面を清掃している間、あらかじめ設定した時間だけ無効にします。

- 1. [HP Easy Clean]は、以下のどれかの方法で起動します。
	- [スタート]メニューを選択し、[HP Easy Clean]を選択します。

または

● タスクバーの[HP Easy Clean]アイコンを選択します。

または

- [スタート]→[HP Easy Clean]タイルの順に選択します。
- 2. デバイスが短期間無効になるので、62 ページの 「コンピューターからの汚れやごみの除去」を 参照し、お使いのコンピューターの頻繁に触れる面を清掃するための推奨される手順を確認して ください。汚れやごみを取り除いた後、消毒液で表面を清掃することもできます。有害なバクテ [リアやウィルスが蔓延しないようにするためのガイドラインについて詳しくは、63](#page-72-0) ページの 「消毒液を使用したコンピューターの清掃」を参照してください。

### コンピューターからの汚れやごみの除去

以下に、お使いのコンピューターの汚れやごみを取り除くための推奨される手順を示します。

[木製部材を使用しているコンピューターの場合は、64](#page-73-0) ページの 「木製部材のお手入れ(一部の製品 のみ)」を参照してください。

- 1. 表面の清掃や消毒を行うときは、使い捨てのゴム手袋(または、ゴムアレルギーがある場合はニ トリル手袋)を着用してください。
- 2. お使いのデバイスの電源をオフにし、他の接続されている外付け機器とともにコンセントを抜き ます。ワイヤレス キーボードなどの機器から、取り付けられたバッテリを外します。
- 注意:感電や部品の損傷を防ぐため、製品の電源が入っているときや接続されているときには絶 対に清掃しないでください。
- 3. マイクロファイバーの布を水で湿らせます。布はあまり濡らさず、軽く湿らせた状態で使用して ください。
- 重要:表面を傷付けないようにするために、布、タオル、ペーパー タオルの使用を避けてください。
- 4. 湿らせた布で、製品の外面をそっと拭きます。
- 重要:液体が製品内に入らないようご注意ください。どの開口部からも湿気が入り込まないよう にしてください。お使いの HP 製品の内部に液体が入り込んだ場合、製品の損傷の原因となる可 能性があります。製品に洗浄液を直接吹き付けないでください。エアゾール スプレー、溶剤、研 磨剤、または表面を傷付ける過酸化水素または漂白剤を含む洗浄液を使用しないでください。
- 5. ディスプレイから清掃を始めます(該当する場合)。1 方向に慎重に拭き、ディスプレイの上部か ら下部に移動します。最後に電源コード、キーボード ケーブル、USB ケーブルなどのケーブル類 を拭いて終了します。
- 6. 掃除した後で、デバイスの電源をオンにする前に、表面を完全に自然乾燥させます。
- 7. 清掃後は、その都度手袋を破棄してください。手袋を取り外したら、すぐに手を洗ってくださ い。
<span id="page-72-0"></span>お使いのコンピューターの頻繁に触れる面を清掃して有害なバクテリアやウィルスが蔓延しないよう にするための推奨される手順については、63 ページの 「消毒液を使用したコンピューターの清掃」 を参照してください。

## 消毒液を使用したコンピューターの清掃

世界保健機関(WHO)では、ウィルス性呼吸器疾患および有害なバクテリアの蔓延を防止するための 最良の方法として、表面の清掃の後に消毒を行うことを推奨しています。

<u>62 ページの [「コンピューターからの汚れやごみの除去」、](#page-71-0)64 ページの 「木製部材のお手入れ(一部</u> [の製品のみ\)」、またはその両方の手順を使用してコンピューターの外面を清掃した後に、消毒液で外](#page-73-0) 面を清掃することもできます。HP のクリーニング ガイドラインで取り上げられている消毒薬は、イ ソプロピル アルコール 70%、水 30%のアルコール溶液です。この溶液は、消毒用アルコールとも呼ば れ、ほとんどの店舗で販売されています。イソプロピルアルコールは保管および使用上の注意を守っ てお使いください。

お使いのコンピューターの頻繁に触れる面を消毒するときには、以下の操作を行います。

- 1. 表面の清掃や消毒を行うときは、使い捨てのゴム手袋(または、ゴムアレルギーがある場合はニ トリル手袋)を着用してください。
- 2. お使いのデバイスの電源をオフにし、他の接続されている外付け機器とともにコンセントを抜き ます。ワイヤレス キーボードなどの機器から、取り付けられたバッテリを外します。
- 注意:感電や部品の損傷を防ぐため、製品の電源が入っているときや接続されているときには絶 対に清掃しないでください。
- 3. 70%のイソプロピル アルコールと 30%の水の混合液で、マイクロファイバー布を湿らせます。布 はあまり濡らさず、軽く湿らせた状態で使用してください。
- △ 注意:漂白剤、過酸化物(過酸化水素を含む)、アセトン、アンモニア、エチルアルコール、塩 化メチレン、またはガソリン、シンナー、ベンゼン、トルエンなどの石油系成分を使用した化学 製品またはこれらの成分を含む溶液は、スプレータイプのクリーナーを含めて、一切使用しない でください。
- 重要:表面を傷付けないようにするために、布、タオル、ペーパー タオルの使用を避けてください。
- 4. 湿らせた布で、製品の外面をそっと拭きます。
- 重要:液体が製品内に入らないようご注意ください。どの開口部からも湿気が入り込まないよう にしてください。お使いの HP 製品の内部に液体が入り込んだ場合、製品の損傷の原因となる可 能性があります。製品に洗浄液を直接吹き付けないでください。エアゾール スプレー、溶剤、研 磨剤、または表面を傷付ける過酸化水素または漂白剤を含む洗浄液を使用しないでください。
- 5. ディスプレイから清掃を始めます(該当する場合)。1 方向に慎重に拭き、ディスプレイの上部か ら下部に移動します。最後に電源コード、キーボード ケーブル、USB ケーブルなどのケーブル類 を拭いて終了します。
- 6. 掃除した後で、デバイスの電源をオンにする前に、表面を完全に自然乾燥させます。
- 7. 清掃後は、その都度手袋を破棄してください。手袋を取り外したら、すぐに手を洗ってくださ い。

## <span id="page-73-0"></span>木製部材のお手入れ(一部の製品のみ)

一部の製品には、高品質の木製部材が使われています。すべての天然木材製品と同様に、製品のライ フサイクルを通して最適な状態を保つためには、適切なお手入れが必要です。天然木材の性質上、製 品ごとに木目のパターンが異なったり、わずかな色むらがあったりする場合がありますが、これは製 品不良ではありません。

- 木製部材は、乾いた静電気防止マイクロファイバー クロスまたはセーム革で清掃してください。
- アンモニア、塩化メチレン、アセトン、テレビン、またはその他の石油系溶剤などの物質を含む 清掃用製品は避けてください。
- 木質部材を日光や湿気に長期間さらさないでください。
- 木質部材が濡れた場合には、糸くずの出ない吸水性のある柔らかい布を軽く当てて乾かしてくだ さい。
- 木質部材への色移りや変色の原因となる可能性があるものを接触させないでください。
- 木質部材に傷を付ける可能性がある鋭利なものやざらざらした面に接触させないでください。

お使いのコンピューターの頻繁に触れる面を清掃するための推奨される手順については、62 ページの [「コンピューターからの汚れやごみの除去」を参照してください。汚れやごみを取り除いた後、消毒液](#page-71-0) で表面を清掃することもできます。有害なバクテリアやウィルスが蔓延しないようにするための衛生 ガイドラインについて詳しくは、63 [ページの「消毒液を使用したコンピューターの清掃」を](#page-72-0)参照して ください。

## コンピューターの持ち運びまたは送付

コンピューターを持ち運んだり発送したりする必要がある場合は、装置を安全に保持するために以下 の点に注意してください。

- お使いのコンピューターを持ち運んだり荷物として送ったりする場合は、以下の手順で準備を行 います。
	- 外付けドライブ等に情報をバックアップします。
	- すべてのディスクおよびすべての外付けメディア カード類を取り出します。
	- すべての外付けデバイスを、必要に応じてそれぞれの電源を切ってから取り外します。
	- コンピューターをシャットダウンします。
- 情報のバックアップを取ります。バックアップはコンピューターとは別に保管します。
- 飛行機に乗る場合などは、コンピューターを手荷物として持ち運び、他の荷物と一緒に預けない でください。
- 重要:ドライブを磁気に近づけないようにしてください。磁気を発するセキュリティ装置には、 空港の金属探知器や金属探知棒が含まれます。空港のベルト コンベアなど機内持ち込み手荷物 をチェックするセキュリティ装置は、磁気ではなく X 線を使用してチェックを行うので、ドライ ブには影響しません。
- 機内でコンピューターを使用する場合は、機内のアナウンスを聞いて、コンピューターを使用可 能な時間を確認してください。機内でのコンピューターの使用を許可するかどうかは航空会社の 判断に委ねられます。
- コンピューターまたはドライブを荷物として送る場合は、緩衝材で適切に梱包し、梱包箱の表面 に「コワレモノ―取り扱い注意」と明記してください。
- 特定の環境において、無線デバイスの使用が制限されることがあります。たとえば、航空機内、 病院内、爆発物付近、および危険区域内です。コンピューターの無線デバイスの使用に適用され る規定が不明な場合は、コンピューターの電源を入れる前に、使用可能かどうかを確認して許可 を得てください。
- コンピューターを持って国外に移動する場合は、以下のことを行ってください。
	- 行き先の国または地域のコンピューターに関する通関手続きを確認してください。
	- 滞在する国または地域に適応した電源コードを、滞在する国または地域の HP 製品販売店で購 入してください。電圧、周波数、およびプラグの構成は地域によって異なります。
	- 警告!感電、火災、および装置の損傷などを防ぐため、コンピューターを外部電源に接続す るときに、家電製品用に販売されている電圧コンバーターは使用しないでください。

# <span id="page-75-0"></span>9 バックアップおよび復元

Windows のツールや HP 製のソフトウェアを使用して、情報のバックアップ、復元ポイントの作成、 コンピューターの再設定、リカバリ メディアの作成、またはコンピューターの工場出荷時状態への復 元を行うことができます。以下の標準的な手順を実行すると、より迅速にコンピューターを通常の動 作状態に戻すことができます。

- 重要:タブレットで復元操作を実行する場合、復元プロセスを開始するには、タブレットのバッテリ が最低 70%充電されている必要があります。
- 重要:着脱可能なキーボードが付属しているタブレットの場合は、復元プロセスを開始する前にタブ レットをキーボード ドックに接続してください。

## 情報のバックアップおよびリカバリ メディアの作成

リカバリ メディアおよびバックアップを作成するためのこれらの方法は、一部の製品でのみ使用可能 です。お使いのコンピューターのモデルに最適な方法を選択してください。

## Windows ツールを使用したバックアップの作成

初期セットアップ後すぐに情報をバックアップすることをおすすめします。このタスクは、外付け USB ドライブを使用したローカルでの Windows バックアップまたはオンライン ツールで実行できま す。

- 重要:Windows のみが個人データをバックアップできるオプションです。情報の損失を防ぐために、 定期的なバックアップのスケジュールを設定します。
- 注記:コンピューターのストレージが 32 GB 以下の場合、Microsoft®の[システムの復元]は、初期設定 で無効に設定されている場合があります。

## [HP Cloud Recovery Download Tool]を使用したリカバリ メディアの作成(一部の製 品のみ)

[HP Cloud Recovery Download Tool]を使用して、起動可能な USB フラッシュ ドライブ上に[HP Recovery] (HP リカバリ)メディアを作成できます。

詳しくは、以下の情報を参照してください。

- **▲** <http://www.hp.com/support>にアクセスし、[HP Cloud Recovery]を検索して、お使いのコンピュー ターの種類と一致する結果を選択します。
- 注記:リカバリ メディアを自分で作成できない場合は、HP のサポート窓口にお問い合わせのうえ、 リカバリ ディスクを入手してください[。http://www.hp.com/support](http://www.hp.com/support) にアクセスして、該当する国や 地域を選択し、画面の説明に沿って操作します。
- 重要:HP リカバリ ディスクを入手して使用する前に、67 ページの [「回復および復元方法」に](#page-76-0)記載 の操作を実行して、コンピューターを復元することをおすすめします。HP リカバリ ディスクより も、最近のバックアップを使用したほうが、コンピューターを通常の動作状態により早く戻すことが

<span id="page-76-0"></span>できます。システムの復元後、最初の購入後にリリースされたすべてのオペレーティング システム ソフトウェアを再インストールすると、時間がかかることがあります。

## システムの回復および復元

デスクトップがロードされない場合に、Windows の内部と外部の両方でシステムを復元するために利 用できる複数のツールが用意されています。

67 ページの 「回復および復元方法」を使用してシステムの復元を試行することをおすすめします。

## システムの復元の作成

Windows では、システムの復元を利用できます。システムの復元ソフトウェアは、特定の時点でのコ ンピューターのシステム ファイルおよび設定の復元ポイント、またはスナップショットを自動的にま たは手動で作成できます。

システムの復元を使用すると、復元ポイントを作成した時点の状態にコンピューターを戻します。個 人用ファイルとドキュメントが、影響を受けないようにする必要があります。

## 回復および復元方法

1 番目の方法の実行後、問題がまだ発生するかどうかをテストしてから、次の方法に進んでください。 今は実行する必要がない可能性があります。

- 1. Microsoft の[システムの復元]を実行します。
- 2. [この PC を初期状態に戻す]を実行します。
- 注記:[すべて削除する]およびその次の[ドライブを完全にクリーンアップする]が完了するには数 時間かかることがあります。お使いのコンピューターに情報は一切残されません。コンピュー ターをリサイクルする前に、コンピューターをリセットしておくと最も安全です。
- 3. [HP Recovery](HP リカバリ)メディアを使用してリカバリします。詳しくは、67 ページの「[HP Recovery](HP リカバリ)メディアを使用した復元」を参照してください。

最初の 2 つの方法について詳しくは、[問い合わせ]アプリケーションを参照してください。

[スタート]ボタンを選択して、[すべてのアプリ](一部の製品のみ)→[ヘルプの表示]アプリの順に選 択し、実行したいタスクを入力します。

注記:[ヘルプの表示]アプリにアクセスするには、インターネットに接続する必要があります。

## [HP Recovery](HP リカバリ)メディアを使用した復元

[HP Recovery](HP リカバリ)メディアを使用すると、工場出荷時にインストールされていた元のオペ レーティング システムおよびソフトウェア プログラムを復元できます。一部の製品では、[HP Cloud Recovery Download Tool]を使用して、起動可能な USB フラッシュ ドライブ上に作成できます。

詳しくは、66 ページの「[HP Cloud Recovery Download Tool]を使用したリカバリ メディアの作成(一部 [の製品のみ\)」を参照してください。](#page-75-0)

注記:リカバリ メディアを自分で作成できない場合は、HP のサポート窓口にお問い合わせのうえ、 リカバリ ディスクを入手してください[。http://www.hp.com/support](http://www.hp.com/support) にアクセスして、該当する国や 地域を選択し、画面の説明に沿って操作します。

<span id="page-77-0"></span>システムを復元するには、以下の操作を行います。

- **▲** [HP Recovery]メディアを挿入し、コンピューターを再起動します。
- 注記:HP リカバリ ディスクを入手して使用する前に、67 ページの [「回復および復元方法」に](#page-76-0)記載 の操作を実行して、コンピューターを復元することをおすすめします。HP リカバリ ディスクより も、最近のバックアップを使用したほうが、コンピューターを通常の動作状態により早く戻すことが できます。システムの復元後、最初の購入後にリリースされたすべてのオペレーティング システム ソフトウェアを再インストールすると、時間がかかることがあります。

## コンピューターのブート順序の変更

お使いのコンピューターが[HP Recovery](HP リカバリ)メディアを使用して再起動しない場合は、コ ンピューターのブート順序を変更できます。これは起動情報を参照する BIOS にあり、デバイスの順番 がリストになっています。[HP Recovery]メディアの場所に応じて、オプティカル ドライブまたは USB フラッシュ ドライブを選択します。

重要:着脱可能なキーボードが付属しているタブレットの場合は、以下の手順を開始する前にタブ レットをキーボード ドックに接続してください。

ブート順序を変更するには、以下の操作を行います。

- 1. [HP Recovery]メディアを挿入します。
- 2. システムの[スタートアップ]メニューにアクセスします。
	- キーボードが取り付けられているコンピューターまたはタブレットの場合は、コンピュー ターまたはタブレットの電源を入れるか再起動してすぐに esc キーを押し、次に f9 キーを押 してブート オプションを表示します。
	- キーボードが取り付けられていないタブレットの場合は、タブレットの電源を入れるか再起 動してすぐに音量上げボタンを押したままにして、[f9]を選択します。

または

タブレットの電源を入れるか再起動してすぐに音量下げボタンを押したままにして、[f9]を選 択します。

3. 起動したいオプティカル ドライブまたは USB フラッシュ ドライブを選択し、画面の説明に沿っ て操作します。

### [HP Sure Recover]の使用(一部の製品のみ)

一部のコンピューター モデルでは、[HP Sure Recover]が構成されています。[HP Sure Recover]は、ハー ドウェアおよびソフトウェアに組み込まれた、コンピューターのオペレーティング システム(OS)の 復旧ソリューションです。[HP Sure Recover]を使用すると、インストールされているリカバリ ソフト ウェアなしで HP 製品の OS イメージを完全に復元できます。

[HP Sure Recover]を使用すると、管理者またはユーザーはシステムを復元して、以下をインストールで きます。

- オペレーティング システムの最新のバージョン
- プラットフォーム固有のデバイス ドライバー
- ソフトウェア アプリケーション (カスタム イメージの場合)

[HP Sure Recover]の最新のドキュメントについては[、http://www.hp.com/support](http://www.hp.com/support) にアクセスして画面の 説明に沿って操作し、製品を検索してドキュメントを見つけます。

# <span id="page-79-0"></span>[HP Computer Setup](BIOS)、TPM、および 10 [HP Sure Start]

HP のコンピューターには、セットアップと保護に役立つ複数のツールが用意されています。

## [HP Computer Setup]の使用

BIOS(Basic Input/Output System)とも呼ばれる[Computer Setup]は、システム上のすべての入出力デバ イス(ハードドライブ、ディスプレイ、キーボード、マウス、プリンターなど)間で行われる通信を 制御します。[Computer Setup]を使用すると、取り付けるデバイスの種類、コンピューターの起動順 序、およびシステム メモリと拡張メモリの容量を設定できます。

 $\Box$  注記: [Computer Setup]で設定変更を行う場合は、細心の注意を払ってください。設定を誤ると、コ ンピューターが正しく動作しなくなる可能性があります。

[Computer Setup]を起動するには、コンピューターの電源を入れるか再起動し、HP のロゴが表示され たら f10 キーを押して[Comuter Setup]を起動します。

## [Computer Setup]での移動および選択

[Computer Setup]では、いくつかの方法で移動および選択ができます。

- メニューまたはメニュー項目を選択するには、ポインティング デバイスを使用して項目を選択す るか、キーボードの tab キーや矢印キーを使用して項目を移動してから enter キーを押します。
- 画面を上下にスクロールするには、ポインティング デバイスを使用して画面の右上隅にある上向 き矢印または下向き矢印を選択するか、キーボードの上向き矢印キーまたは下向き矢印キーを使 用します。
- 開いているダイアログ ボックスを閉じて[HP Computer Setup]のメイン画面に戻るには、esc キーを 押し、画面の説明に沿って操作します。

[HP Computer Setup]を終了するには、以下のどちらかの方法を選択します。

- 変更を保存しないで[HP Computer Setup]メニューを終了するには、[Main](メイン)→[Ignore Changes and Exit](変更を無視して終了)→[Yes](はい)の順に選択します。
- 注記:矢印キーを使用して選択項目を強調表示している場合は、enter キーを押す必要がありま す。
- 変更を保存して[HP Computer Setup]メニューを終了するには、[Main](メイン)→[Save Changes and Exit](変更を保存して終了)→[Yes]の順に選択します。
- 注記:矢印キーを使用して選択項目を強調表示している場合は、enter キーを押す必要がありま す。

変更、保存した内容は、次回コンピューターを起動したときに有効になります。

## <span id="page-80-0"></span>[HP Computer Setup]の工場出荷時設定の復元

[HP Computer Setup]のすべての設定を工場出荷時の設定に戻すには、以下の操作を行います。

- 注記:工場出荷時設定を復元しても、ハードドライブのモードには影響ありません。
	- 1. [\[HP Computer Setup\]](#page-79-0)を開始します。<u>70 ページの 「[HP Computer Setup]の使用」</u>を参照してくださ い。
	- 2. 【Main】(メイン)→[Apply Factory Defaults and Exit](工場出荷時設定を適用して終了)→[Yes](は い)の順に選択します。
	- 注記:矢印キーを使用して選択項目を強調表示している場合は、enter キーを押す必要がありま す。
	- 注記:一部の製品では、選択項目に[Apply Factory Defaults and Exit](工場出荷時設定を適用して終 了)ではなく[Restore Defaults](初期設定に復元)が表示される場合があります。

変更、保存した内容は、コンピューターを再起動したときに有効になります。

注記:上記の手順で工場出荷時の設定を復元しても、パスワードおよびセキュリティの設定は変更さ れません。

### BIOS の更新

HP の Web サイトから、更新されたバージョンの BIOS (BIOS 更新プログラム)を入手できる場合があ ります。HP の Web サイトでは、多くの BIOS 更新プログラムが「SoftPaq」という圧縮ファイル形式で 提供されています。

一部のダウンロード パッケージには、そのパッケージのインストールやトラブルの解決方法に関する 情報が記載された Readme.txt ファイルが含まれます。

#### BIOS のバージョンの確認

[HP Computer Setup](BIOS)を更新する必要があるかどうかを判断するには、まずコンピューターの BIOS バージョンを確認します。

すでに Windows を起動している場合は、fn + esc キー(一部の製品のみ)を押して BIOS のバージョ ン情報(「ROM 日付」または「システム BIOS」とも呼ばれます)にアクセスできます。または、[Computer Setup]を使用できます。

- 1. [Computer Setup]を開始します。70 ページの「[\[HP Computer Setup\]](#page-79-0)の使用」 を参照してください。
- 2. 【Main】(メイン)→[System Information](システム情報)の順に選択します。
- 3. 変更を保存しないで[HP Computer Setup]メニューを終了するには、[Main](メイン)→[Ignore Changes and Exit](変更を無視して終了)→[Yes](はい)の順に選択します。
- 注記:矢印キーを使用して選択項目を強調表示している場合は、enter キーを押す必要がありま す。

より新しいバージョンの BIOS があるかどうかを確認するには、72 ページの 「BIOS [の更新準備」を](#page-81-0) 参照してください。

#### <span id="page-81-0"></span>BIOS の更新準備

BIOS 更新プログラムをダウンロードしてインストールする前に、すべての前提条件に沿って操作して ください。

重要:コンピューターの損傷やインストールの失敗を防ぐため、BIOS 更新プログラムのダウンロー ドおよびインストールを実行するときは必ず、外部電源アダプターを使用して信頼性の高い外部電源 にコンピューターを接続してください。コンピューターがバッテリ電源で動作しているとき、別売の ドッキング デバイスに接続されているとき、または別売の電源装置に接続されているときは、BIOS 更新プログラムをダウンロードまたはインストールしないでください。ダウンロードおよびインス トールするときは、以下の点に注意してください。

電源コンセントからコンピューターの電源コードを抜いて外部からの電源供給を遮断することはお やめください。

コンピューターをシャットダウンしたり、スリープを開始したりしないでください。

ケーブルやコード類の抜き差しおよびデバイスの着脱は行わないでください。

#### BIOS 更新プログラムのダウンロード

前提条件を確認したら、BIOS 更新プログラムを確認してダウンロードできます。

1. タスクバーの[検索]アイコン(一部の製品のみ)を選択し、「support」と入力して、[HP Support Assistant]アプリを選択します。

または

タスクバーにある疑問符のアイコン(一部の製品のみ)を選択します。

- 2. [更新]→[更新プログラムとメッセージの確認]の順に選択します。
- 3. 画面の説明に沿って操作します。
- 4. ダウンロード エリアで、以下の操作を行います。
	- a. 最新の BIOS 更新プログラムを確認し、お使いのコンピューターに現在インストールされて いる BIOS のバージョンと比較します。日付や名前など、ファイルを識別するための情報を メモしておきます。後で、ハードドライブにダウンロードした更新プログラムを探すときに この情報が必要になる場合があります。
	- b. 画面の説明に沿って操作し、選択したバージョンをハードドライブにダウンロードします。

BIOS 更新プログラムをダウンロードする場所へのパスのメモを取っておきます。このパス は、更新プログラムをインストールするときに必要です。

注記:コンピューターがネットワークに接続されている場合は、ソフトウェア更新プログラム (特にシステム BIOS 更新プログラム)のインストールは、ネットワーク管理者に確認してから実 行してください。

#### BIOS 更新プログラムのインストール

ダウンロードした BIOS によってインストール手順が異なります。ダウンロードが完了した後、画面に 表示される説明に沿って操作します。説明が表示されない場合は、以下の操作を行います。

1. タスクバーの[検索]アイコン(一部の製品のみ)を選択し、「ファイル」と入力して、[ファイル エクスプローラー]を選択します。

- <span id="page-82-0"></span>2. ハードドライブを選択します。通常は、[ローカル ディスク(C:)]を指定します。
- 3. BIOS ソフトウェアをダウンロードしたときのメモを参照するなどして、更新ファイルが保存され ているフォルダーを開きます。
- 4. 更新ファイル(*filename*.exe など)をダブルクリックします。

BIOS のインストールが開始されます。

- 5. 画面の説明に沿って操作し、インストールを完了します。
- 注記:インストールが成功したことを示すメッセージが画面に表示されたら、ダウンロードしたファ イルをハードドライブから削除できます。

## [f9]の画面を使用したブート順序の変更

現在の起動でブート デバイスを動的に選択するには、以下の操作を行います。

- 1. ブート デバイス オプションメニューにアクセスします。
	- コンピューターの電源を入れるか再起動し、HP のロゴが表示されたら f9 キーを押してブー ト デバイス オプションメニューに入ります。
- 2. ブート デバイスを選択して enter キーを押し、画面の説明に沿って操作します。

## TPM BIOS の設定(一部の製品のみ)

TPM(Trusted Platform Module)は、お使いのコンピューターのセキュリティを強化します。TPM 設定 は[HP Computer Setup](BIOS)で変更できます。

- $\mathbb{D}^\ast$  重要 : TPM 機能をこのシステムで有効にする前に、TPM の使用目的が、お住まいの地域の関連法、 規制、および政令を遵守していることを確認する必要があります。また、該当する場合は、許可また はライセンスをお客様が取得する必要があります。お客様が上述の要件に違反して TPM を操作また は使用したことにより法令等の遵守に関する問題が発生した場合、すべての責任はお客様が単独で完 全に負うものとします。HP は、関連する責任を一切負いません。
- 注記:TPM の設定を[Hidden](非表示)に変更すると、TPM はオペレーティング システムでは表示さ れません。

[HP Computer Setup]で TPM の設定値にアクセスするには、以下の操作を行います。

- 1. [\[HP Computer Setup\]](#page-79-0)を開始します。70 ページの 「[HP Computer Setup]の使用」を参照してくださ い。
- 2. [Security](セキュリティ)→[TPM Embedded Security](TPM 内蔵セキュリティ)の順に選択し、 画面の説明に沿って操作します。

## [HP Sure Start]の使用(一部の製品のみ)

一部のコンピューター モデルでは、[HP Sure Start]が構成されています。[HP Sure Start]は、攻撃または 破損がないか確認するためにコンピューターの BIOS を監視する技術です。BIOS が破損したか攻撃さ れた場合、[HP Sure Start]はユーザーが介入することなく自動的に BIOS を以前の安全な状態に復元しま す。

[HP Sure Start]はあらかじめ構成され、有効になっているため、ほとんどのユーザーは[HP Sure Start]の 初期設定の構成を使用できます。熟練ユーザーは初期設定の構成をカスタマイズできます。

[HP Sure Start]の最新のドキュメントについては[、http://www.hp.com/support](http://www.hp.com/support) にアクセスして[製品から 探す]を選択し、画面の説明に沿って操作します。

# <span id="page-84-0"></span>11 [HP PC Hardware Diagnostics]の使用

お使いのコンピューターのハードウェアが正常に動作しているかどうかを確認するには、[HP PC Hardware Diagnostics]のユーティリティを使用できます。Windows 版の[HP PC Hardware Diagnostics]、 UEFI (Unified Extensible Firmware Interface)版の[HP PC Hardware Diagnostics]、および一部の製品のみの [Remote HP PC Hardware Diagnostics UEFI]というファームウェア機能の 3 つのバージョンがあります。

## Windows 版の[HP PC Hardware Diagnostics]の使用(一部の製品 のみ)

Windows 版の[HP PC Hardware Diagnostics]は、診断テストを実行して、コンピューターのハードウェア が正常に動作しているかどうかを確認できる Windows ベースのユーティリティです。このツールは、 ハードウェア障害を診断するために、Windows オペレーティング システム内で動作します。

Windows 版の[HP PC Hardware Diagnostics]がお使いのコンピューターにインストールされていない場 合は、まず、ダウンロードしてインストールする必要があります。Windows 版の[HP PC Hardware Diagnostics]をダウンロードする場合は、77 ページの 「Windows 版の[HP PC Hardware Diagnostics]のダ [ウンロード」を参照してください。](#page-86-0)

## Windows 版の[HP PC Hardware Diagnostics]のハードウェア障害 ID コードの使用

ハードウェアの交換が必要な障害が Windows 版の[HP PC Hardware Diagnostics]で検出された場合、一部 のコンポーネント テストのために 24 桁の障害 ID コードが生成されます。キーボード、マウス、オー ディオおよびビデオ パレットなどのインタラクティブ テストを行う場合は、障害 ID を受け取る前に トラブルシューティングの手順を実行する必要があります。

- **▲** 障害 ID を受け取った後のオプションは複数あります。
	- [次へ]を選択して、[イベント自動化サービス(EAS)]ページを開きます。このページでは、 ケースをログに記録できます。

または

● モバイル デバイスで QR コードをスキャンすると、[EAS]ページに移動し、ケースをログに記 録できます。

または

● 24 桁の障害 ID の横にあるボックスを選択して障害コードをコピーし、サポートに送信しま す。

## Windows 版の[HP PC Hardware Diagnostics]へのアクセス

Windows 版の[HP PC Hardware Diagnostics]をインストールした後は、[HP Help and Support](HP ヘルプ とサポート)、[HP Support Assistant]、または[スタート]メニューからアクセスします。

### <span id="page-85-0"></span>[HP Help and Support]からの Windows 版の[HP PC Hardware Diagnostics]へのアクセス(一部の製 品のみ)

Windows 版の[HP PC Hardware Diagnostics]をインストールした後は、以下の手順に沿って[HP Help and Support](HP ヘルプとサポート)からアクセスします。

- 1. [スタート]ボタン→[HP Help and Support]の順に選択します。
- 2. [HP PC Hardware Diagnostics Windows]を選択します。
- 3. ツールが開いたら、実行する診断テストの種類を選択し、画面に表示される説明に沿って操作し ます。

注記:診断テストを停止するには、[Cancel](キャンセル)を選択します。

#### [HP Support Assistant]からの Windows 版の[HP PC Hardware Diagnostics]へのアクセス

Windows 版の[HP PC Hardware Diagnostics]をインストールした後、[HP Support Assistant]からアクセスす るには以下の手順で操作します。

1. タスクバーの[検索]アイコン(一部の製品のみ)を選択し、「support」と入力して、[HP Support Assistant]を選択します。

または

タスクバーにある疑問符のアイコン(一部の製品のみ)を選択します。

- 2. [トラブルシューティングと修復](一部の製品のみ)または[Fixes & Diagnostics](修正と診断)を 選択します。
- 3. [診断]→[HP PC Hardware Diagnostics Windows]の順に選択します。
- 4. ツールが開いたら、実行する診断テストの種類を選択し、画面に表示される説明に沿って操作し ます。
- 注記:診断テストを停止するには、[Cancel](キャンセル)を選択します。

#### [スタート]メニューからの Windows 版の[HP PC Hardware Diagnostics]へのアクセス(一部の製 品のみ)

Windows 版の[HP PC Hardware Diagnostics]をインストールした後、[スタート]メニューからアクセスす るには以下の手順で操作します。

- 1. [スタート]ボタンを選択します。
- 2. [HP PC Hardware Diagnostics for Windows]を右クリックして、[その他](一部の製品のみ)→[管理 者として実行]の順に選択します。
- 3. ツールが開いたら、実行する診断テストの種類を選択し、画面に表示される説明に沿って操作し ます。

 $\ddot{\mathbb{F}}$  注記:診断テストを停止するには、[Cancel](キャンセル)を選択します。

## <span id="page-86-0"></span>Windows 版の[HP PC Hardware Diagnostics]のダウンロード

Windows 版の[HP PC Hardware Diagnostics]のダウンロードの説明は、英語でのみ提供されていま す。.exe ファイルのみが提供されているため、このツールのダウンロードには Windows コンピュー ターを使用する必要があります。

### HP からの最新バージョンの Windows 版の[HP PC Hardware Diagnostics]のダウンロード

HP から Windows 版の[HP PC Hardware Diagnostics]をダウンロードするには、以下の操作を行います。

- 1. <http://www.hp.com/go/techcenter/pcdiags>にアクセスします。[HP PC Hardware Diagnostics]のホー ム ページが表示されます。
- 2. [お使いの Windows に適したバージョンのダウンロード用のボタン]を選択し、お使いのコン ピューター上の場所または USB フラッシュ ドライブにダウンロードするお使いの Windows に適 した特定のバージョンを選択します。

選択した場所にツールがダウンロードされます。

#### [Microsoft Store]からの Windows 版の[HP PC Hardware Diagnostics]のダウンロード

[Microsoft Store]から Windows 版の[HP PC Hardware Diagnostics]をダウンロードできます。

1. デスクトップの[Microsoft Store]アプリを選択します。

または

タスクバーの[検索]アイコン(一部の製品のみ)を選択し、「Microsoft Store」と入力します。

- 2. [Microsoft Store]の検索ボックスに、「HP PC Hardware Diagnostics Windows」と入力します。
- 3. 画面の説明に沿って操作します。

選択した場所にツールがダウンロードされます。

#### 製品名または製品番号を使用した Windows 版の[HP PC Hardware Diagnostics]のダウンロード (一部の製品のみ)

製品名または製品番号で Windows 版の[HP PC Hardware Diagnostics]をダウンロードできます。

注記:一部の製品では、製品名または製品番号を使用してこのソフトウェアを USB フラッシュ ドラ イブにダウンロードすることが必要な場合があります。

- 1. <http://www.hp.com/support>にアクセスします。
- 2. [ソフトウェアとドライバー]または[ソフトウェア/ドライバー]を選択して、製品の種類を選択し ます。表示された検索ボックスに製品名または製品番号を入力します。
- 3. [診断]セクションで、[ダウンロード]を選択し、画面の説明に沿って、お使いのコンピューターま たは USB フラッシュ ドライブにダウンロードする Windows 版の[HP PC Hardware Diagnostics]の バージョンを選択します。

選択した場所にツールがダウンロードされます。

## <span id="page-87-0"></span>Windows 版の[HP PC Hardware Diagnostics]のインストール

Windows 版の[HP PC Hardware Diagnostics]をインストールするには、お使いのコンピューターまたは USB フラッシュ ドライブ上の.exe ファイルをダウンロードしたフォルダーに移動し、.exe ファイルを ダブルクリックして、画面の説明に沿って操作します。

## UEFI 版の[HP PC Hardware Diagnostics]の使用

UEFI(Unified Extensible Firmware Interface)版の[HP PC Hardware Diagnostics]は、診断テストを実行し て、コンピューターのハードウェアが正常に動作しているかどうかを確認できる UEFI ベースのユー ティリティです。このツールはオペレーティング システムの外で実行されるため、オペレーティング システムまたはその他のソフトウェア コンポーネントが原因で発生する可能性のある問題からハー ドウェア障害を分離できます。

注記:一部の製品の場合は、.exe ファイルのみが提供されているため、Windows コンピューターおよ び USB フラッシュ ドライブを使用して、[HP UEFI Support Environment](HP UEFI サポート環境)をダ [ウンロードおよび構築する必要があります。詳しくは、79](#page-88-0) ページの 「UEFI 版の[HP PC Hardware Diagnostics]の USB フラッシュ ドライブへのダウンロード」を参照してください。

お使いのコンピューターで Windows が起動しない場合は、UEFI 版の[HP PC Hardware Diagnostics]を使用 してハードウェアの問題を診断できます。

## UEFI 版の[HP PC Hardware Diagnostics]のハードウェア障害 ID コードの使用

ハードウェアの交換が必要な障害が UEFI 版の[HP PC Hardware Diagnostics]で検出された場合、24 桁の 障害 ID コードが生成されます。

問題解決のサポートを受けるには、以下の操作を行います。

**▲** [HP へのお問い合わせ]を選択して、HP のプライバシーに関する免責事項に同意し、モバイル デ バイスを使用してその次の画面に表示される障害 ID コードをスキャンします。HP カスタマー サポートのサービス関連のページが表示され、障害 ID および製品番号が自動的に入力されます。 画面の説明に沿って操作します。

または

HP のサポート窓口に問い合わせて、障害 ID コードを知らせます。

- 注記:モードの変更が可能なコンピューターで診断を開始するには、お使いのコンピューターをノー トブック モードにして、コンピューターに取り付けられているキーボードを使用する必要がありま す。
- $\stackrel{\text{\tiny{(ii)}}}{=} \hat{z}$  注記: 診断テストを停止する必要がある場合は、esc キーを押します。

### UEFI 版の[HP PC Hardware Diagnostics]の起動

UEFI 版の[HP PC Hardware Diagnostics]を起動するには、以下の操作を行います。

- 1. コンピューターの電源を入れるかコンピューターを再起動してすぐに esc キーを押します。
- 2. f2 キーを押します。

BIOS は、以下の順序で 3 か所から診断ツールを検索します。

- <span id="page-88-0"></span>a. 接続されている USB フラッシュ ドライブ
- 注記:UEFI 版の[HP PC Hardware Diagnostics]ツールを USB フラッシュ ドライブにダウンロー ドするには、79 ページの 「最新バージョンの UEFI 版の[HP PC Hardware Diagnostics]のダウ ンロード」を参照してください。
- b. ハードディスク ドライブ
- c. BIOS
- 3. 診断ツールが開いたら、言語を選択し、実行する診断テストの種類を選択してから、画面に表示 される説明に沿って操作します。

## UEFI 版の[HP PC Hardware Diagnostics]の USB フラッシュ ドライブへのダウン ロード

以下のような場合には、UEFI 版の[HP PC Hardware Diagnostics]を USB フラッシュ ドライブにダウン ロードすると便利です。

- UEFI 版の[HP PC Hardware Diagnostics]がプリインストール イメージに含まれていない。
- UEFI 版の[HP PC Hardware Diagnostics]が HP TOOLS パーティションに含まれていない。
- ハードディスク ドライブが故障している。
- 注記:UEFI 版の[HP PC Hardware Diagnostics]のダウンロードの説明は、英語でのみ提供されています。 また、.exe ファイルのみが提供されているため、Windows コンピューターを使用して、[HP UEFI Support Environment](HP UEFI サポート環境)をダウンロードおよび構築する必要があります。

#### 最新バージョンの UEFI 版の[HP PC Hardware Diagnostics]のダウンロード

最新バージョンの UEFI 版の[HP PC Hardware Diagnostics]を USB フラッシュ ドライブにダウンロードす るには、以下の操作を行います。

- 1. <http://www.hp.com/go/techcenter/pcdiags>にアクセスします。[HP PC Hardware Diagnostics]のホー ム ページが表示されます。
- 2. [HP DIAGNOSTICS UEFI をダウンロード]→[実行]の順に選択します。

#### 製品名または製品番号を使用した UEFI 版の[HP PC Hardware Diagnostics]のダウンロード(一部 の製品のみ)

製品名または製品番号で UEFI 版の[HP PC Hardware Diagnostics]を USB フラッシュ ドライブにダウン ロードできます(一部の製品のみ)。

- 注記:一部の製品では、製品名または製品番号を使用してこのソフトウェアを USB フラッシュ ドラ イブにダウンロードすることが必要な場合があります。
	- 1. <http://www.hp.com/support>にアクセスします。
	- 2. 製品名または製品番号を入力し、お使いのコンピューターを選択して、オペレーティング システ ムを選択します。
	- 3. [診断]セクションで、画面の説明に沿って、お使いのコンピューターに合った UEFI 版の[HP PC Hardware Diagnostics]のバージョンを選択してダウンロードします。

## <span id="page-89-0"></span>[Remote HP PC Hardware Diagnostics UEFI]設定の使用(一部の製 品のみ)

[Remote HP PC Hardware Diagnostics UEFI]は、UEFI 版の[HP PC Hardware Diagnostics]をコンピューターに ダウンロードするファームウェア(BIOS)の機能です。ダウンロード後にコンピューターの診断を実 行でき、事前に設定されたサーバーに結果をアップロードすることも可能です。

[Remote HP PC Hardware Diagnostics UEFI]について詳しく確認するには、 <http://www.hp.com/go/techcenter/pcdiags>にアクセスして、[REMOTE DIAGNOSTICS]セクションの[もっと 詳しく知る]を選択します。

## [Remote HP PC Hardware Diagnostics UEFI]のダウンロード

[Remote HP PC Hardware Diagnostics UEFI]は、サーバーにダウンロード可能な SoftPaq としても提供され ています。

## 最新バージョンの[Remote HP PC Hardware Diagnostics UEFI]のダウンロード

最新バージョンの[Remote HP PC Hardware Diagnostics UEFI]を USB フラッシュ ドライブにダウンロード できます。

- 1. <http://www.hp.com/go/techcenter/pcdiags>にアクセスします。[HP PC Hardware Diagnostics]のホー ム ページが表示されます。
- 2. [REMOTE DIAGNOSTICS をダウンロード]→[実行]の順に選択します。

#### 製品名または製品番号による[Remote HP PC Hardware Diagnostics UEFI]のダウンロード

製品名または製品番号で[Remote HP PC Hardware Diagnostics UEFI]をダウンロードできます。

- 注記:一部の製品では、製品名または製品番号を使用してこのソフトウェアをダウンロードすること が必要な場合があります。
	- 1. <http://www.hp.com/support>にアクセスします。
	- 2. [ソフトウェアとドライバー]または[ソフトウェア/ドライバー]を選択して、製品の種類を選択し ます。表示された検索ボックスに製品名または製品番号を入力して、オペレーティング システム を選択します。
	- 3. [診断]セクションで、画面の説明に沿って、製品に合った[Remote HP PC Hardware Diagnostics UEFI]のバージョンを選択してダウンロードします。

## [Remote HP PC Hardware Diagnostics UEFI]設定のカスタマイズ

[HP Computer Setup] (BIOS)の[Remote HP PC Hardware Diagnostics]設定を使用して、以下のカスタマイ ズを実行できます。

自動診断の実行スケジュールを設定する。[Execute Remote HP PC Hardware Diagnostics] (Remote HP PC Hardware Diagnostics の実行)を選択して、対話モードで診断をすぐに開始することもできま す。

- 診断ツールをダウンロードする場所を設定する。この機能により、HP の Web サイトから、または 事前に設定されたサーバーを使用して、ツールにアクセスできます。リモート診断を実行するた めに、従来のローカル ストレージ (ディスク ドライブや USB フラッシュ ドライブなど) がコン ピューターに装備されている必要はありません。
- テスト結果を保存する場所を設定する。アップロードに使用するユーザー名およびパスワードを 設定することもできます。
- 以前に実行された診断の状態に関する情報を表示する。

[Remote HP PC Hardware Diagnostics UEFI]設定をカスタマイズするには、以下の操作を行います。

- 1. コンピューターの電源を入れるか再起動し、HP のロゴが表示されたら f10 キーを押して[HP Computer Setup]を起動します。
- 2. [Advanced](詳細設定)→[Settings](設定)の順に選択します。
- 3. カスタマイズの内容に応じて選択します。
- 4. [Main](メイン)を選択し、[Save Changes and Exit](変更を保存して終了)を選択して設定内容を 保存します。
- 変更、保存した内容は、次回コンピューターを再起動したときに有効になります。

# <span id="page-91-0"></span>12 仕様

コンピューターを持ち運んだり、保管したりするときに、入力電源の定格および動作仕様の情報が役 に立ちます。

## 入力電源

ここで説明する電源の情報は、お使いのコンピューターを国外で使用する場合に役立ちます。

コンピューターは、AC 電源または DC 電源から供給される DC 電力で動作します。AC 電源は 100~240 V (50/60 Hz) の定格に適合している必要があります。コンピューターは単独の DC 電源で動作します が、コンピューターの電力供給には、このコンピューター用に HP から提供および認可されている外 部 AC 電源アダプターまたは DC 電源のみを使用する必要があります。

お使いのコンピューターは、以下の 1 つまたは複数の仕様の DC 電力で動作します。コンピューター の電圧および電流は、規定ラベルに記載されています。

#### 表 12-1 DC 電源の仕様

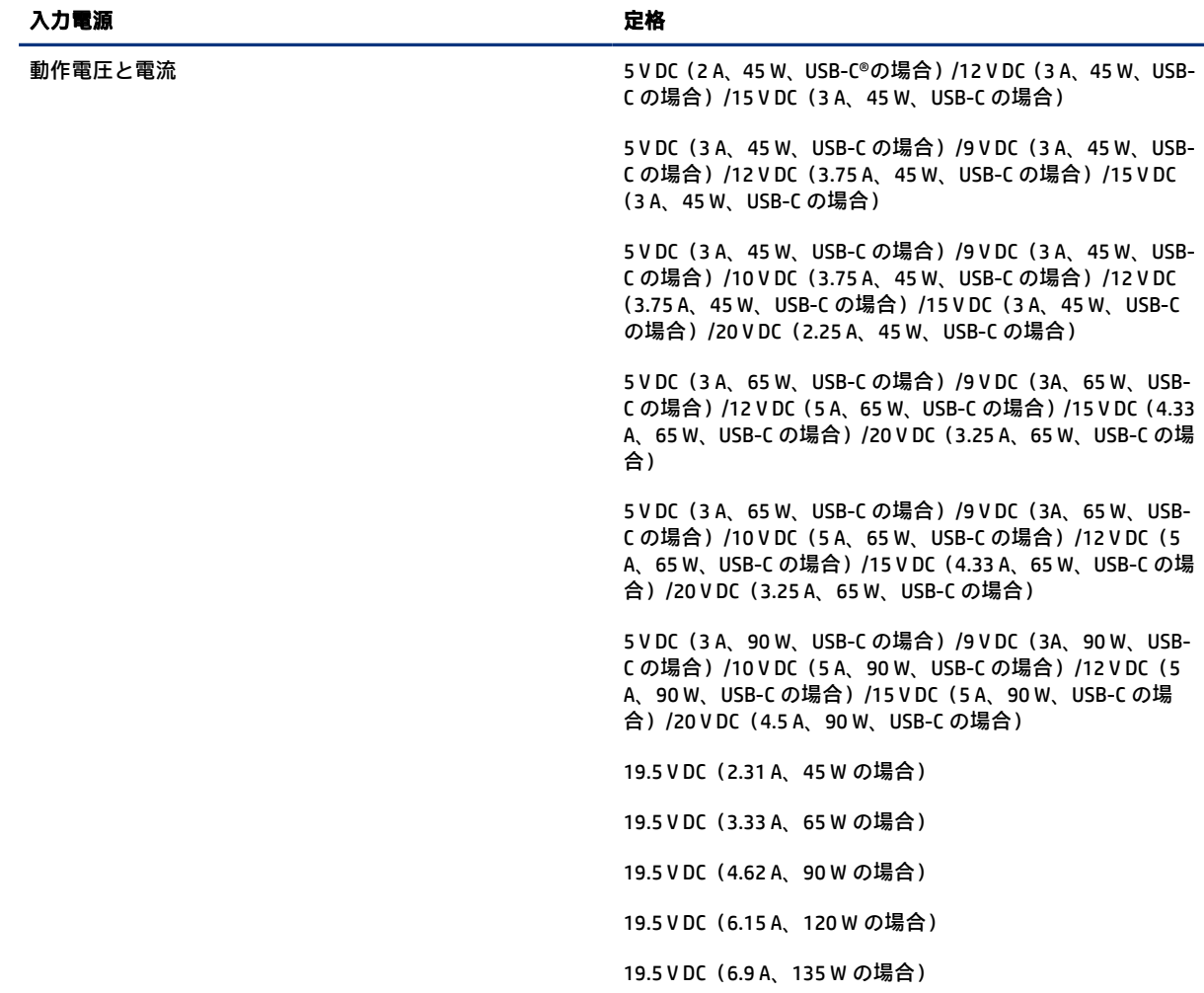

#### <span id="page-92-0"></span>表 12-1 DC 電源の仕様

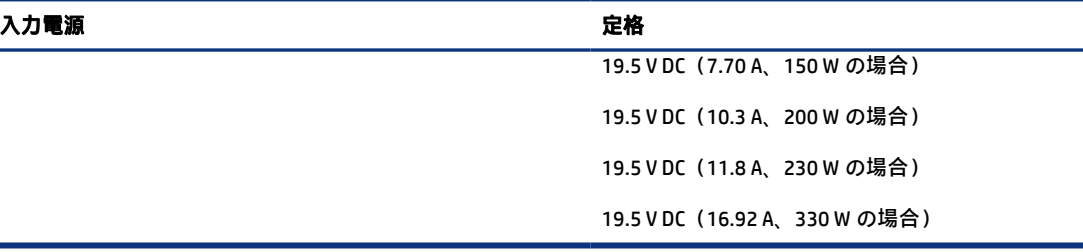

 $\overline{\boxdot}$  注記:この製品は、最低充電量 240 Vrms 以下の相対電圧によるノルウェーの IT 電源システム用に設 計されています。

## 動作環境

コンピューターを持ち運んだり、コンピューターを保管したりするときに役に立つ情報として、動作 仕様を参照してください。

#### 表 12-2 動作環境の仕様

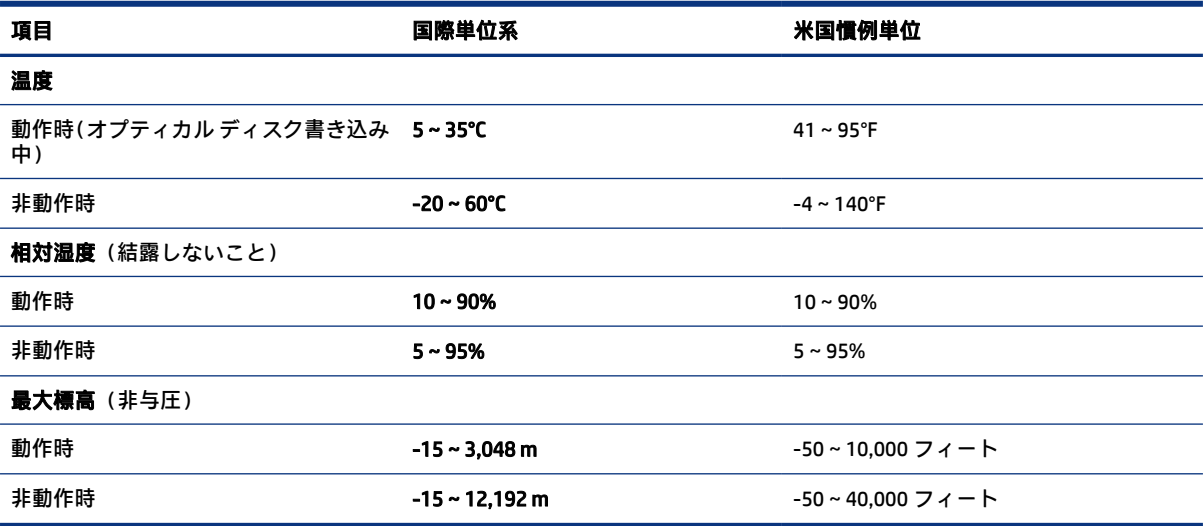

# <span id="page-93-0"></span>13 静電気対策

静電気の放電は、じゅうたんの上を歩いてから金属製のドアノブに触れたときなど、2 つのものが接 触したときに発生します。

人間の指など、導電体からの静電気の放電によって、システム ボードなどのデバイスが損傷したり、 耐用年数が短くなったりすることがあります。

- $\mathbb{D}^\prime$  重要:静電気に弱い部品を取り扱う前に、以下で説明する方法のどれかで身体にたまった静電気を放 電してください。
	- 部品などの取り外しまたは取り付けの手順で、コンピューターから電源コードを取り外すように 指示されている場合は、まず正しくアース(接地)されていることを確認してください。
	- 部品は、コンピューターに取り付ける直前まで静電気防止用のケースに入れておきます。
	- ピン、リード線、および回路には触れないようにします。電子部品に触れる回数をなるべく少な くします。
	- 磁気を帯びていない道具を使用します。
	- 部品を取り扱う前に、塗装されていない金属面に触れるなどして、静電気を放電します。
	- 取り外した部品は、静電気防止用のケースに入れておきます。

## <span id="page-94-0"></span>14 ユーザー サポート

HP は、単体でも、または適切な他社製支援技術(AT)デバイスやアプリケーションと組み合わせるこ とでも、誰もがどこからでも使用できる製品、サービス、および情報を設計して製造し、お客様に提 供することを目標にしています。

## HP とユーザー サポート

HP はダイバーシティ(人材の多様性)、インクルージョン(受容)、およびワーク ライフ バランスを 会社を構成する基本と考えており、HP のあらゆる業務にこの考えが反映されています。HP は、世界 中で人と技術力を結び付けることを重視した、すべての人が活躍できる環境作りを目指しています。

### 必要なテクノロジ ツールの確認

テクノロジは、人間の潜在能力を引き出すことができます。支援技術は、障壁を取り除き、自宅、職 場、およびコミュニティでの自立を後押しするためのものです。支援技術によって電子技術や情報技 術の機能を向上、維持、および改善できます。

詳しくは、86 ページの [「最適な支援技術の確認」を](#page-95-0)参照してください。

#### HP の取り組み

HP は、お身体の不自由な方にもご利用いただける製品やサービスを提供できるよう取り組んでいま す。こうした取り組みは、会社の目標であるダイバーシティを実現し、あらゆる人が確実にテクノロ ジを活用できるようにするために役立ちます。

ユーザー サポートにおける HP の目標は、単体で、または適切な補助ツールや支援技術と組み合わせ ることにより、お身体の不自由な方にも効果的にお使いいただけるような製品やサービスを設計、製 造、販売することです。

目標達成のために、この HP ユーザー サポート ポリシーでは、HP の取り組みの指針となる 7 つの主要 な目標が設定されています。HP のすべてのマネージャーおよび従業員は、自分の役割や責任に従って これらの目標とその実現をサポートするよう期待されます。

- 社内においてユーザー サポート問題への認識を高めて、お身体の不自由な方にもご利用いただけ る製品やサービスの設計、製造、販売、および配送に必要なトレーニングを従業員に提供します。
- 製品やサービスに関するユーザー サポートのガイドラインを作成し、製品開発グループに対して は、競争力、技術、および経済性の観点から実現可能な範囲でガイドラインに従う責任を課しま す。
- お身体の不自由な方に、ユーザー サポートのガイドラインの作成、および製品やサービスの設計 およびテストに参加していただきます。
- ユーザー サポート機能を文書化し、HP の製品やサービスに関する情報を、お身体の不自由な方に もご利用いただける形で一般に公開します。
- 最先端の支援技術および支援ソリューションのプロバイダーとの関係を築きます。
- <span id="page-95-0"></span>● HP の製品やサービスに関連する支援技術を向上させる社内および社外での研究開発をサポート します。
- ユーザー サポートに関する業界の標準やガイドラインを支持し、それらに貢献します。

#### IAAP (International Association of Accessibility Professionals)

IAAP は、人の交流、教育、および認定を通じてユーザー サポートに関する専門職の発展を目指す非営 利団体です。ユーザー サポートの専門家のキャリア形成やキャリア アップを支援したり、企業がユー ザー サポートを自社の製品やインフラストラクチャに組み込めるようにすることを目標としていま す。

設立メンバーとして、HP は他の企業と協力してユーザー サポートの分野を発展させるために加わり ました。この取り組みは、お身体の不自由な方にも効果的にお使いいただける製品やサービスを設計、 製造、販売するという HP のユーザー サポートの目標の達成を後押しします。

IAAP は、世界中の個人、学生、および組織を結び付け、お互いに学び合えるようにすることで、ユー ザー サポート業務自体をも強めることにつながります。詳しい情報をお知りになりたい場合は、 <http://www.accessibilityassociation.org>にアクセスして、オンライン コミュニティに参加したり、ニュー ス レターにサインアップしたり、メンバーシップの種類を確認したりしてください。

### 最適な支援技術の確認

お身体の不自由な方やご年配の方も含め、すべての人がテクノロジを用いてコミュニケーションをと り、自己表現し、世界とつながりを持てるようになるべきだと HP は考えます。HP は、社内だけでな く、お客様やパートナーとともに、ユーザー サポートに関する意識の向上に努めています。

目にやさしい大きいフォント、両手を休ませることができる音声認識、特定の状況で役立つその他の 支援技術など、さまざまな支援技術が HP 製品の操作性を向上させるために利用されています。以下 のセクションでは、支援技術や製品を選択する方法を説明します。

#### ご自身のニーズの評価

テクノロジは、お客様の能力を引き出すことができます。支援技術は、障壁を取り除き、自宅、職場、 およびコミュニティでの自立を後押しするためのものです。支援技術 (AT) によって電子技術や情報 技術の機能を向上、維持、および改善できます。

お客様は多数の AT 製品から選択できます。AT の評価では、いくつかの製品を評価し、疑問点を解決 し、状況に合った最善のソリューションを選択できるようにする必要があります。AT を評価する資格 を持つ専門家の専門分野は多岐にわたり、理学療法、作業療法、音声言語病理学、およびその他の専 門分野で免許や認定を取得した人が含まれます。ただし、認定や免許がなくても評価情報を提供でき ます。個人の経験、専門知識、および料金について尋ね、ご自身のニーズに合っているかを判断して ください。

#### HP 製品のユーザー サポート

以下のリンクでは、各種の HP 製品に組み込まれているユーザー サポート機能および支援技術(該当 する場合およびお住まいの国/地域でご利用いただける場合)について説明しています。状況に最も適 した支援技術の機能や製品を選択するために役立つリソースです。

- HP Aging & Accessibility: http://www.hp.com にアクセスし、検索ボックスに「Accessibility」と入 力します。[Office of Aging and Accessibility]を選択します。
- HP 製コンピューター: Windows 製品の場合は[、http://www.hp.com/support](http://www.hp.com/support) にアクセスして、[ナ レッジライブラリーを検索]の検索ボックスに「Windows アクセシビリティ オプション」と入力し ます。検索結果で該当するオペレーティング システムを選択します。

<span id="page-96-0"></span>● HP のショップ、HP 製品の周辺機器[:http://store.hp.com](http://store.hp.com) にアクセスし、[Shop](ショッピング) →[Monitors] (モニター) または[Accessories] (アクセサリ) の順に選択します。

HP [製品のユーザー サポート機能の他に追加のサポートも必要な場合は、89](#page-98-0) ページの 「サポート窓 口へのお問い合わせ」を参照してください。

追加の支援を提供できる外部のパートナーやサプライヤーへのリンクは以下のとおりです。

- Microsoft [アクセシビリティ\(](http://www.microsoft.com/enable)Windows および Microsoft Office)
- Google [ユーザー補助機能\(](https://www.google.com/accessibility/)Android、Chrome、Google アプリ)

## 標準および法令

世界各国では、お身体の不自由な方向けの製品やサービスを利用しやすくするための規則が制定され ています。これらの規制は歴史的に、通信関連製品およびサービス、特定の通信や動画再生機能を備 えたコンピューターおよびプリンター、またそれらに関連する取扱説明書やカスタマー サポートに適 用されています。

#### 標準

FAR(Federal Acquisition Regulation:連邦調達規則)に言及されている Rehabilitation Act の 508 条は、 US Access Board によって、身体、知覚、または認知の障がいがある方が情報通信技術 (ICT) にアクセ スできることを明記するために策定されました。

この標準には、対象製品の機能に重点を置いた性能ベースの要件に加えて、各種テクノロジに固有の 技術基準が含まれています。固有の基準は、ソフトウェア アプリケーションおよびオペレーティング システム、Web ベースの情報およびアプリケーション、コンピューター、電気通信関連の製品、動画 やマルチメディア、および独立式の閉鎖型製品を対象とします。

#### Mandate 376 – EN 301 549 (欧州連合向け)

The European Union created the EN 301 549 standard within Mandate 376 as an online toolkit for public procurement of ICT products. The standard specifies the accessibility requirements applicable to ICT products and services, with a description of the test procedures and evaluation methodology for each requirement.

#### WCAG (Web Content Accessibility Guidelines)

W3C の WAI (Web Accessibility Initiative) によって公開された WCAG (Web Content Accessibility Guidelines)は、Web の設計者や開発者が、お身体の不自由な方やご年配の方のニーズに合ったサイト を作成するために役立ちます。

WCAG は、さまざまな Web コンテンツ(テキスト、画像、オーディオ、動画)および Web アプリケー ションによってユーザー サポートを向上させるガイドラインです。WCAG は厳密にテストでき、理解 や使用が容易で、Web 開発者が新しい発想を取り入れられるように柔軟性を持たせています。WCAG 2.0 は、[ISO/IEC 40500:2012](http://www.iso.org/iso/iso_catalogue/catalogue_tc/catalogue_detail.htm?csnumber=58625/) としても承認されました。

WCAG では特に、視覚、聴覚、身体、認知、神経の障がいがある方やサポートを必要とするご年配の Web ユーザーが Web 利用時に直面する障壁に対応しています。WCAG 2.0 にはお身体の不自由な方で も利用しやすいコンテンツの特徴が明記されています。

● 知覚可能(画像のテキストによる代替、オーディオのキャプション、提供方法への適応性、色の コントラストなど)

- <span id="page-97-0"></span>● 操作可能(キーボード操作、色のコントラスト、タイミング調整、発作の防止、ナビゲーション 可能)
- 理解可能(読みやすさ、予測可能性、入力支援など)
- 堅牢性(支援技術との互換性など)

## 法令および規制

IT および情報のユーザー サポートは、法的な重要性が高まりつつある分野になってきました。これら のリンクから、主要な法令、規制、および標準に関する情報を確認できます(英語のみ)。

- United States [\(米国向け\)](http://www8.hp.com/us/en/hp-information/accessibility-aging/legislation-regulation.html#united-states)
- Canada [\(カナダ向け\)](http://www8.hp.com/us/en/hp-information/accessibility-aging/legislation-regulation.html#canada)
- Europe[\(欧州向け\)](http://www8.hp.com/us/en/hp-information/accessibility-aging/legislation-regulation.html#europe)
- Australia [\(オーストラリア向け\)](http://www8.hp.com/us/en/hp-information/accessibility-aging/legislation-regulation.html#australia)

## ユーザー サポートに関する役立つリソースおよびリンク

以下の組織から、障がいや年齢による身体的制限に関する適切な情報を得られる場合があります。

注記:この一覧に記載されている組織がすべてではありません。これらの組織は、情報提供のみを目 的として記載されています。インターネットで確認された情報または連絡先について HP は一切の 責任を負わないものとします。このページの一覧は、HP による推奨を示すものではありません。

## 組織(英語のみ)

これらの組織は、障がいや年齢による身体的制限に関する情報を提供する多くの組織の一部です。

- AAPD(American Association of People with Disabilities)
- ATAP (Association of Assistive Technology Act Programs)
- HLAA (Hearing Loss Association of America)
- **ITTATC (Information Technology Technical Assistance and Training Center)**
- Lighthouse International
- National Association of the Deaf
- National Federation of the Blind
- RESNA (Rehabilitation Engineering & Assistive Technology Society of North America)
- TDI(Telecommunications for the Deaf and Hard of Hearing, Inc.)
- W3C WAI(Web Accessibility Initiative)

## 教育機関(英語のみ)

これらの例を含む多くの教育機関が、障がいや年齢による身体的制限に関する情報を提供しています。

● カリフォルニア州立大学ノースリッジ校、Center on Disabilities

- <span id="page-98-0"></span>● ウィスコンシン大学マディソン校、Trace Center
- ミネソタ大学、Computer Accommodations Program

## 障がいに関するその他のリソース(英語のみ)

これらの例を含む多くのリソースが、障がいや年齢による身体的制限に関する情報を提供しています。

- ADA (Americans with Disabilities Act) Technical Assistance Program
- **ILO Global Business and Disability Network**
- **EnableMart**
- European Disability Forum(欧州障害フォーラム)
- Job Accommodation Network
- Microsoft Enable

#### HP のリンク

これらの HP 固有のリンクでは、障がいや年齢による身体的制限に関する情報が提供されます。

HP [の『快適に使用していただくために』\(言語を選択してください\)](http://www8.hp.com/us/en/hp-information/ergo/index.html)

HP の公的機関への販売 (米国向け)

## サポート窓口へのお問い合わせ

HP では、お身体の不自由なお客様向けにテクニカル サポートおよびユーザー サポート オプションを 提供しています。

- 注記:サポートは英語でのみ提供されます。
	- HP 製品のテクニカル サポートまたはユーザー サポートに関するご質問のある、耳の不自由なお 客様は以下の操作を行ってください。
		- TRS/VRS/WebCapTel を使用して、(877)656-7058 までお問い合わせください(月曜~金曜の 6:00~21:00、山岳標準時)。
	- HP 製品のテクニカル サポートまたはユーザー サポートに関するご質問のある、その他のお身体 の不自由なお客様、または年齢による身体的制限のあるお客様は、以下のどちらかを選択してく ださい。
		- (888)259-5707 までお問い合わせください(月曜~金曜の 6:00~21:00、山岳標準時)。

# 索引

#### 記号/数字

- 1 本指スライド用タッチ スクリー ン ジェスチャ [31](#page-40-0) 2 本指スクロール用タッチパッド ジェスチャ [29](#page-38-0) 2 本指タップ用タッチパッド ジェ スチャ [29](#page-38-0) 2 本指ピンチ ズーム用タッチパッ ドおよびタッチ スクリーン ジェスチャ [29](#page-38-0) 3 本指スワイプ タッチパッド ジェ スチャ [30](#page-39-0) 3 本指タップ タッチパッド ジェス チャ [30](#page-39-0) 4 本指スワイプ タッチパッド ジェ スチャ [31](#page-40-0) 4 本指タップ タッチパッド ジェス チャ [30](#page-39-0)
- 508 条のユーザー サポートに関す る標準 [87](#page-96-0)

#### A

AT(支援技術) 確認 [86](#page-95-0) 目的 [85](#page-94-0)

#### B

BIOS 更新 [71](#page-80-0) 更新プログラムのダウンロー ド [72](#page-81-0) バージョンの確認 [71](#page-80-0) Bluetooth デバイス [20,](#page-29-0) [23](#page-32-0) Bluetooth ラベル [16](#page-25-0)

#### C

Caps Lock ランプ、位置 [10](#page-19-0) Computer Setup BIOS administrator password (BIOS 管理者パスワー ド) [49](#page-58-0)[-51](#page-60-0) 移動および選択 [70](#page-79-0) 起動 [70](#page-79-0) 工場出荷時設定の復元 [71](#page-80-0)

#### D

**DriveLock** 説明 [54](#page-63-0) 無効化 [55](#page-64-0) 有効化 [55](#page-64-0) DriveLock の master password(マス ター パスワード) 変更 [56](#page-65-0) DriveLock のセキュリティ オプ ション [52](#page-61-0) DriveLock パスワード 設定 [54](#page-63-0) 入力 [56](#page-65-0) 変更 [56](#page-65-0)

#### E

esc キー、位置 [12](#page-21-0) eSIM [22](#page-31-0)

#### F

Fn Lock ランプ、位置 [10](#page-19-0) fn キー、位置 [12](#page-21-0)

#### G

GPS [23](#page-32-0)

#### H

HDMI オーディオ、構成 [37](#page-46-0) HDMI オーディオ、設定 [37](#page-46-0) HDMI ポート [5](#page-14-0) 接続 [36](#page-45-0) HD 対応デバイス、接続 [36,](#page-45-0) [39](#page-48-0) HP 3D DriveGuard [60](#page-69-0) HP Client Security [59](#page-68-0) HP LAN-Wireless Protection [25](#page-34-0) HP MAC Address Pass Through [26](#page-35-0) HP Recovery メディア リカバリ [67](#page-76-0) HP Sure Recover [68](#page-77-0) HP TechPulse [59](#page-68-0) HP 支援ポリシー [85](#page-94-0) HP ファスト チャージ [44](#page-53-0) HP プログラム可能なキー [14](#page-23-0) HP リソース [1](#page-10-0)

#### I

International Association of Accessibility Professionals [86](#page-95-0)

#### M

Miracast [39](#page-48-0)

### N

nanoSIM カード、装着 [18](#page-27-0) nanoSIM カード スロット、位置 [6](#page-15-0) NFC [24](#page-33-0) Num Lock ランプ [10](#page-19-0) Num Lock ランプ、位置 [10](#page-19-0)

#### R

[Remote HP PC Hardware Diagnostics UEFI]設定 カスタマイズ [80](#page-89-0) 使用 [80](#page-89-0)

#### S

SIM カード、装着 [18](#page-27-0) SIM カード、適したサイズ [18](#page-27-0) SIM カード スロット、位置 [6](#page-15-0) Sure Start 使用 [73](#page-82-0)

#### T

Thunderbolt、USB Type-C の接 続 [35](#page-44-0) Tile [19](#page-28-0) TPM 設定 [73](#page-82-0)

### U

UEFI 版の[HP PC Hardware Diagnostics] 起動 [78](#page-87-0) 使用 [78](#page-87-0) 障害 ID コード [78](#page-87-0) ダウンロード [79](#page-88-0) USB SuperSpeed ポート(HP スリー プおよび充電機能付き)、位 置 [6](#page-15-0)

USB Type-C 電源コネクタおよび Thunderbolt ポート(HP スリー プおよび充電機能付き)、位 置 [5](#page-14-0) USB Type-C ポート、接続 [35,](#page-44-0) [40](#page-49-0)

#### W

Windows システムの復元ポイント [66](#page-75-0) バックアップ [66](#page-75-0) リカバリ メディア [66](#page-75-0) Windows Hello 使用 [57](#page-66-0) Windows キー、位置 [12](#page-21-0) Windows ツール、使用 [66](#page-75-0) Windows 版の[HP PC Hardware Diagnostics] アクセス [75,](#page-84-0) [76](#page-85-0) インストール [78](#page-87-0) 使用 [75](#page-84-0) 障害 ID コード [75](#page-84-0) ダウンロード [77](#page-86-0)

#### い

インストールされているソフト ウェア、確認 [4](#page-13-0)

### う

ウィルス対策ソフトウェア [57](#page-66-0)

### お

オーディオ [33](#page-42-0) HDMI [37](#page-46-0) 音量の調整 [13](#page-22-0) サウンド設定 [34](#page-43-0) スピーカー [33](#page-42-0) ヘッドセット [34](#page-43-0) ヘッドフォン [33](#page-42-0) オーディオ出力(ヘッドフォン)/ オーディオ入力(マイク)コン ボ コネクタ、位置 [5](#page-14-0) 音量 調整 [13](#page-22-0) ミュート(消音) [13](#page-22-0)

#### か

回復および復元方法 [67](#page-76-0) 外部電源、使用 [46](#page-55-0) 各部 裏面 [15](#page-24-0) キーボードの各部 [8](#page-17-0)

上面カバー [14](#page-23-0) ディスプレイ [7](#page-16-0) 背面 [16](#page-25-0) 左側面 [5](#page-14-0) 右側面 [4](#page-13-0) カスタマー サポート、ユーザー サ ポート [89](#page-98-0) カメラ [7](#page-16-0) 位置 [7](#page-16-0) 使用 [33](#page-42-0) カメラ プライバシー カバー 位置 [7](#page-16-0) 使用 [33](#page-42-0) カメラ ランプ、位置 [7](#page-16-0) 画面切り替えの操作キー [13](#page-22-0) 画面の輝度の操作キー [13](#page-22-0) 完全なロー バッテリ状態 [44](#page-53-0) 管理者パスワード [48](#page-57-0)

#### き

キー esc [12](#page-21-0) fn [12](#page-21-0) Num Lock [12](#page-21-0) Windows [12](#page-21-0) 操作 [12](#page-21-0) キーボードおよび別売のマウス 使用 [32](#page-41-0) キーボードおよび別売のマウスの 使用 [32](#page-41-0) キーボードのバックライト操作 キー [13](#page-22-0) 企業無線 LAN 接続 [21](#page-30-0) 規定情報 規定ラベル [16](#page-25-0) 無線認定/認証ラベル [16](#page-25-0) 機内モード キー [20](#page-29-0) 休止状態 開始 [42](#page-51-0) 完全なロー バッテリ状態での 開始 [44](#page-53-0) 終了 [42](#page-51-0)

#### こ

公共無線 LAN 接続 [21](#page-30-0) 高精度タッチパッド 使用 [28](#page-37-0) 高精度タッチパッド ジェスチャ 2 本指スクロール [29](#page-38-0) 2 本指タップ [29](#page-38-0) 高精度タッチパッドジェスチャ 3 本指スワイプ [30](#page-39-0)

3 本指タップ [30](#page-39-0) 4 本指スワイプ [31](#page-40-0) 4 本指タップ [30](#page-39-0) コネクタ オーディオ出力(ヘッドフォ ン)/オーディオ入力(マイ ク)コンボ [5](#page-14-0) コネクタ、電源 [5](#page-14-0) コンピューターのお手入れ [61](#page-70-0) コンピューターの清掃 [61](#page-70-0) HP Easy Clean [61](#page-70-0) 消毒 [63](#page-72-0) 木製部材のお手入れ [64](#page-73-0) 汚れやごみの除去 [62](#page-71-0) コンピューターの送付 [64](#page-73-0) コンピューターの電源のオフ [42](#page-51-0) コンピューターの持ち運び [16,](#page-25-0) [64](#page-73-0)

## さ

サービス ラベル、位置 [16](#page-25-0) サウンド オーディオを参照 サウンド設定、使用 [34](#page-43-0)

#### し

ジェスチャ [31](#page-40-0) 支援技術 (AT) 確認 [86](#page-95-0) 目的 [85](#page-94-0) システムの応答停止 [42](#page-51-0) システムの復元 [67](#page-76-0) システムの復元ポイント、作 成 [66](#page-75-0) 自動 DriveLock 選択 [52](#page-61-0) 無効化 [53](#page-62-0) 有効化 [52](#page-61-0) 自動 DriveLock パスワード 入力 [53](#page-62-0) 指紋、登録 [57](#page-66-0) 指紋認証システム [11,](#page-20-0) [59](#page-68-0) シャットダウン [42](#page-51-0) 周辺光センサー、位置 [7](#page-16-0) 出荷時に搭載されているバッテ リ [45](#page-54-0) シリアル番号、コンピュー ター [16](#page-25-0)

#### す

スピーカー 位置 [11,](#page-20-0) [16](#page-25-0) 接続 [33](#page-42-0) スピーカーの音量の操作キー [13](#page-22-0) スリープ 開始 [41](#page-50-0) 終了 [41](#page-50-0) スリープおよび休止状態、開 始 [41](#page-50-0) スリープおよび休止状態の開 始 [41](#page-50-0) スロット nanoSIM カード [6](#page-15-0) セキュリティ ロック ケーブ ル [6](#page-15-0)

#### せ

静電気対策 [84](#page-93-0) 製品名および製品番号、コン ピューター [16](#page-25-0) セキュリティ ロック ケーブ ル [59](#page-68-0) セキュリティ ロック ケーブル用 スロット、位置 [6](#page-15-0) セットアップ ユーティリティ 移動および選択 [70](#page-79-0) 工場出荷時設定の復元 [71](#page-80-0)

### そ

操作キー [12](#page-21-0) HP プログラム可能なキー [14](#page-23-0) 位置 [12](#page-21-0) 画面切り替え [13](#page-22-0) 画面の輝度 [13](#page-22-0) キーボードのバックライ ト [13](#page-22-0) 使用 [13](#page-22-0) スピーカーの音量 [13](#page-22-0) プライバシー スクリーン [13](#page-22-0) マイクのミュート(消音) [13](#page-22-0) ミュート(消音) [13](#page-22-0) 無線 [13](#page-22-0) ソフトウェア ウィルス対策 [57](#page-66-0) ディスク クリーンアップ [60](#page-69-0) ディスク デフラグ [60](#page-69-0) ファイアウォール [58](#page-67-0) ソフトウェア更新プログラム、イ ンストール [58](#page-67-0)

#### た

タッチ スクリーン ジェスチャ 1 本指スライド [31](#page-40-0) タッチパッド 使用 [28](#page-37-0) 設定 [8](#page-17-0) タッチパッドおよびタッチ スク リーン ジェスチャ [28](#page-37-0) 2 本指ピンチ ズーム [29](#page-38-0) タップ [28](#page-37-0) タッチパッド ジェスチャ 2 本指スクロール [29](#page-38-0) 2 本指タップ [29](#page-38-0) 3 本指スワイプ [30](#page-39-0) 3 本指タップ [30](#page-39-0) 4 本指スワイプ [31](#page-40-0) 4 本指タップ [30](#page-39-0) タッチパッド ゾーン、位置 [9](#page-18-0) タッチパッドの使用 [28](#page-37-0) タッチパッド ボタン、位置 [9](#page-18-0)

#### つ

通気孔、位置 [16](#page-25-0)

#### て

[ディスク クリーンアップ]ソフト ウェア [60](#page-69-0) [ディスク デフラグ]ソフトウェ ア [60](#page-69-0) ディスプレイの各部 [7](#page-16-0) データ転送 [39](#page-48-0) テンキー、内蔵 [12](#page-21-0) 電源 外部 [46](#page-55-0) バッテリ [43](#page-52-0) 電源アイコン、使用 [43](#page-52-0) 電源コネクタ USB Type-C の位置 [5](#page-14-0) 電源設定、使用 [43](#page-52-0) 電源の管理 [41](#page-50-0) 電源ボタン、位置 [6](#page-15-0) 電源ランプ [6](#page-15-0)

### と

動作環境 [83](#page-92-0) 特別なキー、使用 [11](#page-20-0)

#### な

内蔵テンキー、位置 [12](#page-21-0) 内蔵マイク、位置 [7,](#page-16-0) [15](#page-24-0)

## に

入力電源 [82](#page-91-0)

#### は

ハードウェア、確認 [4](#page-13-0) パスワード BIOS 管理者 [49](#page-58-0)[-51](#page-60-0) 管理者 [48](#page-57-0) ユーザー [48](#page-57-0) パスワードの使用 [48](#page-57-0) バックアップ [66](#page-75-0) バックアップ、作成 [66](#page-75-0) バッテリ 出荷時に搭載されている [45](#page-54-0) 情報の確認 [44](#page-53-0) 節電 [44](#page-53-0) 放電 [44](#page-53-0) ロー バッテリ状態 [44](#page-53-0) ロー バッテリ状態への対 処 [45](#page-54-0) バッテリ充電残量 [44](#page-53-0) バッテリ情報、確認 [44](#page-53-0) バッテリ電源 [43](#page-52-0) バッテリ ランプ [4](#page-13-0)

### ひ

左側面の各部 [5](#page-14-0) ビデオ [35](#page-44-0) HDMI ポート [36](#page-45-0) Thunderbolt ポート デバイ ス [35](#page-44-0) USB Type-C [35](#page-44-0) 無線ディスプレイ [39](#page-48-0) 表示状態 [36](#page-45-0) 標準および法令、ユーザー サポー ト [87](#page-96-0)

#### ふ

ファイアウォール ソフトウェ ア [58](#page-67-0) ブート順序 [f9]の画面を使用した変更 [73](#page-82-0) ブート順序、変更 [68](#page-77-0) 復元 [66](#page-75-0) プライバシー キー ランプ [10](#page-19-0) プライバシー スクリーンの操作 キー、位置 [13](#page-22-0) プログラムおよびドライバーの更 新 [61](#page-70-0)

#### へ

ヘッドセット、接続 [34](#page-43-0) ヘッドフォン、接続 [33](#page-42-0)

#### ほ

ポート HDMI [5,](#page-14-0) [36](#page-45-0) USB SuperSpeed ポート(HP ス リープおよび充電機能付 き) [6](#page-15-0) USB Type-C [40](#page-49-0) USB Type-C Thunderbolt [35](#page-44-0) USB Type-C 電源コネクタおよ び Thunderbolt ポート(HP ス リープおよび充電機能付 き) [5](#page-14-0) ボタン 電源 [6](#page-15-0) 左のタッチパッド [9](#page-18-0) 右のタッチパッド [9](#page-18-0) ホットキー Scroll Lock [14](#page-23-0) 一時停止 [14](#page-23-0) 使用 [14](#page-23-0) 挿入 [14](#page-23-0) 中断 [14](#page-23-0) プログラミング クエリ [14](#page-23-0)

#### ま

マイクのミュート(消音)キー、 位置 [13](#page-22-0) マイクのミュート(消音)ランプ、 位置 [10](#page-19-0)

### み

右側面の各部 [4](#page-13-0) ミュート(消音)の操作キー [13](#page-22-0) ミュート(消音)ランプ、位置 [10](#page-19-0)

#### む

無線 LAN アンテナ、位置 [7](#page-16-0) 無線 LAN デバイス [16](#page-25-0) 無線 LAN への接続 [21](#page-30-0) 無線 LAN ラベル [16](#page-25-0) 無線 WAN アンテナ、位置 [7](#page-16-0) 無線 WAN デバイス [20,](#page-29-0) [22](#page-31-0) 無線アンテナ、位置 [7](#page-16-0) 無線キー [20](#page-29-0) 無線コントロール オペレーティング システ ム [20](#page-29-0)

ボタン [20](#page-29-0) 無線操作キー [13](#page-22-0) 無線認定/認証ラベル [16](#page-25-0) 無線ネットワーク(無線 LAN) 企業無線 LAN 接続 [21](#page-30-0) 公共無線 LAN 接続 [21](#page-30-0) 接続 [21](#page-30-0) 動作範囲 [21](#page-30-0) 無線ボタン [20](#page-29-0) 無線ランプ [20](#page-29-0)

#### め

メンテナンス ディスク クリーンアップ [60](#page-69-0) ディスク デフラグ [60](#page-69-0) プログラムおよびドライバー の更新 [61](#page-70-0)

#### ゆ

ユーザー サポート [85,](#page-94-0) [86,](#page-95-0) [88,](#page-97-0) [89](#page-98-0) ユーザー サポートに必要な評 価 [86](#page-95-0) ユーザー パスワード [48](#page-57-0)

#### ら

ラベル Bluetooth [16](#page-25-0) 規定 [16](#page-25-0) サービス [16](#page-25-0) シリアル番号 [16](#page-25-0) 無線 LAN [16](#page-25-0) 無線認定/認証 [16](#page-25-0) ランプ Caps Lock [10](#page-19-0) Fn Lock [10](#page-19-0) Num Lock [10](#page-19-0) 外部電源アダプターおよび バッテリ [4](#page-13-0) カメラ [7](#page-16-0) 電源 [6](#page-15-0) バッテリ [4](#page-13-0) プライバシー キー [10](#page-19-0) マイクのミュート(消音) [10](#page-19-0) ミュート(消音) [10](#page-19-0)

#### り

リカバリ [66,](#page-75-0) [67](#page-76-0) USB フラッシュ ドライブ [67](#page-76-0) ディスク [67](#page-76-0) メディア [67](#page-76-0) リカバリ メディア [66](#page-75-0)

[HP Cloud Recovery Download Tool]を使用した作成 [66](#page-75-0) Windows ツールを使用した作 成 [66](#page-75-0) リソース、ユーザー サポート [88](#page-97-0)

#### ろ

ロー バッテリ状態 [44](#page-53-0)